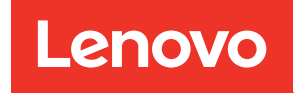

# ThinkEdge SE455 V3 Guide de configuration système

Types de machine : 7DBY

#### Remarque

Avant d'utiliser le présent document et le produit associé, prenez connaissance des consignes et instructions de sécurité disponibles à l'adresse : [https://pubs.lenovo.com/safety\\_documentation/](https://pubs.lenovo.com/safety_documentation/)

En outre, assurez-vous que vous avez pris connaissance des conditions générales de la garantie Lenovo associée à votre serveur, disponibles à l'adresse : <http://datacentersupport.lenovo.com/warrantylookup>

Troisième édition (Mars 2024)

#### © Copyright Lenovo 2023, 2024.

REMARQUE SUR LES DROITS LIMITÉS ET RESTREINTS : si les données ou les logiciels sont fournis conformément à un contrat GSA (General Services Administration), l'utilisation, la reproduction et la divulgation sont soumises aux restrictions stipulées dans le contrat n° GS-35F-05925.

## <span id="page-2-0"></span>Table des matières

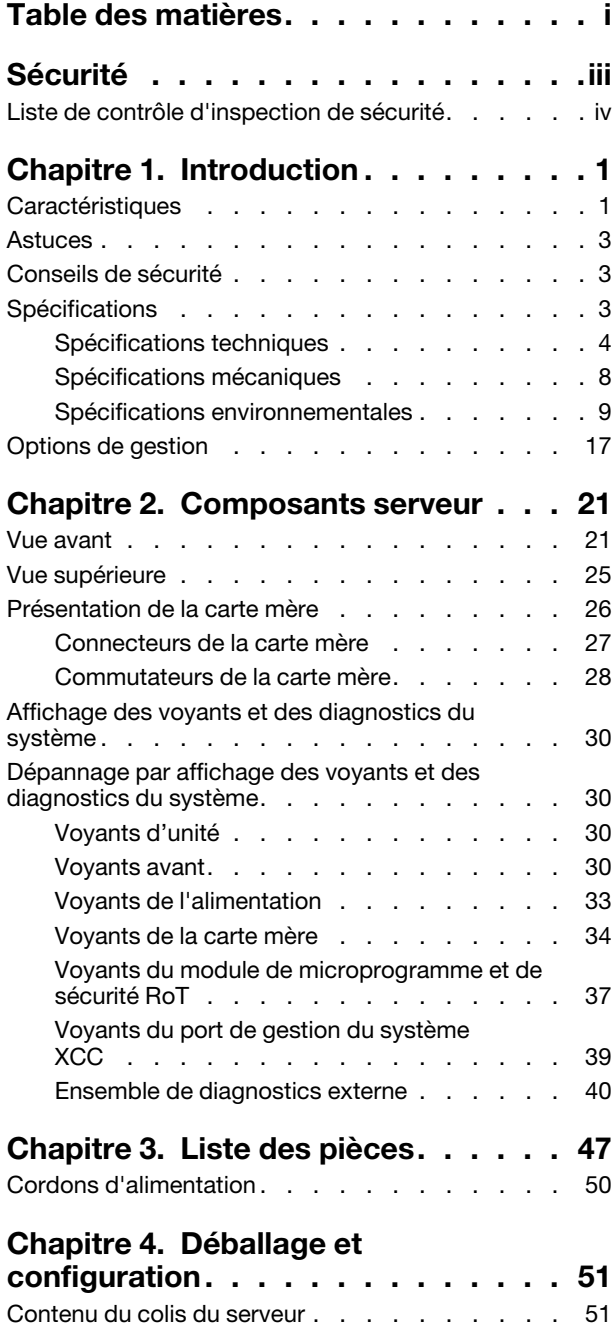

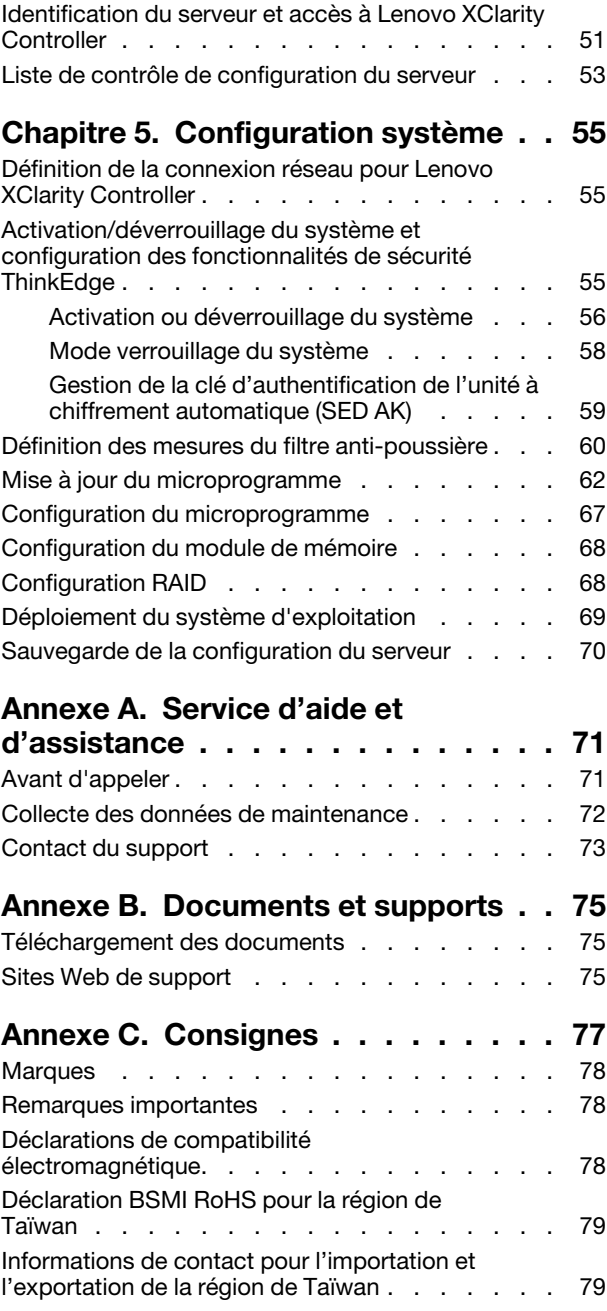

### <span id="page-4-0"></span>Sécurité

Before installing this product, read the Safety Information.

قبل تركيب هذا المنتج، يجب قر اءة الملاحظات الآمنية

Antes de instalar este produto, leia as Informações de Segurança.

在安装本产品之前,请仔细阅读 Safety Information (安全信息)。

安裝本產品之前,請先閱讀「安全資訊」。

Prije instalacije ovog produkta obavezno pročitajte Sigurnosne Upute.

Před instalací tohoto produktu si přečtěte příručku bezpečnostních instrukcí.

Læs sikkerhedsforskrifterne, før du installerer dette produkt.

Lees voordat u dit product installeert eerst de veiligheidsvoorschriften.

Ennen kuin asennat tämän tuotteen, lue turvaohjeet kohdasta Safety Information.

Avant d'installer ce produit, lisez les consignes de sécurité.

Vor der Installation dieses Produkts die Sicherheitshinweise lesen.

Πριν εγκαταστήσετε το προϊόν αυτό, διαβάστε τις πληροφορίες ασφάλειας (safety information).

לפני שתתקינו מוצר זה, קראו את הוראות הבטיחות.

A termék telepítése előtt olvassa el a Biztonsági előírásokat!

Prima di installare questo prodotto, leggere le Informazioni sulla Sicurezza.

製品の設置の前に、安全情報をお読みください。

본 제품을 설치하기 전에 안전 정보를 읽으십시오.

Пред да се инсталира овој продукт, прочитајте информацијата за безбедност.

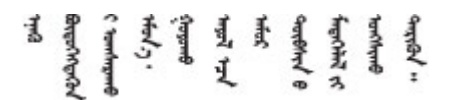

Les sikkerhetsinformasjonen (Safety Information) før du installerer dette produktet.

Przed zainstalowaniem tego produktu, należy zapoznać się z książką "Informacje dotyczące bezpieczeństwa" (Safety Information).

Antes de instalar este produto, leia as Informações sobre Segurança.

Перед установкой продукта прочтите инструкции по технике безопасности.

Pred inštaláciou tohto zariadenia si pečítaje Bezpečnostné predpisy.

Pred namestitvijo tega proizvoda preberite Varnostne informacije.

Antes de instalar este producto, lea la información de seguridad.

Läs säkerhetsinformationen innan du installerar den här produkten.

Bu ürünü kurmadan önce güvenlik bilgilerini okuyun.

مەزكۇر مەھسۇلاتنى ئورنىتىشتىن بۇرۇن بىخەتەرلىك ئۇچۇرلىرىنى ئوقۇپ چىقىڭ.

Youq mwngz yungh canjbinj neix gaxgonq, itdingh aeu doeg aen canjbinj soengq cungj vahgangj ancien siusik.

### <span id="page-5-0"></span>Liste de contrôle d'inspection de sécurité

Utilisez les informations de cette section pour identifier les conditions potentiellement dangereuses concernant votre serveur. Les éléments de sécurité requis ont été conçus et installés au fil de la fabrication de chaque machine afin de protéger les utilisateurs et les techniciens de maintenance contre tout risque physique.

Remarque : Cet appareil ne convient pas à une utilisation dans le champ de vision direct des terminaux vidéo. Pour éviter tout reflet gênant sur des terminaux vidéo, cet appareil ne doit pas être placé dans le champ de vision direct.

Attention : Ceci est un produit de classe A. L'emploi de ce produit dans une zone résidentielle peut créer des interférences radio. L'utilisateur devra alors prendre les mesures nécessaires pour les supprimer.

#### ATTENTION :

Cet équipement doit être installé par un technicien qualifié, conformément aux directives NEC, IEC 62368-1 et IEC 60950-1, la norme pour la sécurité des équipements électroniques dans le domaine de l'audio/vidéo, de la technologie des informations et des technologies de communication. Lenovo suppose que vous êtes habilité à effectuer la maintenance du matériel et formé à l'identification des risques dans les produits présentant des niveaux de courant électrique. L'accès à l'équipement se fait à l'aide d'un outil, d'un verrou et d'une clé ou par tout autre moyen de sécurité.

Important : Le serveur doit être mis à la terre afin de garantir la sécurité de l'opérateur et le bon fonctionnement du système. La mise à la terre de la prise de courant peut être vérifiée par un électricien agréé.

Utilisez la liste de contrôle suivante pour vérifier qu'il n'existe aucune condition potentiellement dangereuse :

- 1. Vérifiez que l'alimentation est coupée et que le cordon d'alimentation est débranché.
- 2. Vérifiez l'état du cordon d'alimentation.
	- Vérifiez que le connecteur de mise à la terre à trois fils est en parfait état. A l'aide d'un mètre, mesurez la résistance du connecteur de mise à la terre à trois fils entre la broche de mise à la terre externe et la terre du châssis. Elle doit être égale ou inférieure à 0,1 ohm.

• Vérifiez que le type du cordon d'alimentation est correct.

Pour afficher les cordons d'alimentation disponibles pour le serveur :

a. Accédez au site Web.

<http://dcsc.lenovo.com/#/>

- b. Cliquez sur Preconfigured Model (Modèle préconfiguré) ou Configure to order (Configuré sur commande).
- c. Entrez le type de machine et le modèle de votre serveur pour afficher la page de configuration.
- d. Cliquez sur l'onglet Power (Alimentation) → Power Cables (Cordons d'alimentation) pour afficher tous les cordons d'alimentation.
- Vérifiez que la couche isolante n'est pas effilochée, ni déchirée.
- 3. Vérifiez l'absence de modifications non agréées par Lenovo. Étudiez avec soin le niveau de sécurité des modifications non agréées par Lenovo.
- 4. Vérifiez la présence éventuelle de conditions dangereuses dans le serveur (obturations métalliques, contamination, eau ou autre liquide, signes d'endommagement par les flammes ou la fumée).
- 5. Vérifiez que les câbles ne sont pas usés, effilochés ou pincés.
- 6. Vérifiez que les fixations du carter du bloc d'alimentation électrique (vis ou rivets) sont présentes et en parfait état.

### <span id="page-8-0"></span>Chapitre 1. Introduction

Le serveur ThinkEdge SE455 V3 (Type 7DBY) est une nouvelle offre de serveur Edge. Ce dernier est spécialement conçu pour répondre aux besoins de l'informatique de pointe, de l'intelligence artificielle de pointe, du cloud hybride et des charges de travail à la périphérie. ThinkEdge SE455 V3 est une solution compacte et robuste, qui met l'accent sur la connectivité intelligente, la sécurité commerciale et la facilité de gestion dans les environnements imprévisibles. Construit pour une longue durée de vie et des performances fiables pour la prise en charge de vos charges de travail exigeantes en périphérie. Compact et robuste, il est conçu pour les environnements autre que les centres de données. Il est idéal pour les emplacements distants, tels que les emplacements de détail, de fabrication et d'usine.

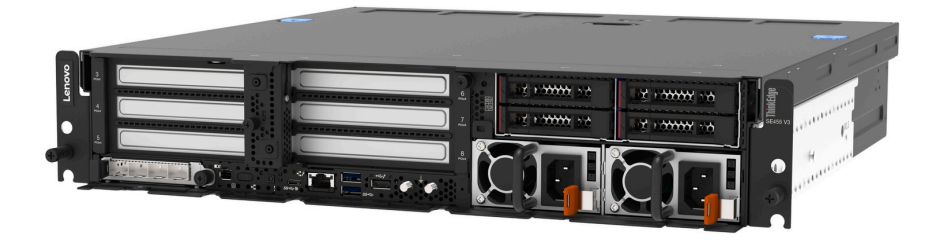

<span id="page-8-1"></span>Figure 1. ThinkEdge SE455 V3

### Caractéristiques

Performances, facilité d'utilisation, fiabilité et possibilités d'extension ont été les objectifs principaux de la conception de votre serveur. Ces caractéristiques vous permettent de personnaliser le matériel pour répondre à vos besoins d'aujourd'hui, tout en offrant des possibilités d'extension souples dans le futur.

Votre serveur comprend les fonctions et technologies suivantes :

#### • Features on Demand (FoD)

Si un dispositif Features on Demand est intégré au serveur ou à un périphérique en option installé dans le serveur, vous pouvez acheter une clé d'activation permettant d'activer le dispositif. Pour plus d'informations sur Features on Demand, voir :

#### <https://fod.lenovo.com/lkms>

#### • Lenovo XClarity Controller (XCC)

Le Lenovo XClarity Controller est un contrôleur de gestion commun pour le matériel serveur Lenovo ThinkEdge. Le Lenovo XClarity Controller consolide plusieurs fonctions de gestion dans une seule puce sur la carte mère (bloc carte mère) du serveur. Certaines fonctions uniques du Lenovo XClarity Controller sont plus performantes, permettent d'obtenir une vidéo distante d'une plus grande résolution et d'étendre les options de sécurité.

Le serveur prend en charge Lenovo XClarity Controller 2 (XCC2). Pour obtenir des informations supplémentaires sur Lenovo XClarity Controller 2 (XCC2), reportez-vous à la section suivante : [https://](https://pubs.lenovo.com/lxcc-overview/) [pubs.lenovo.com/lxcc-overview/](https://pubs.lenovo.com/lxcc-overview/).

#### • Microprogramme de serveur compatible UEFI

Le microprogramme Lenovo ThinkEdge est conforme à la norme Unified Extensible Firmware Interface (UEFI). UEFI remplace le système BIOS et définit une interface standard entre le système d'exploitation, le microprogramme de plateforme et les périphériques externes.

Les serveurs Lenovo ThinkEdge sont capables d'amorcer les systèmes d'exploitation compatibles UEFI, des systèmes d'exploitation et des adaptateurs basés sur le système BIOS, ainsi que des adaptateurs compatibles UEFI.

Remarque : Le serveur ne prend pas en charge le Disk Operating System (DOS).

#### • Grande capacité de stockage des données et fonction de remplacement à chaud

Grâce à la fonction de remplacement à chaud, vous pouvez ajouter, retirer ou remplacer des unités de disque dur sans mettre le serveur hors tension.

Le serveur prend en charge jusqu'à quatre unités SAS/SATA/NVMe remplaçables à chaud de 2,5 pouces dans le boîtier d'unités de disque dur avant et jusqu'à quatre unités SAS/SATA/NVMe non remplaçables à chaud de 2,5 pouces en option dans le boîtier d'unités de disque dur interne.

#### Remarques :

- Lorsque le chiffrement SED est activé, il est nécessaire de lancer un cycle d'alimentation du système est nécessaire après l'installation d'une unité à chiffrement automatique (SED) ; sans ce cycle d'alimentation, la SED ne sera pas reconnue par le système d'exploitation hôte.
- Un adaptateur RAID/HBA est nécessaire pour les unités SAS de 2,5 pouces.

#### • Diagnostics Lightpath

La fonction de diagnostics Lightpath utilise des voyants pour vous aider à diagnostiquer les problèmes. Pour plus d'informations sur les diagnostics Lightpath, voir [« Dépannage par affichage des voyants et des](#page-37-1) [diagnostics du système » à la page 30](#page-37-1).

#### • Accès mobile au site Web d'informations de maintenance Lenovo

Le carter du serveur comporte une étiquette de maintenance système sur laquelle figure un code Quick Response. Vous pouvez scanner ce code via un lecteur de code QR ou le scanner avec un périphérique mobile afin d'accéder rapidement au site Web d'informations de maintenance Lenovo. Ce site fournit des informations supplémentaires sur les vidéos de remplacement et d'installation de composants et du support pour les codes d'erreur du serveur.

#### • Active Energy Manager

Lenovo XClarity Energy Manager est une solution de gestion de l'alimentation et des températures des centres de données. Vous pouvez surveiller et gérer la consommation d'énergie et la température des solutions Converged, NeXtScale, System x, ThinkServer, ThinkSystem et des serveurs ThinkEdge servers. Vous pouvez aussi améliorer l'efficacité énergétique en utilisant Lenovo XClarity Energy Manager.

#### • Connexion réseau de secours

Le Lenovo XClarity Controller offre une fonction de basculement vers une connexion Ethernet de secours, et intègre l'application associée. Si la connexion Ethernet principale rencontre un problème, l'intégralité du trafic Ethernet associé est automatiquement redirigée vers la connexion Ethernet de secours en option. Si les pilotes de périphérique appropriés sont installés, cette opération s'effectue automatiquement et n'entraîne pas de perte de données.

#### • Refroidissement de secours

Le refroidissement de secours assuré par les ventilateurs du serveur garantit un fonctionnement continu en cas de défaillance de l'un des rotors des ventilateurs.

#### • Fonctions d'alimentation en option

Le serveur prend en charge jusqu'à deux blocs d'alimentation de 1 100 ou 1 800 watts.

#### • Prise en charge de la technologie RAID

L'adaptateur RAID permet de prendre en charge du matériel RAID (Redundant Array of Independent Disks) afin de créer des configurations. Un adaptateur RAID avec RAID 0, 1, 10, 5, 50, 6, 60 est disponible à l'achat.

• Module TPM (Trusted Platform Module) intégré

Ce processeur de sécurité intégré réalise différentes opérations de cryptographie et stocke les clés publiques et privées. Il assure la prise en charge matérielle pour la spécification TCG (Trusted Computing Group).

#### • Mode de verrouillage système Lenovo XClarity Controller

Le verrouillage du système sera appliqué dans des circonstances spécifiques, et ce, afin de protéger le serveur contre les violations d'informations, en particulier lorsque le serveur est acheminé par des transporteurs non certifiés vers des environnements distants. Consultez [« Mode verrouillage du système »](#page-65-0) [à la page 58](#page-65-0) pour en savoir plus.

### <span id="page-10-0"></span>Astuces

Lenovo met régulièrement à jour le site Web du support pour vous fournir les dernières astuces et techniques qui vous permettent de résoudre des problèmes pouvant survenir sur votre serveur. Ces Astuces (également appelées astuces RETAIN ou bulletins de maintenance) fournissent des procédures de contournement ou de résolution des problèmes liés au fonctionnement de votre serveur.

Pour rechercher les astuces disponibles pour votre serveur :

- 1. Accédez au site <http://datacentersupport.lenovo.com> et affichez la page de support de votre serveur.
- 2. Cliquez sur **How To's (Procédures)** dans le volet de navigation.
- 3. Cliquez sur Type d'article  $\rightarrow$  Solution dans le menu déroulant.

Suivez les instructions à l'écran pour choisir la catégorie du problème que vous rencontrez.

### <span id="page-10-1"></span>Conseils de sécurité

Lenovo s'engage à développer des produits et services qui respectent les normes de sécurité les plus élevées, afin de protéger nos clients et leurs données. Lorsque des vulnérabilités potentielles sont signalées, il incombe aux équipes de réponse aux incidents de sécurité liés aux produits Lenovo (PSIRT) d'effectuer des recherches et d'informer nos clients pour qu'ils puissent mettre en place des plans d'atténuation ; nous travaillons pendant ce temps à développer les solutions.

La liste des conseils courants est disponible sur le site suivant :

<span id="page-10-2"></span>[https://datacentersupport.lenovo.com/product\\_security/home](https://datacentersupport.lenovo.com/product_security/home)

### **Spécifications**

Récapitulatif des caractéristiques et spécifications du serveur. Selon le modèle, certains composants peuvent ne pas être disponibles ou certaines spécifications peuvent ne pas s'appliquer.

Reportez-vous au tableau ci-après pour connaitre les catégories des spécifications, ainsi que le contenu de chaque catégorie.

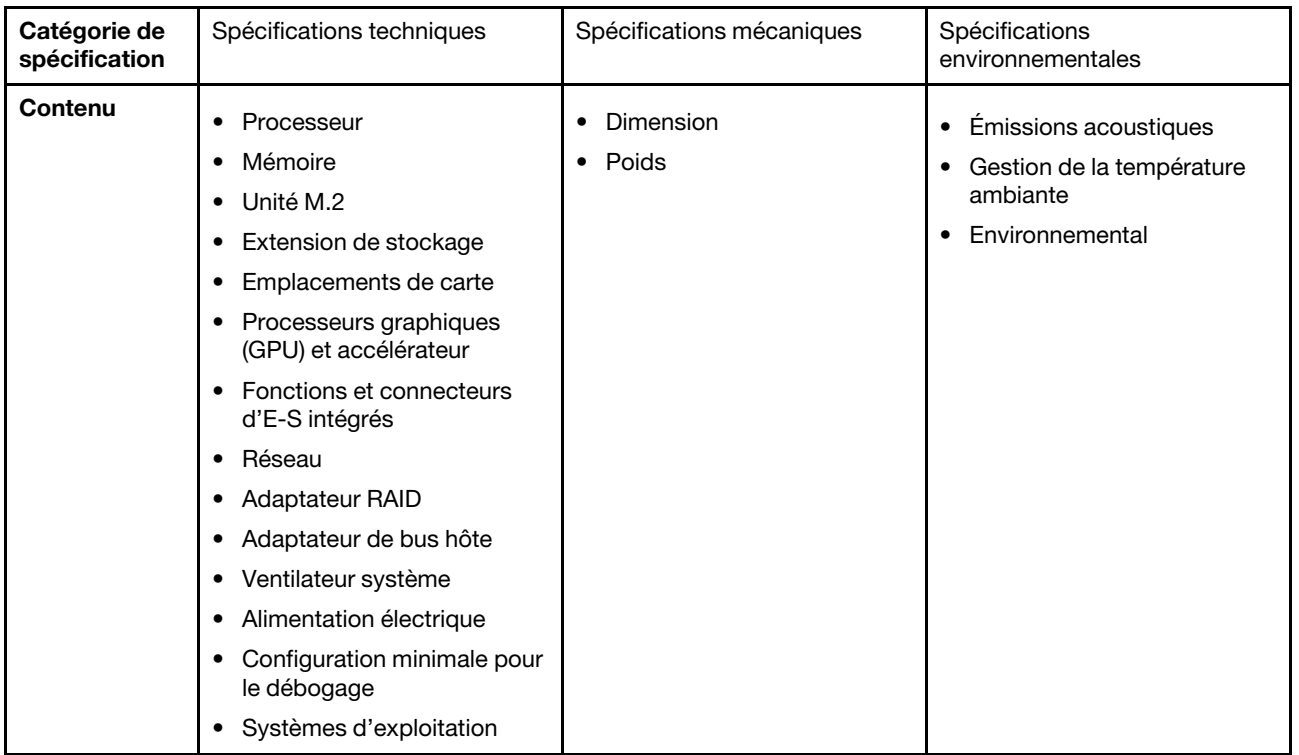

### <span id="page-11-0"></span>Spécifications techniques

Récapitulatif des spécifications techniques du serveur. Selon le modèle, certains composants peuvent ne pas être disponibles ou certaines spécifications peuvent ne pas s'appliquer.

#### Processeur

Prend en charge les processeurs de la série AMD® EPYC™ 8004.

- Évolutivité jusqu'à 64 cœurs
- Conçu pour le socket LGA 4844 (SP6)
- Prend en charge 96 voies d'E-S haut débit
- Enveloppe thermique (TDP) : jusqu'à 200 watts
- Enveloppe thermique configurable (cTDP) : jusqu'à 225 watts

Pour obtenir la liste des processeur pris en charge, consultez le site : <https://serverproven.lenovo.com>.

#### Mémoire

Voir « Règles et ordres d'installation du module de mémoire » dans le Guide d'utilisation ou le Guide de maintenance du matériel pour obtenir des informations détaillées sur le paramétrage et la configuration de la mémoire.

- Capacité
	- Minimum : 16 Go
	- Maximum : 576 Go
- Types de module de mémoire : barrette DIMM enregistrée (RDIMM) double-data-rate 5 (TruDDRR5) avec code correcteur d'erreurs (ECC) 4 800 MT/s
- Emplacements : 6 connecteurs DIMM

Pour obtenir une liste des modules de mémoire pris en charge, consultez le site : <https://serverproven.lenovo.com>.

### Unité M.2 Prend en charge jusqu'à deux unités M.2 internes SATA/NVMe. • Capacité – 128 Go – 240 Go – 480 Go – 960 Go Remarques : En fonction du fond de panier M.2 installé, le SE455 V3 prend en charge différentes configurations RAID. • Avec le fond de panier M.2 SATA/x4 NVMe (ThinkSystem M.2 SATA/x4 NVMe 2-Bay Enablement Kit) installé :

- La configuration non RAID des disques M.2 prend en charge les unités NVMe uniquement.
- La configuration RAID des unités M.2 est prise en charge avec l'un des adaptateurs RAID suivants :
	- ThinkSystem RAID 5350-8i PCIe 12Gb Adapter : SATA
	- ThinkSystem RAID 540-8i PCIe Gen4 12Gb Adapter : NVMe
- Avec le fond de panier M.2 SATA/NVMe (ThinkSystem M.2 RAID B540i-2i SATA/NVMe Adapter) installé :
	- La configuration non RAID des unités M.2 prend en charge les unités SATA/NVMe uniquement.
	- La configuration RAID des unités M.2 prend en charge les unités SATA/NVMe.

Pour obtenir la liste des unités M.2 prises en charge, voir : <https://serverproven.lenovo.com>.

#### Extension de stockage

#### Unités avant

• Jusqu'à quatre unités SAS/SATA/NVMe remplaçables à chaud de 2,5 pouces

Remarque : Lorsque le chiffrement SED est activé, il est nécessaire de lancer un cycle d'alimentation du système est nécessaire après l'installation d'une unité à chiffrement automatique (SED) ; sans ce cycle d'alimentation, la SED ne sera pas reconnue par le système d'exploitation hôte.

#### Disques internes (en option)

• Jusqu'à quatre unités SAS/SATA/NVMe non remplaçables à chaud de 2,5 pouces

Remarque : Un adaptateur RAID/HBA est nécessaire pour les unités SAS.

Emplacements de carte

Les emplacements de carte pris en charge varient selon la configuration.

- Baie d'unité M.2 (en option) : prise en charge de jusqu'à deux unités M.2 SATA/NVMe
	- Emplacement 1/Baie M.2 0
	- Emplacement 2/Baie M.2 1

Remarque : Un adaptateur RAID/HBA est nécessaire pour les unités SATA M.2.

• Emplacements PCIe : tous les emplacements PCIe prennent en charge 75 W

Remarque : Les performances peuvent se dégrader si un adaptateur PCIe x16 est installé dans un emplacement PCIe à 8 voies.

#### – Carte mezzanine PCIe 1

- Emplacement 3 : x16 (16 voies Gen5)
- Emplacement 4 : x16 (8 voies Gen4)
- Emplacement 5 : x16 (8 voies Gen4)

#### Remarques :

- Lorsque le module de port série est installé, l'emplacement 5 n'est pas pris en charge.
- Lorsqu'une unité GPU double largeur est installée à l'emplacement 3, l'emplacement 4 n'est pas pris en charge.
- Carte mezzanine PCIe 2 (en option)
	- Emplacement 6 : x16 (8 voies Gen4)
	- Emplacement 7 : x16 (16 voies Gen5)
	- Emplacement 8 : x16 (8 voies Gen4)

#### Remarques :

- Les emplacements 6 et 8 ne sont pas pris en charge dans les configurations suivantes :
	- Font de panier d'unité SATA avant et fond de panier d'unité NVMe interne connectés à la carte mère
	- Font de panier d'unité NVMe avant et fond de panier d'unité NVMe interne connectés à la carte mère
- Lorsqu'une unité GPU double largeur est installée à l'emplacement 7, l'emplacement 6 n'est pas pris en charge.
- Emplacement de module OCP
	- Emplacement 9 : 16 voies Gen5 (avec prise en charge NC-SI)

#### Processeur graphique (GPU) et accélérateur

Prend en charge l'un des éléments suivants :

- Jusqu'à deux GPU double largeur de 330 W (emplacements 3 et 7)
- Jusqu'à six GPU simple largeur de 75 W/accélérateurs

#### Fonctions et connecteurs d'E-S intégrés

- Lenovo XClarity Controller (XCC), qui propose les fonctions de contrôle de processeur de service et de surveillance, de contrôleur vidéo, et de clavier distant, vidéo, souris, ainsi que les fonctionnalités d'unité distantes.
	- Le serveur prend en charge Lenovo XClarity Controller 2 (XCC2). Pour obtenir des informations supplémentaires sur Lenovo XClarity Controller 2 (XCC2), reportez-vous à la section suivante : [https://pubs.lenovo.com/lxcc](https://pubs.lenovo.com/lxcc-overview/)[overview/](https://pubs.lenovo.com/lxcc-overview/).
- Connecteurs d'E-S avant
	- Un Port de gestion système XCC à l'avant pour se connecter à un réseau de gestion de système. Le connecteur RJ-45 est dédié aux fonctions Lenovo XClarity Controller et s'exécute à une vitesse de 1 Gbit.
	- Un groupe de deux ou quatre connecteurs Ethernet sur le module OCP
	- Un module Connecteur USB 2.0 Type-A avec gestion de Lenovo XClarity Controller
	- Deux Connecteurs USB 3.2 Gen 1 (5 Gbit/s) Type A
	- Un module Connecteur USB 3.2 Gen 1 (5 Gbit/s) Type-C avec support d'affichage
	- Un connecteur de diagnostics externe

#### Réseau

- Module OCP 3.0 : prend en charge un adaptateur de réseau Ethernet OCP 3.0 dans l'emplacement 9 (avec prise en charge NC-SI)
- Prend en charge jusqu'à six adaptateurs Ethernet PCIe

#### Adaptateur RAID

- ThinkSystem RAID 5350-8i PCIe 12Gb Adapter : RAID 0, 1, 10, 5
- ThinkSystem RAID 540-8i PCIe Gen4 12Gb Adapter : RAID 0, 1, 10
- ThinkSystem RAID 940-8i 4GB Flash PCIe Gen4 12Gb Adapter : RAID 0, 1, 10, 5, 50, 6, 60

Important : N'activez pas la gestion SED de l'adaptateur RAID et ne connectez pas les SED activées par chiffrement à des adaptateurs RAID. La gestion SED de l'adaptateur RAID pourrait être en conflit avec la gestion AK du système.

#### Remarques :

En fonction du fond de panier M.2 installé, le SE455 V3 prend en charge différentes configurations RAID.

- Avec le fond de panier M.2 SATA/x4 NVMe (ThinkSystem M.2 SATA/x4 NVMe 2-Bay Enablement Kit) installé :
	- La configuration non RAID des disques M.2 prend en charge les unités NVMe uniquement.
	- La configuration RAID des unités M.2 est prise en charge avec l'un des adaptateurs RAID suivants :
		- ThinkSystem RAID 5350-8i PCIe 12Gb Adapter : SATA
		- ThinkSystem RAID 540-8i PCIe Gen4 12Gb Adapter : NVMe
- Avec le fond de panier M.2 SATA/NVMe (ThinkSystem M.2 RAID B540i-2i SATA/NVMe Adapter) installé :
	- La configuration non RAID des unités M.2 prend en charge les unités SATA/NVMe uniquement.
	- La configuration RAID des unités M.2 prend en charge les unités SATA/NVMe.

#### Adaptateur de bus hôte

- ThinkSystem 440-8i SAS/SATA PCIe Gen4 12Gb HBA
- ThinkSystem 4350-8i SAS/SATA 12Gb HBA

#### Ventilateur système

• Cinq ventilateurs à double rotor de 60 mm x 60 mm x 56 mm

#### Alimentation électrique

Prend en charge jusqu'à deux unités de blocs d'alimentation avec une redondance N+N. Les types disponibles sont répertoriés ci-après :

- Platinum 1 800 watts, alimentation d'entrée 230 V CA
- Titanium 1 100 watts, alimentation d'entrée 230 V CA
- Platinum 1 100 watts, alimentation d'entrée 115-230 V CA
- Bloc d'alimentation 1 100-watts 48 V CC

Important : Les blocs d'alimentation installés dans le serveur doivent être de même puissance nominale, puissance en watts ou niveau.

#### Configuration minimale pour le débogage

- Un processeur
- Un module de mémoire DRAM DDR5 dans l'emplacement 3 (DIMM3)
- Un bloc d'alimentation dans la baie PSU 1 (PSU1)
- Une unité d'amorçage M.2 (si le système d'exploitation est nécessaire pour le débogage)
- Cinq ventilateurs système

#### Systèmes d'exploitation

Systèmes d'exploitation pris en charge et certifiés :

- Microsoft Windows Server
- VMware ESXi
- Red Hat Enterprise Linux
- SUSE Linux Enterprise Server

Références :

- Liste complète des systèmes d'exploitation disponibles : <https://lenovopress.lenovo.com/osig>.
- Pour consulter les instructions de déploiement du SE, reportez-vous à la section [« Déploiement du système](#page-76-0) [d'exploitation » à la page 69](#page-76-0).

### <span id="page-15-0"></span>Spécifications mécaniques

Récapitulatif des spécifications mécaniques du serveur. Selon le modèle, certains composants peuvent ne pas être disponibles ou certaines spécifications peuvent ne pas s'appliquer.

#### Dimension

- Profondeur :
	- Sans panneau de sécurité (des supports EIA à l'arrière du châssis) : 440 mm (17,32 pouces)
	- Avec panneau de sécurité : 546,5 mm (21,51 pouces)
- Hauteur : 86,5 mm (3,41 pouces)
- Largeur :
	- Sans supports EIA : 444,6 mm (17,50 pouces)
	- Avec supports EIA : 480,5 mm (18,92 pouces)

Poids

Maximum : 19,36 kg (42,68 lbs)

### <span id="page-16-0"></span>Spécifications environnementales

Récapitulatif des spécifications environnementales du serveur. Selon le modèle, certains composants peuvent ne pas être disponibles ou certaines spécifications peuvent ne pas s'appliquer.

#### Émissions acoustiques

Le serveur est doté des déclarations d'émissions sonores acoustiques suivantes :

- Niveau sonore (LwAd)
	- En veille :
		- Minimum : 5,5 bels
		- GPU enrichi : 5,5 bels
		- Configuration de stockage enrichi : 5,8 Bel
	- Profil de fonctionnement 1 :
		- Minimum : 5,5 bels
		- GPU enrichi : 5,5 bels
		- Configuration de stockage enrichi : 5,8 Bel
	- Profil de fonctionnement 2 :
		- Minimum : 5,5 bels
		- GPU enrichi : 7,4 bels
		- Configuration de stockage enrichi : 6,0 Bel
- Niveau de pression acoustique (L<sub>pAm</sub>) :
	- En veille :
		- Minimum : 39,0 dBA
		- GPU enrichi : 39,0 dBA
		- Configuration de stockage enrichi : 42,8 dBA
	- Profil de fonctionnement 1 :
		- Minimum : 39,0 dBA
		- GPU enrichi : 39,0 dBA
		- Configuration de stockage enrichi : 42,8 dBA
	- Profil de fonctionnement 2 :
		- Minimum : 39,0 dBA
		- GPU enrichi : 58,2 dBA
		- Configuration de stockage enrichi : 44,6 dBA

#### Remarques :

- Ces niveaux sonores ont été mesurés dans des environnements acoustiques contrôlés conformément aux procédures ISO7779 et déclarés conformément à la norme ISO 9296. Le profil de fonctionnement 1 est représenté par un TDP de l'UC de 50 %. Le profil d'exploitation 2 est représenté par un TDP de 100 % pour l'UC ou 70 %/ 30 % pour le stockage en écriture/lecture ou 100 % pour le GPU.
- Les niveaux sonores déclarés sont basés sur les configurations spécifiées, qui peuvent varier selon les configurations et les conditions.
	- Minimum : 1 UC AMD EPYC 8024P (8 cœurs, 90 W), 1 dissipateur thermique 2U, 4 modules RDIMM ThinkSystem 32 Go TruDDR5 4800 MHz (2Rx8), 1 adaptateur Ethernet OCP ThinkSystem Intel X710-T2L 10GBASE-T 2 ports, 2 unités d'amorçage SSD SATA M.2 5400 Pro 2280 960 Go avec 1 adaptateur ThinkSystem RAID 5350-8i PCIe 12 Gb pour M.2 RAID, 4 unités de données SSD ThinkSystem SATA 2,5" 6 Gb 5400 MAX 3,84 To remplaçables à chaud à utilisation mixte avec 1 adaptateur PCIe 5350-8i 12 Gb pour SATA RAID, 2 blocs d'alimentation CA de 1 100 W
	- GPU enrichi : 1 UC AMD EPYC 8224P (24 cœurs, 160 W), 1 dissipateur thermique 2U, 4 modules RDIMM ThinkSystem 32 Go TruDDR5 4 800 MHz (2Rx8), 1 adaptateur Ethernet OCP Intel X710-T2L 10GBASE-T 2 ports, 2 unités d'amorçage SSD SATA M.2 5400 Pro 2280 960 Go avec 1 adaptateur ThinkSystem RAID 5350-8i PCIe 12 Gb pour M.2 RAID, 4 unités de données SSD ThinkSystem SATA 2,5" 6 Gb 5400 MAX 3,84 To remplaçables à

#### Émissions acoustiques

chaud à utilisation mixte avec 1 adaptateur PCIe ThinkSystem RAID 5350-8i 12 Gb pour SATA RAID, 4 GPU passifs ThinkSystem NVIDIA L4 24 Go PCIe Gen4, 2 blocs d'alimentation CA de 1 100 W

- Configuration de stockage enrichi : 1 UC AMD EPYC 8124P (16 cœurs, 125 W), 1 dissipateur thermique 2U, 4 modules RDIMM ThinkSystem 32 Go TruDDR5 4 800 MHz (2Rx8), 1 adaptateur Ethernet PCIe ThinkSystem Intel X710-T2L 10GBASE-T 2 ports, 2 unités d'amorçage SSD SATA M.2 5400 Pro 2280 960 Go avec adaptateur M.2 RAID B540i-2i pour M.2 RAID, 8 unités SSD SATA ThinkSystem 2,5" 5400 PRO 7,68 To 6 Gb à lecture intensive remplaçables à chaud, 2 blocs d'alimentation CA de 1 100 W
- L'installation de votre serveur peut être soumise aux réglementations gouvernementales (notamment à celles d'OSHA ou aux directives de l'Union européenne) couvrant le niveau sonore sur le lieu de travail. Les niveaux de pression acoustique réels de votre installation dépendent de divers facteurs ; notamment du nombre d'armoires dans l'installation, de la taille, des matériaux et de la configuration de la pièce, des niveaux sonores des autres équipements, de la température ambiante de la pièce et de l'emplacement des employés par rapport au matériel. De plus, la conformité à ces réglementations gouvernementales dépend de plusieurs facteurs complémentaires, notamment le temps d'exposition des employés ainsi que les dispositifs de protection anti-bruit qu'ils utilisent. Lenovo vous recommande de faire appel à des experts qualifiés dans ce domaine pour déterminer si vous êtes en conformité avec les réglementations en vigueur.

#### Modes acoustiques et température ambiante

En fonction du mode acoustique sélectionné, certains composants ont besoin d'une température ambiante appropriée afin d'éviter une dégradation des performances.

- ThinkEdge SE455 V3 prend en charge trois modes acoustiques avec des performances acoustiques différentes.
	- Désactivé : Le serveur fonctionne selon la vitesse des ventilateurs par défaut.
	- Mode 1 : le serveur fonctionne avec un niveau de pression acoustique de 45 dBA à 25 °C ou une température ambiante inférieure avec une configuration appropriée.
	- Mode 2 : le serveur fonctionne avec un niveau de pression acoustique de 40 dBA à 25 °C ou une température ambiante inférieure avec une configuration appropriée.

Remarques : Pour les modes acoustiques 1 et 2 :

- Le dissipateur thermique 2U est nécessaire.
- Une limitation peut apparaître momentanément.
- · Pour modifier le mode acoustique, accédez à l'utilitaire Setup Utility et accédez à Paramètres système → Modes de fonctionnement ➙ Mode acoustique.
- Consultez le tableau pour plus d'informations sur les différents modes acoustiques et la température ambiante correspondante :
	- [Tableau 1 « Mode acoustique Désactivé » à la page 11](#page-18-0)
	- [Tableau 2 « Mode acoustique 1 » à la page 13](#page-20-0)
	- [Tableau 3 « Mode acoustique 2 » à la page 14](#page-21-0)

#### <span id="page-18-0"></span>Tableau 1. Mode acoustique Désactivé

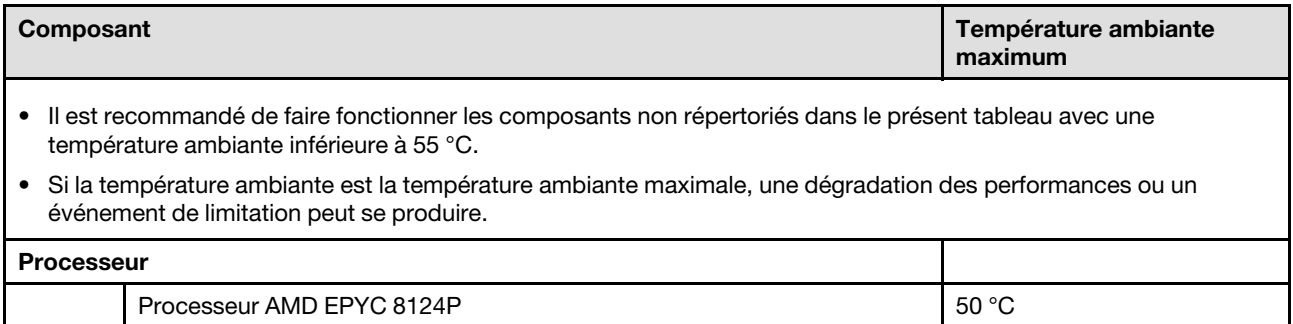

#### Tableau 1. Mode acoustique Désactivé (suite)

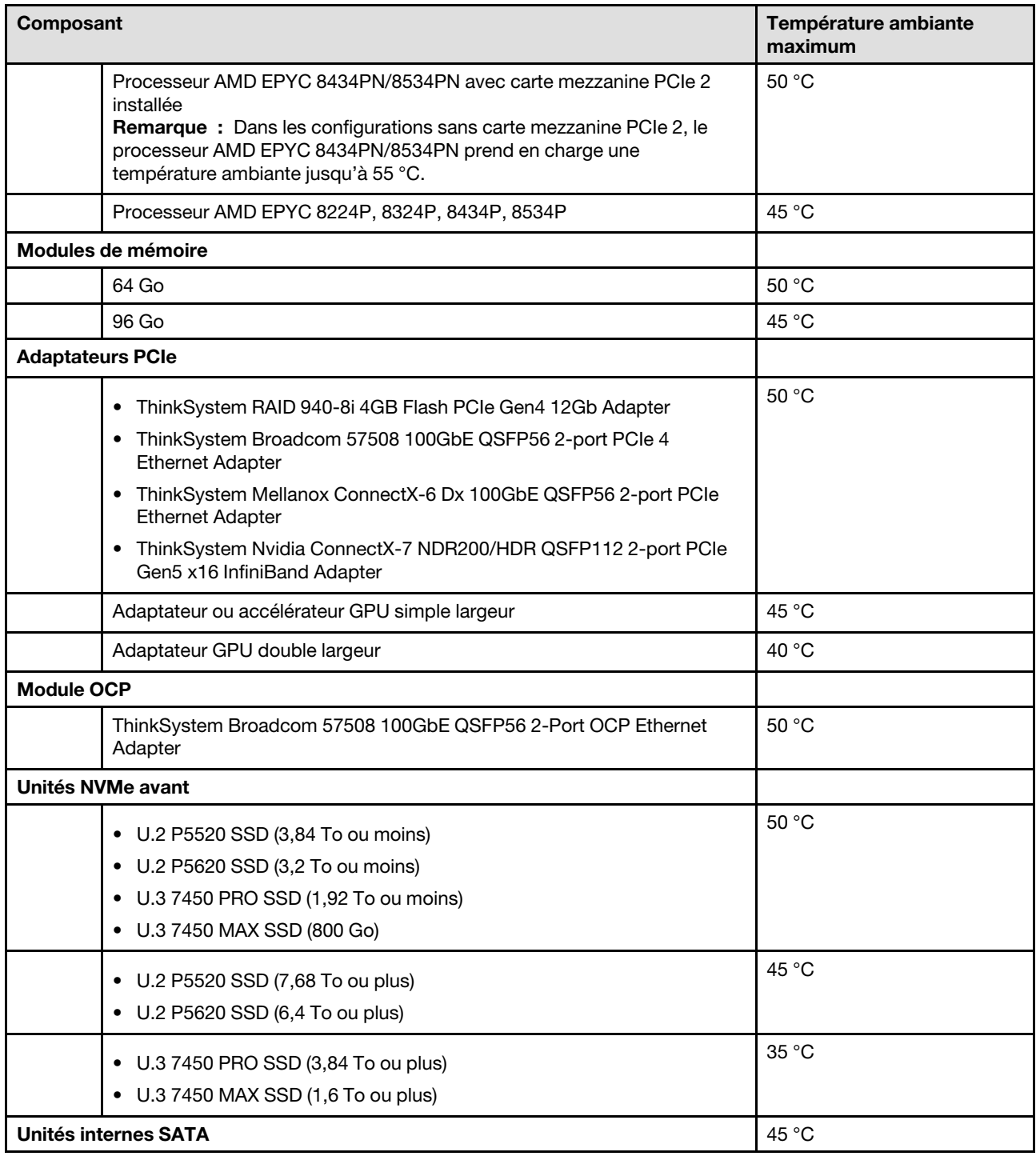

Tableau 1. Mode acoustique Désactivé (suite)

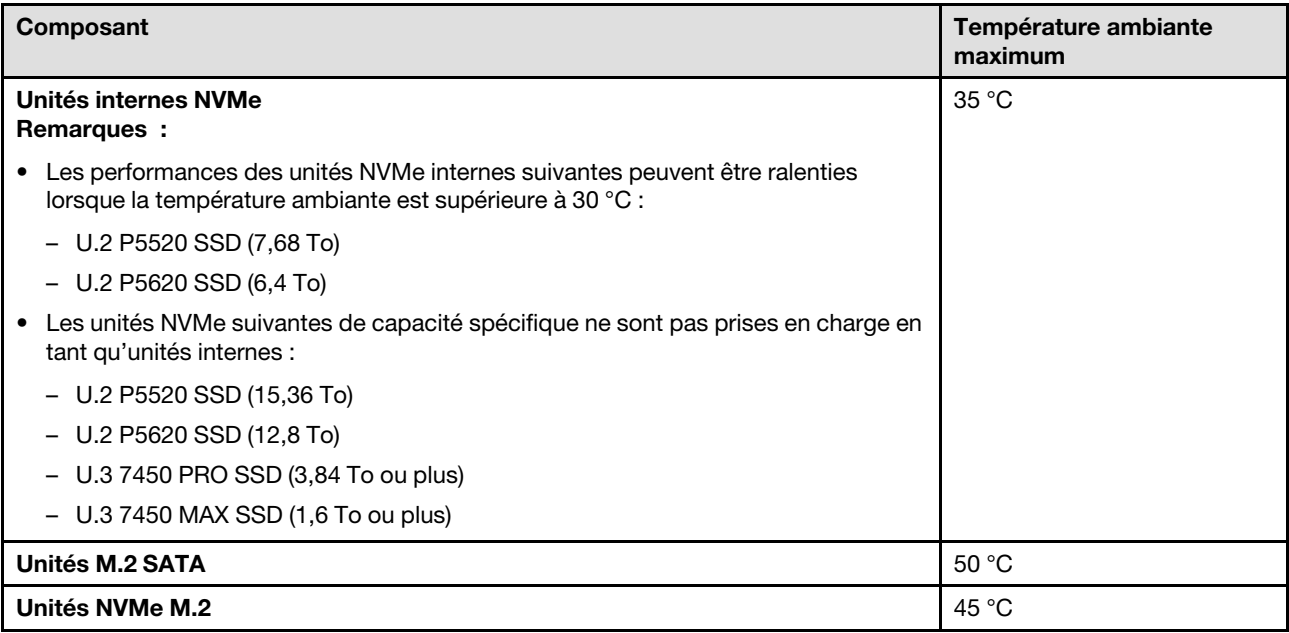

#### <span id="page-20-0"></span>Tableau 2. Mode acoustique 1

En mode acoustique 1, le serveur fonctionne avec un niveau de pression acoustique de 45 dBA à 25 °C ou une température ambiante inférieure avec une configuration appropriée.

- Le dissipateur thermique 2U est nécessaire.
- Une limitation peut apparaître momentanément.

Consultez les informations suivantes pour connaître les configurations prises en charge en mode acoustique 1.

Remarque : Si l'un des composants répertoriés comme « non recommandé » est installé, la vitesse du ventilateur système aura une incidence sur les performances acoustiques. Toutefois, si le composant non recommandé est soumis à une charge faible, il peut toujours être possible d'exécuter le serveur dans le mode acoustique et d'atténuer le bruit système.

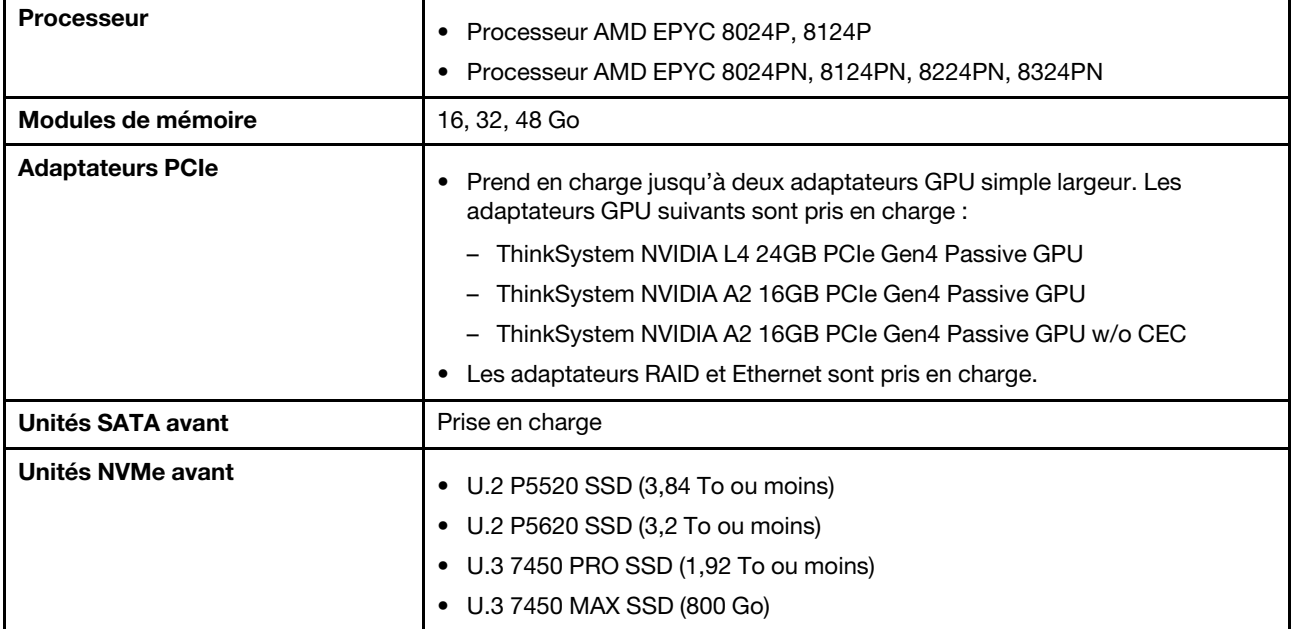

#### Tableau 2. Mode acoustique 1 (suite)

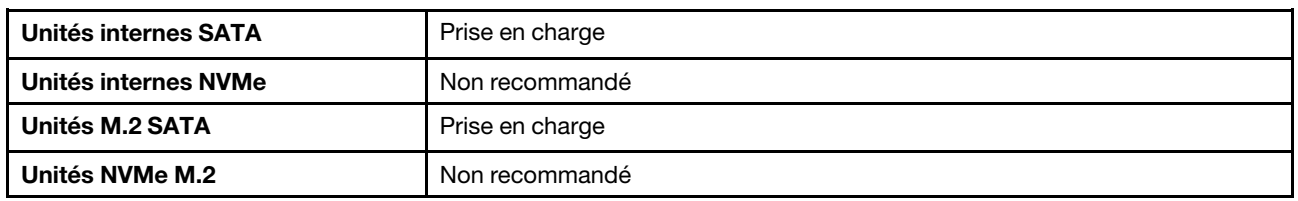

#### <span id="page-21-0"></span>Tableau 3. Mode acoustique 2

En mode acoustique 2, le serveur fonctionne avec un niveau de pression acoustique de 40 dBA à 25 °C ou une température ambiante inférieure avec une configuration appropriée.

- Le dissipateur thermique 2U est nécessaire.
- Une limitation peut apparaître momentanément.

Consultez les informations suivantes pour connaître les configurations prises en charge en mode acoustique 2.

Remarque : Si l'un des composants répertoriés comme « non recommandé » est installé, la vitesse du ventilateur système aura une incidence sur les performances acoustiques. Toutefois, si le composant non recommandé est soumis à une charge faible, il peut toujours être possible d'exécuter le serveur dans le mode acoustique et d'atténuer le bruit système.

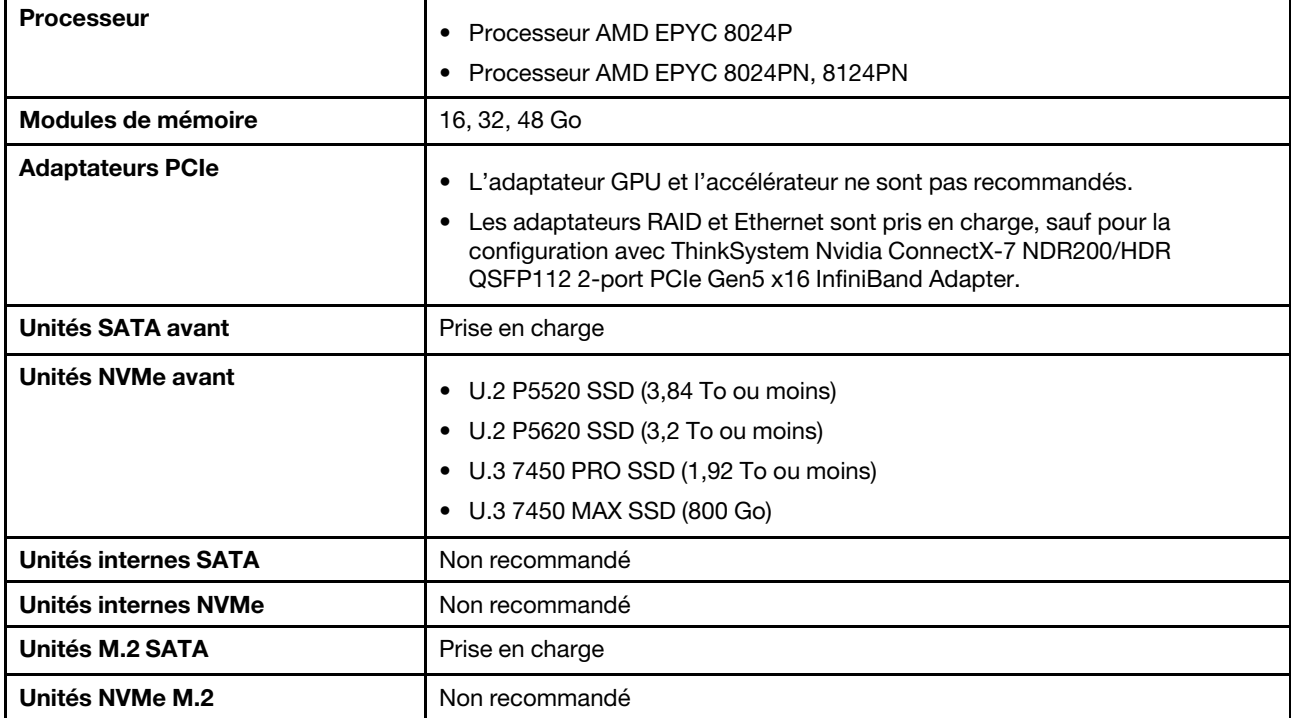

#### **Environnement**

La plupart des configurations de ThinkEdge SE455 V3 sont conformes aux spécifications de la classe A2 de la norme ASHRAE. En fonction de la configuration matérielle, elles sont également conformes aux spécifications de la classe A3 et A4 de la norme ASHRAE. Les performances du système peuvent être affectées lorsque la température de fonctionnement ne respecte pas la spécification ASHRAE A2.

• Température ambiante :

- Fonctionnement
	- ASHRAE classe A2 : 10 à 35 °C (50 à 95 °F) ; la température ambiante maximale baisse de 1 °C pour toute élévation d'altitude de 300 m (984 pieds) à une altitude supérieure à 900 m (2 953 pieds)
	- ASHRAE classe A3 : 5 à 40 °C (41 à 104 °F) ; la température ambiante maximale baisse de 1 °C pour toute élévation d'altitude de 175 m (574 pieds) à une altitude supérieure à 900 m (2 953 pieds).
	- ASHRAE classe A4 : 5 à 45 °C (41 à 113 °F) ; la température ambiante maximale baisse de 1 °C pour toute élévation d'altitude de 125 m (410 pieds) à une altitude supérieure à 900 m (2 953 pieds).
- Serveur hors tension : 5 à 45 °C (41 à 113 °F)
- Transport/stockage : -40 à 60 °C (-40 à 140 °F)
- Température de fonctionnement étendue (avec une configuration limitée) :
	- Serveur sous tension : 5 à 55 °C (41 à 131 °F)
	- Serveur hors tension : 5 à 55 °C (41 à 131 °F)

Remarque : Voir [Tableau 1 « Modes acoustiques et température ambiante » à la page 11](#page-18-0) pour connaître les composants pris en charge à une température ambiante différente.

- Altitude maximale : 3 050 m (10 000 pieds)
- Humidité relative (sans condensation) :
	- Fonctionnement
		- Classe A2 de la norme ASHRAE : 8 à 80 %, point de rosée maximal : 21 °C (70 °F)
		- Classe A3 de la norme ASHRAE : 8 à 85 %, point de rosée maximal : 24 °C (75 °F)
		- Classe A4 de la norme ASHRAE : 8 à 90 %, point de rosée maximal : 24 °C (75 °F)
	- Transport/stockage : 8 à 90 %
- Contamination particulaire

– SE455 V3 prend en charge l'utilisation d'un filtre anti-poussière installé à l'intérieur du panneau de sécurité. Le filtre anti-poussière a une valeur d'efficacité minimale (MERV) de 2, selon la norme ASHRAE 52.2-2017.

Attention : Les particules aériennes et les gaz réactifs agissant seuls ou en combinaison avec d'autres facteurs environnementaux tels que l'humidité ou la température peuvent représenter un risque pour le serveur. Pour plus d'informations sur les limites relatives aux particules et aux gaz, voir [« Contamination particulaire » à la page 16](#page-23-0).

### Spécifications relatives aux chocs et aux vibrations

Les informations ci-après récapitulent les caractéristiques relatives aux chocs et aux vibrations du serveur. Selon le modèle, certains composants peuvent ne pas être disponibles ou certaines spécifications peuvent ne pas s'appliquer.

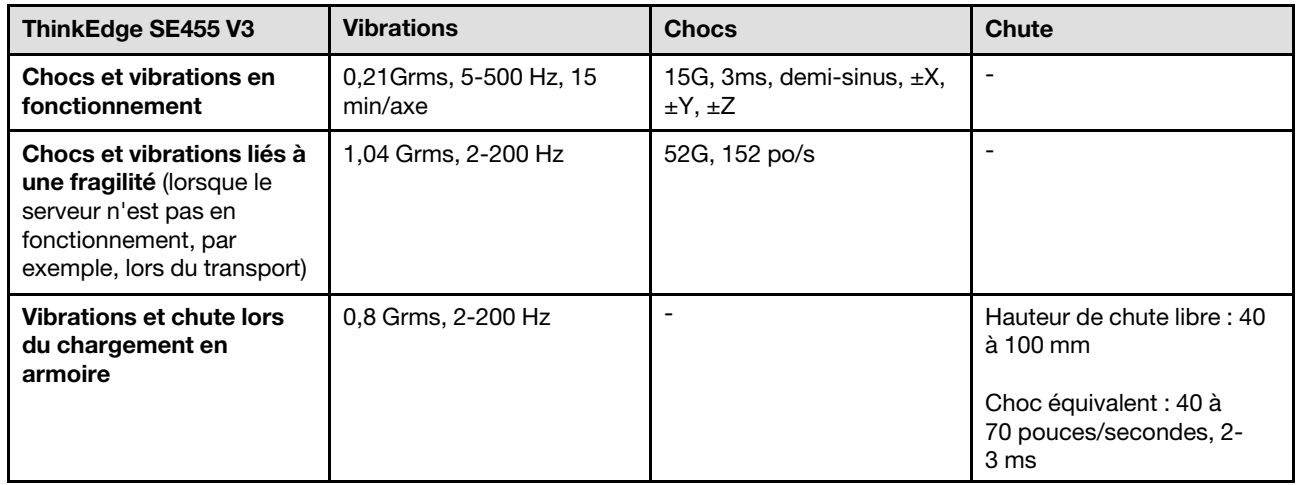

Tableau 4. Spécifications relatives aux chocs et aux vibrations

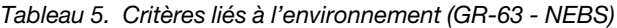

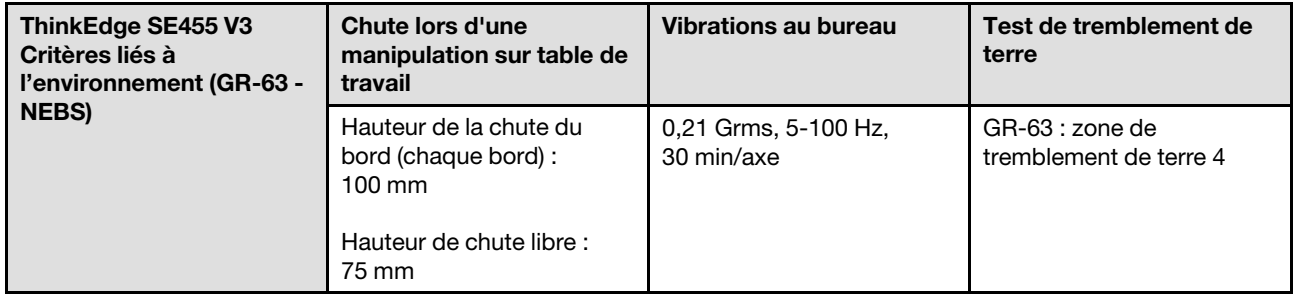

#### <span id="page-23-0"></span>Contamination particulaire

Attention : les particules aériennes (notamment poussières ou particules métalliques) et les gaz réactifs agissant seuls ou en combinaison avec d'autres facteurs environnementaux tels que l'humidité ou la température peuvent représenter un risque pour l'unité décrite dans le présent document.

En particulier, des concentrations trop élevées de particules ou de gaz dangereux peuvent endommager l'unité et entraîner des dysfonctionnements voire une panne complète. Cette spécification présente les seuils de concentration en particules et en gaz qu'il convient de respecter pour éviter de tels dégâts. Ces seuils ne doivent pas être considérés ou utilisés comme des limites absolues, car d'autres facteurs comme la température ou l'humidité de l'air peuvent modifier l'impact des particules ou de l'atmosphère corrosive et les transferts de contaminants gazeux. En l'absence de seuils spécifiques définis dans le présent document, vous devez mettre en œuvre des pratiques permettant de maintenir des niveaux de particules et de gaz conformes aux réglementations sanitaires et de sécurité. Si Lenovo détermine que les niveaux de particules ou de gaz de votre environnement ont provoqué l'endommagement de l'unité, Lenovo peut, sous certaines conditions, mettre à disposition la réparation ou le remplacement des unités ou des composants lors de la mise en œuvre de mesures correctives appropriées, afin de réduire cette contamination environnementale. La mise en œuvre de ces mesures correctives est de la responsabilité du client.

Tableau 6. Seuils de concentration en particules et en gaz

| <b>Contaminant</b>                                                                                                    | <b>Seuils</b>                                                                                                    |  |
|----------------------------------------------------------------------------------------------------|----------------------------------------------------------------------------------------------------|--|
| Gaz réactifs                                                                                                    | Niveau de gravité G1 selon la norme ANSI/ISA 71.04-1985 <sup>1</sup> :                                                                                                    |  |
|                                                                                                    | • Le niveau de réactivité du cuivre doit être inférieur à 200 Angströms par mois (Å/mois, gain de<br>poids $\approx 0,0035 \mu g/cm^2$ par heure). <sup>2</sup>                                                                                                    |  |
|                                                                                                    | • Le niveau de réactivité de l'argent doit être inférieur à 200 Angstroms par mois (Å/mois, gain de<br>poids $\approx 0,0035 \,\mu g/cm^2$ par heure). <sup>3</sup>                                                                                                    |  |
|                                                                                                    | • La surveillance de la corrosion gazeuse doit se faire à environ 5 cm (2 pouces) de la façade de<br>l'armoire, côté prise d'air, au quart et aux trois-quarts de la hauteur du châssis par rapport au<br>sol ou à un endroit où la vitesse d'air est bien plus importante. |  |
| Particules<br>aériennes                                                                                                    | Les centres de données doivent respecter le niveau de propreté ISO 14644-1 classe 8.                                                                                                    |  |
|                                                                                                    | Pour les centres de données sans économiseur par rapport à l'air extérieur, le niveau de propreté<br>ISO 14644-1 classe 8 peut être atteint à l'aide de l'une des méthodes de filtration suivantes :                                                                        |  |
|                                                                                                    | · L'air de la pièce peut être filtré en permanence avec des filtres MERV 8.                                                                                                    |  |
|                                                                                                    | • L'air qui entre dans le centre de données peut être filtré avec des filtres MERV 11 ou de<br>préférence avec des filtres MERV 13.                                                                                                    |  |
|                                                                                                    | Pour les centres de données avec modulation d'air, pour satisfaire la norme de propreté ISO<br>classe 8, le choix des filtres dépend des conditions spécifiques au centre de données.                                                                                       |  |
|                                                                                                    | • Le taux d'hygrométrie relative déliquescente de la contamination particulaire doit être<br>supérieur à 60 % RH. <sup>4</sup> .                                                                                                    |  |
|                                                                                                    | • Les centres de données ne doivent pas contenir de résidus de zinc. <sup>5</sup>                                                                                                    |  |
| <sup>1</sup> ANSI/ISA-71.04-1985. Conditions environnementales pour les systèmes de mesure et de contrôle des processus :<br>contaminants atmosphériques. Instrument Society of America, Research Triangle Park, Caroline du Nord, États-<br>Unis.                                                                                                    |                                                                                                    |  |
| <sup>2</sup> La dérivation de l'équivalence entre le taux d'augmentation de l'épaisseur du produit par la corrosion en cuivre en<br>Å/mois et le taux de gain de poids suppose que Cu2S et Cu2O augmentent dans des proportions égales.                                                                                                    |                                                                                                    |  |
| <sup>3</sup> La dérivation de l'équivalence entre le taux d'augmentation de l'épaisseur du produit par la corrosion en argent<br>en Å/mois et le taux de gain de poids suppose que Ag2S est le seul produit corrosif.                                                                                                    |                                                                                                    |  |
| 4 L'humidité relative de déliquescence de la contamination particulaire est l'humidité relative à partir de laquelle la<br>poussière absorbe suffisamment d'eau pour devenir humide et favoriser la conduction ionique.                                                                                                    |                                                                                                    |  |
| <sup>5</sup> Le niveau de débris en surface est mesuré de manière aléatoire dans 10 zones du centre de données sur un<br>disque de 1,5 cm de diamètre de bande adhésive conductrice posée sur un raccord en métal. Si l'examen de la<br>bande adhésive au microscope électronique ne révèle pas de débris de zinc, le centre de données est considéré<br>comme exempt de particules de zinc. |                                                                                                    |  |

### <span id="page-24-0"></span>Options de gestion

Le portefeuille XClarity et les autres options de gestion de système décrites dans cette section vous aident à gérer les serveurs de manière plus pratique et efficace.

#### Présentation

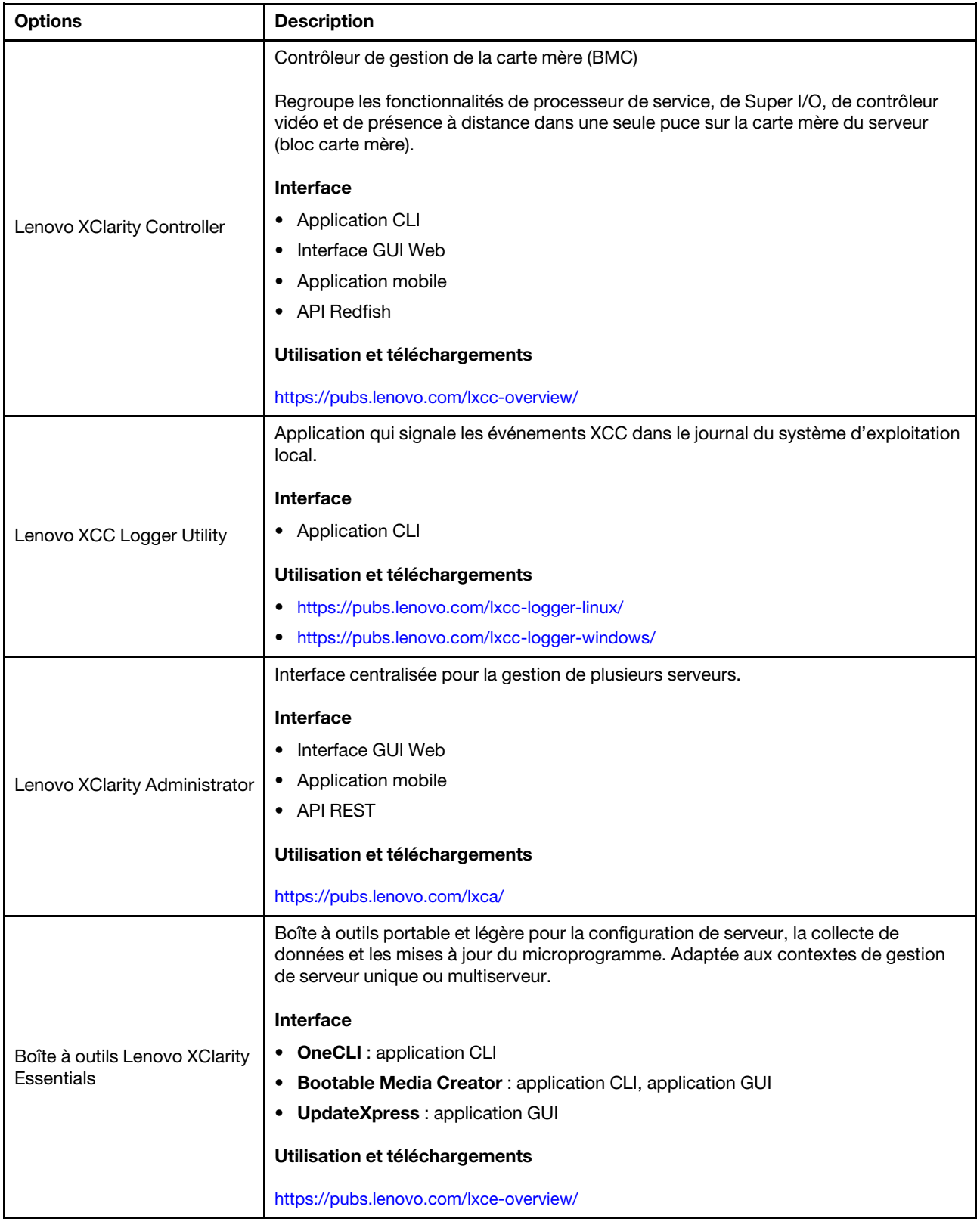

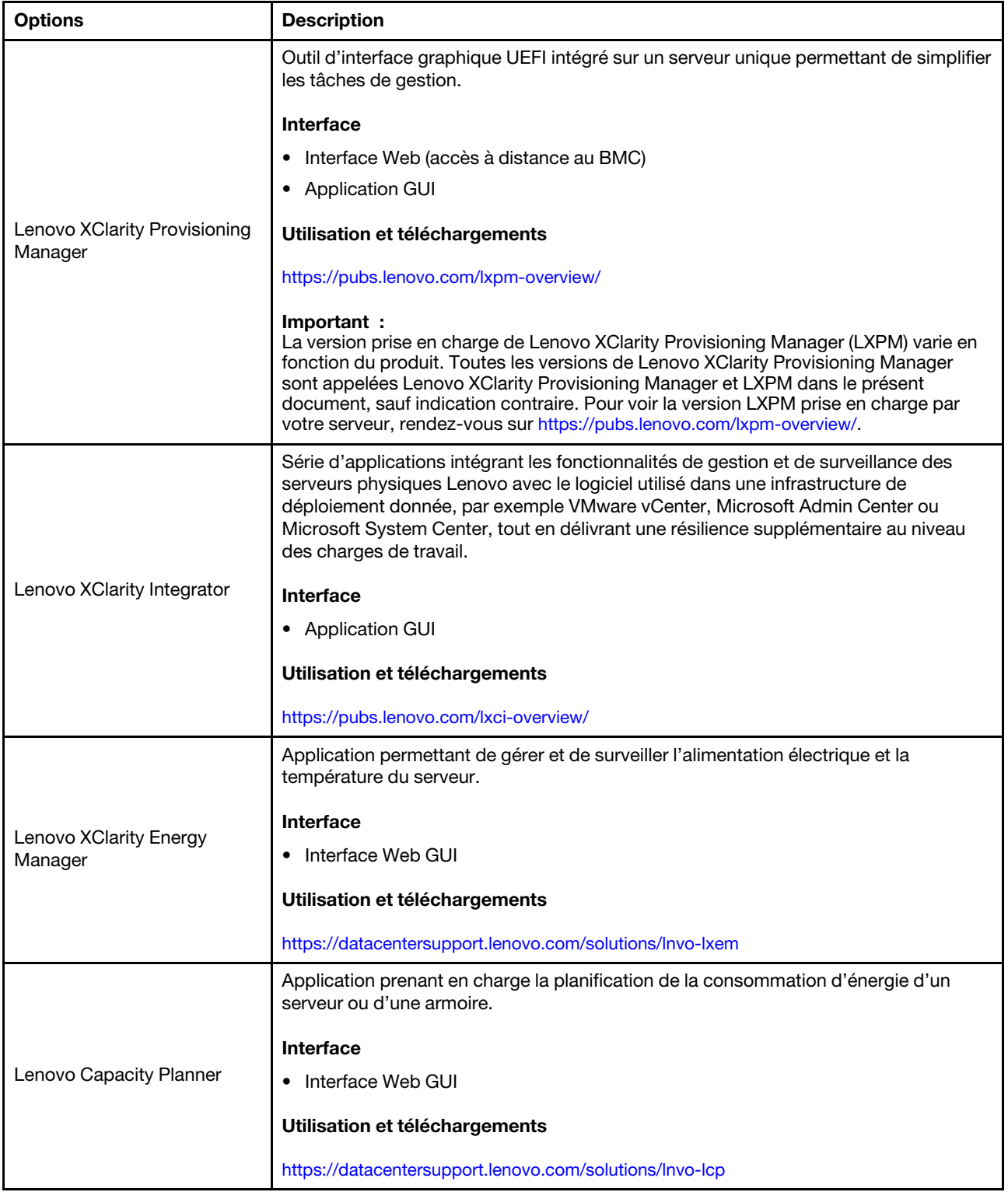

#### Fonctions

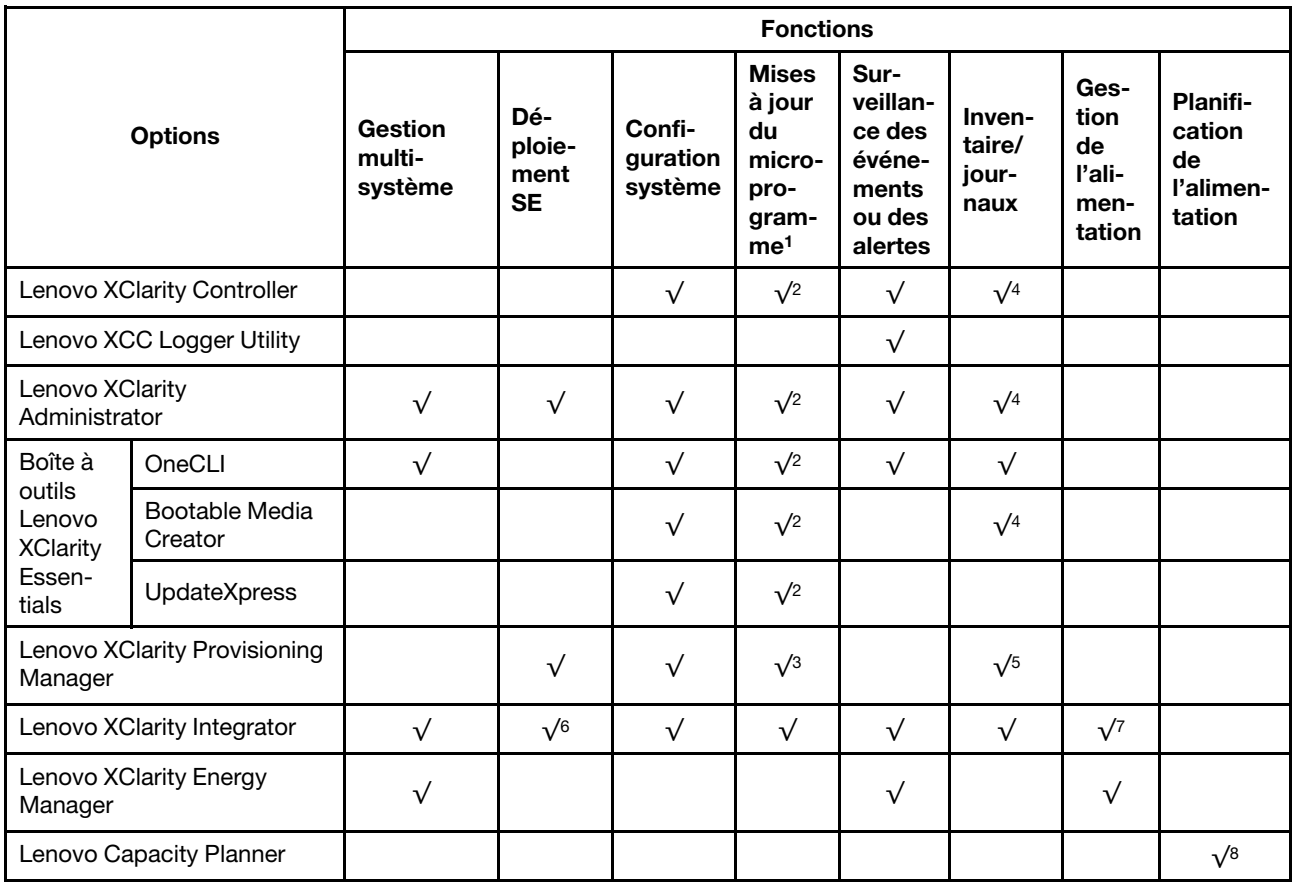

#### Remarques :

- 1. La plupart des options peuvent être mises à jour via les outils Lenovo. Cependant, certaines options, telles que le microprogramme GPU ou le microprogramme Omni-Path, nécessitent l'utilisation d'outils de fournisseur.
- 2. Les paramètres UEFI du serveur pour la mémoire ROM en option doivent être définis sur **Automatique** ou UEFI afin de mettre à jour le microprogramme à l'aide de Lenovo XClarity Administrator, Lenovo XClarity Essentials ou Lenovo XClarity Controller.
- 3. Les mises à jour du microprogramme sont limitées aux mises à jour Lenovo XClarity Provisioning Manager, Lenovo XClarity Controller et UEFI uniquement. Les mises à jour de microprogramme pour les dispositifs en option tels que les adaptateurs ne sont pas pris en charge.
- 4. Les paramètres UEFI du serveur pour la mémoire ROM en option doivent être définis sur **Automatique** ou UEFI pour que les informations détaillées de carte d'adaptateur, comme le nom de modèle et les niveaux de microprogramme, s'affichent dans Lenovo XClarity Administrator, Lenovo XClarity Controller ou Lenovo XClarity Essentials.
- 5. Inventaire limité.
- 6. La vérification de déploiement de Lenovo XClarity Integrator pour System Center Configuration Manager (SCCM) prend en charge le déploiement du système d'exploitation Windows.
- 7. La fonction de gestion d'alimentation est uniquement prise en charge par Lenovo XClarity Integrator pour VMware vCenter.
- 8. Il est fortement recommandé de vérifier les données de synthèse de l'alimentation de votre serveur à l'aide de Lenovo Capacity Planner avant d'acheter de nouvelles pièces.

### <span id="page-28-0"></span>Chapitre 2. Composants serveur

<span id="page-28-1"></span>Cette section contient des informations sur chacun des composants associés au serveur.

### Vue avant

La présente section contient des informations sur les boutons de commande, les voyants et les connecteurs situés à l'avant du serveur.

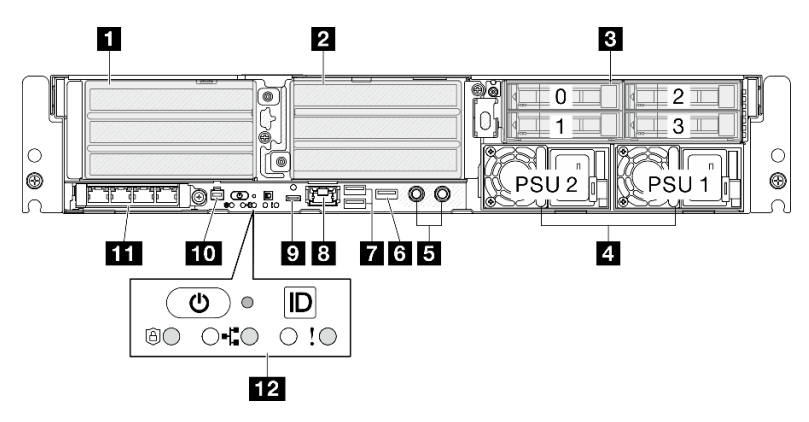

Figure 2. Vue avant

Tableau 7. Composants situés sur la vue avant

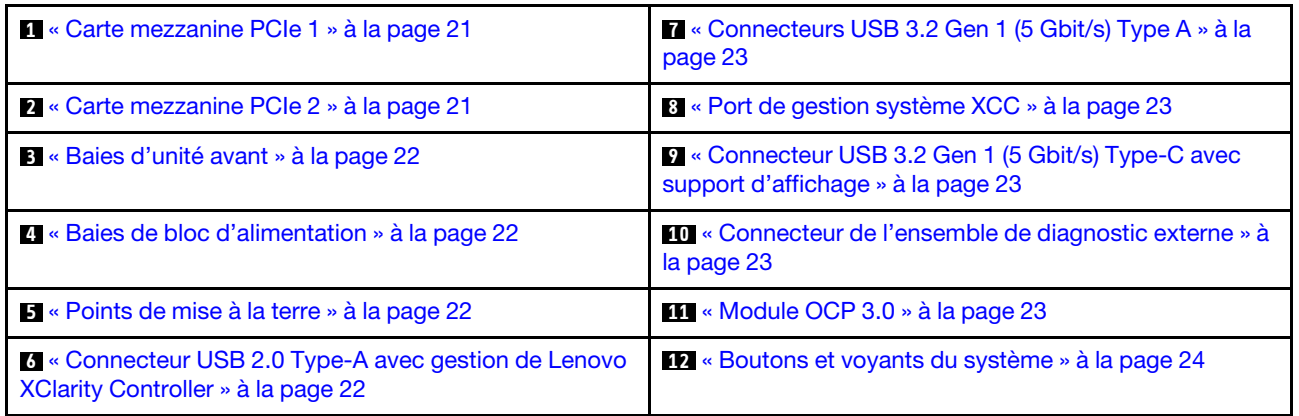

#### <span id="page-28-2"></span>**1<sup>/2</sup>** Assemblages de cartes mezzanines PCIe

Installez des adaptateurs PCIe dans ces assemblages de cartes mezzanines. Consultez le tableau ci-après pour connaître les emplacements PCIe correspondant aux assemblages de cartes mezzanines PCIe.

Remarque : Les performances peuvent se dégrader si un adaptateur PCIe x16 est installé dans un emplacement PCIe à 8 voies.

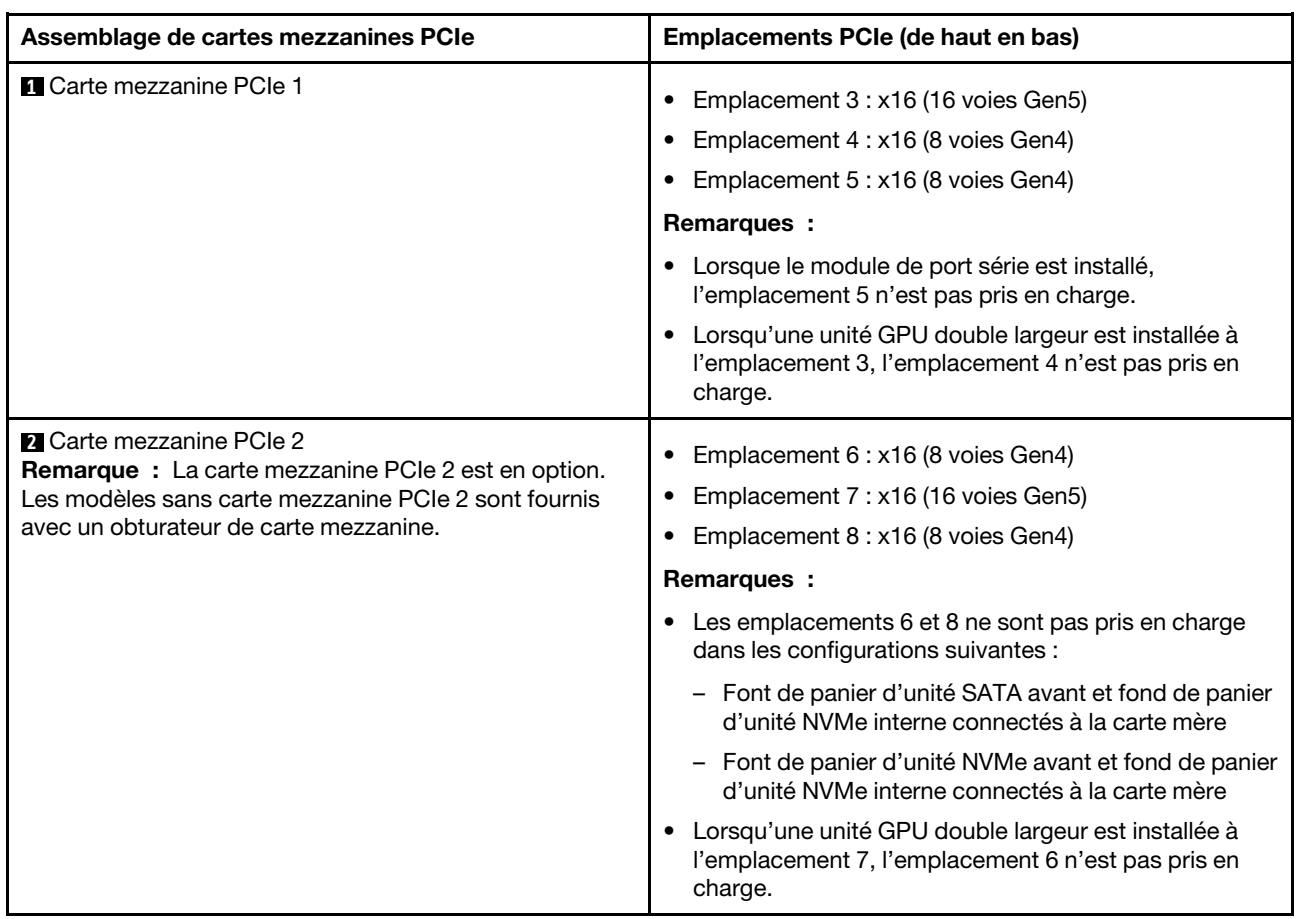

#### Tableau 8. Assemblages de cartes mezzanines PCIe et emplacements correspondants

#### <span id="page-29-0"></span>**B** Baies d'unité avant (Baie 0 à 3)

Installez les unités 2,5 pouces dans ces baies. Voir « Installation d'une unité remplaçable à chaud avant » dans le Guide d'utilisation ou le Guide de maintenance du matériel pour en savoir plus.

#### <span id="page-29-1"></span>**4** Baies de bloc d'alimentation (PSU 1 à 2)

Installez les blocs d'alimentations dans ces baies et branchez les cordons d'alimentation aux blocs d'alimentation. Assurez-vous que les cordons d'alimentation sont bien branchés. SE455 V3 prend en charge les types de blocs d'alimentation suivants :

- Platinum 1 800 watts, alimentation d'entrée 230 V CA
- Titanium 1 100 watts, alimentation d'entrée 230 V CA
- Platinum 1 100 watts, alimentation d'entrée 115-230 V CA
- Bloc d'alimentation 1 100-watts 48 V CC

Pour plus d'informations sur les voyants de l'alimentation, voir [« Voyants de l'alimentation » à la page 33.](#page-40-0)

#### <span id="page-29-2"></span>**5** Points de mise à la terre

Branchez les câbles de mise à la terre à ces goujons à visser.

#### <span id="page-29-3"></span>**6 Connecteur USB 2.0 Type-A avec gestion de Lenovo XClarity Controller**

La connexion à Lenovo XClarity Controller est destinée principalement à une utilisation avec un appareil mobile exécutant l'application mobile Lenovo XClarity Controller. Lorsqu'un appareil mobile est connecté à

ce port USB, une connexion Ethernet sur USB est établie entre l'application mobile qui s'exécute sur l'appareil et Lenovo XClarity Controller.

Un seul mode est pris en charge :

#### • Mode BMC uniquement

Dans ce mode, le port USB est toujours uniquement connecté à Lenovo XClarity Controller.

#### <span id="page-30-0"></span>**7** Connecteurs USB 3.2 Gen 1 (5 Gbit/s) Type A (Port USB 1 à 2)

Ces connecteurs permettent de relier un périphérique USB (souris, clavier ou autre).

#### <span id="page-30-1"></span>**8** Port de gestion système XCC (1 GbE RJ-45)

Le serveur dispose d'un connecteur RJ-45 1 GbE dédié aux fonctions Lenovo XClarity Controller (XCC). Via le port de gestion du système, vous pouvez accéder au Lenovo XClarity Controller directement en connectant votre ordinateur portable au port de gestion à l'aide d'un câble Ethernet. Vérifiez que vous modifiez les paramètres IP de l'ordinateur portable, pour qu'il soit sur le même réseau que les paramètres par défaut du serveur. Un réseau de gestion dédié est plus sécurisé, car il permet de séparer physiquement le trafic de réseau de gestion du réseau de production.

Pour plus d'informations, voir ci-après :

- [« Définition de la connexion réseau pour Lenovo XClarity Controller » à la page 55](#page-62-1)
- [« Voyants du port de gestion du système XCC » à la page 39](#page-46-0)

Remarque : Outre le débit de transfert des données standard de 1 000 Mbit/s, le port de gestion du système XCC prend également en charge les vitesses de 10 Mbit/s et 100 Mbit/s.

#### <span id="page-30-2"></span>**9** Connecteur USB 3.2 Gen 1 (5 Gbit/s) Type-C avec support d'affichage (Port USB 3)

Connectez un périphérique USB, tel qu'une souris, un clavier, un moniteur ou d'autres périphériques, à l'un ou l'autre de ces connecteurs. Ce connecteur prend en charge l'affichage.

#### <span id="page-30-3"></span>**10 Connecteur de l'ensemble de diagnostic externe**

Connectez l'ensemble de diagnostics externe à ce connecteur. Voir « Ensemble de diagnostics externe » dans le Guide d'utilisation ThinkEdge SE455 V3 ou le Guide de maintenance du matériel ThinkEdge SE455 V3 pour obtenir plus d'informations.

#### <span id="page-30-4"></span>**11 Module OCP 3.0 (Emplacement 9)**

L'emplacement 9 prend en charge NC-SI.

Le système peut prendre en charge un module OCP à 2 ou 4 ports pour les connexions réseau. La numérotation des ports est indiquée dans les illustrations ci-dessous.

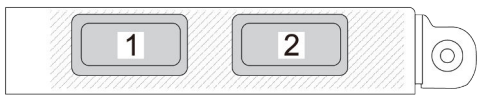

Figure 3. Numéro de port — Module OCP à 2 ports

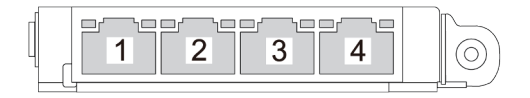

Figure 4. Numéro de port — Module OCP 3.0 à 4 ports

#### <span id="page-31-0"></span>**12** Boutons et voyants du système

Les boutons et voyants fournissent les commandes et l'état du système. Les boutons et voyants suivants se situent dans cette zone :

- Bouton d'alimentation avec voyant d'état de l'alimentation (vert)
- Voyant de sécurité (vert)
- Bouton d'interruption non masquable

Appuyez sur ce bouton pour forcer l'interruption non masquable du processeur. Vous devrez peut-être utiliser la pointe d'un crayon ou un trombone pour appuyer sur le bouton. Vous pouvez également l'utiliser pour forcer un vidage mémoire d'écran bleu. N'utilisez ce bouton que lorsque support Lenovo vous le demande.

- Voyant d'activité réseau (vert)
- Bouton d'ID du système avec voyant d'ID du système (bleu)
- Voyant d'erreur système (jaune)

Voir [« Voyants avant » à la page 30](#page-37-3) pour en savoir plus.

#### Obturateurs d'E/S avant

Installez les obturateurs E/S lorsque les connecteurs ne sont pas utilisés. Les connecteurs peuvent être endommagés s'ils ne sont pas correctement protégés à l'aide d'obturateurs.

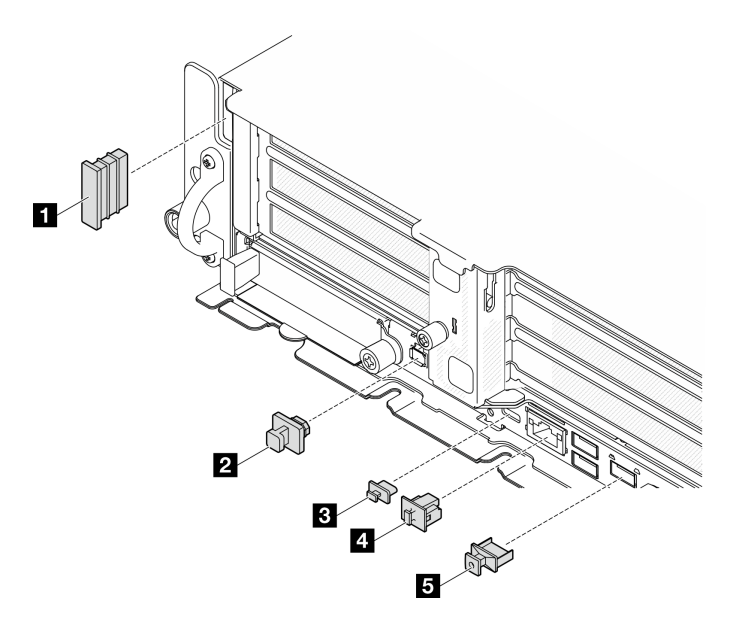

Figure 5. Obturateurs d'E/S avant

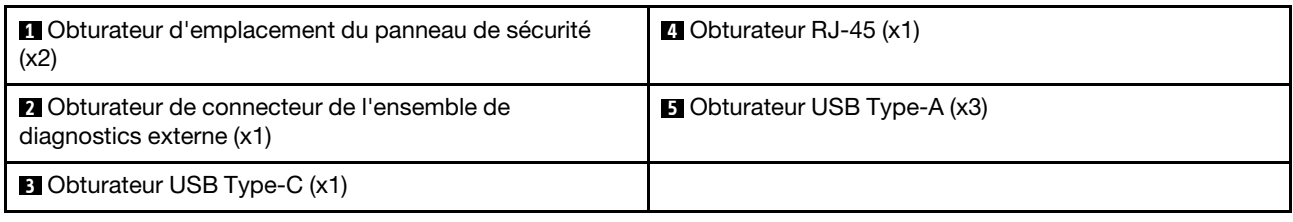

### <span id="page-32-0"></span>Vue supérieure

La présente section contient des informations sur la vue supérieure du serveur.

Reportez-vous au tableau ci-après pour identifier les éléments de la vue supérieure du serveur

Remarque : Selon la configuration, il est possible que votre serveur diffère légèrement de l'illustration.

#### Vue supérieure : couche supérieure

La figure ci-après illustre la vue supérieure après le retrait du carter supérieur.

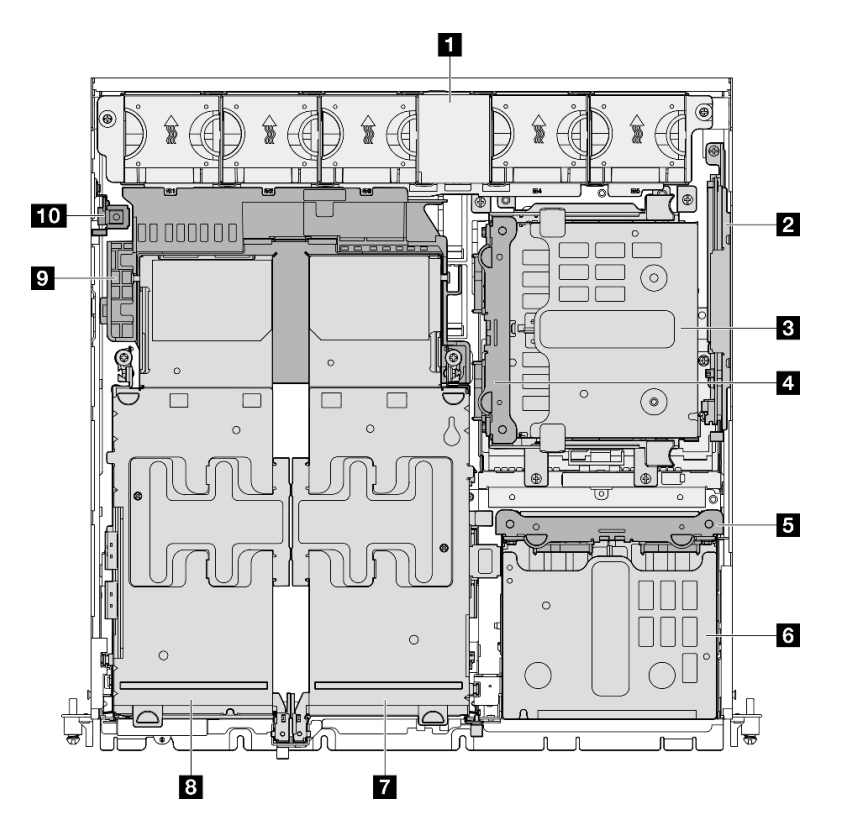

Figure 6. Vue supérieure : couche supérieure

Tableau 9. Composants sur la vue supérieure : couche supérieure

| Il Ventilateurs système                                      | <b>6</b> Boîtier d'unités de disque dur avant |
|--------------------------------------------------------------|-----------------------------------------------|
| <b>2</b> Fond de panier M.2 (facultatif)                     | <b>7</b> (Facultatif) Carte mezzanine PCIe 2  |
| <b>B</b> Boîtier d'unités de disque dur interne (facultatif) | <b>B</b> Carte mezzanine PCIe 1               |
| <b>4</b> Fond de but de l'appareil interne (facultatif)      | <b>D</b> Grille d'aération du processeur      |
| <b>5</b> Fond de panier d'unité avant                        | <b>10</b> Commutateur d'intrusion             |

#### Vue supérieure : couche inférieure

La figure ci-après illustre la vue supérieure après le retrait du carter supérieur et des composants amovibles de la couche supérieure.

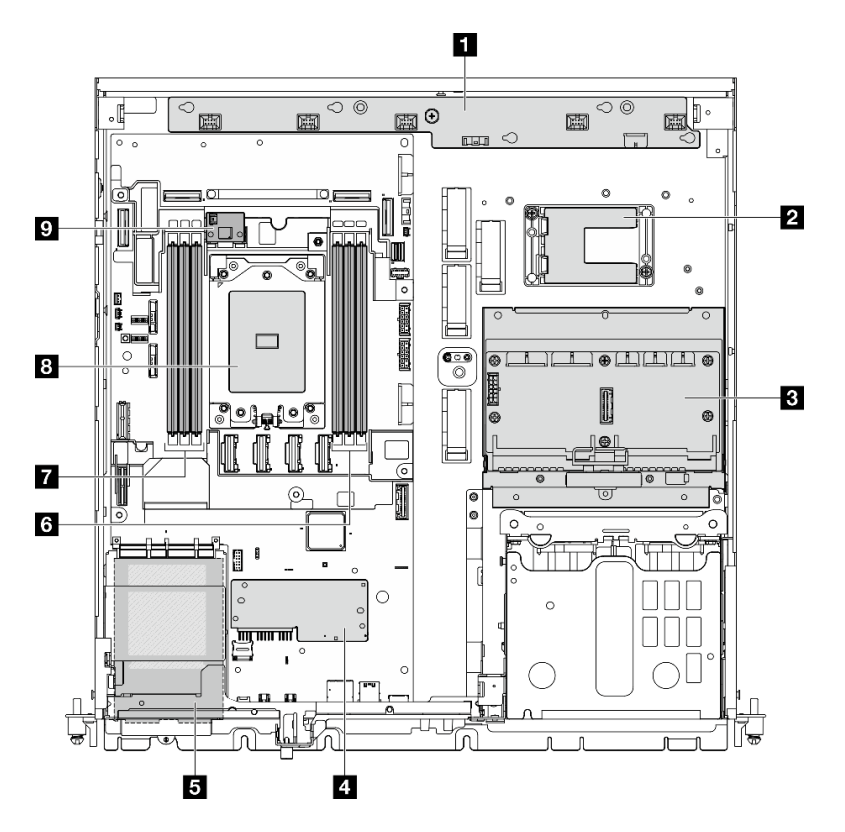

Figure 7. Vue supérieure : couche inférieure

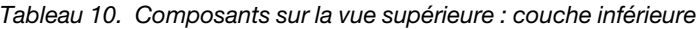

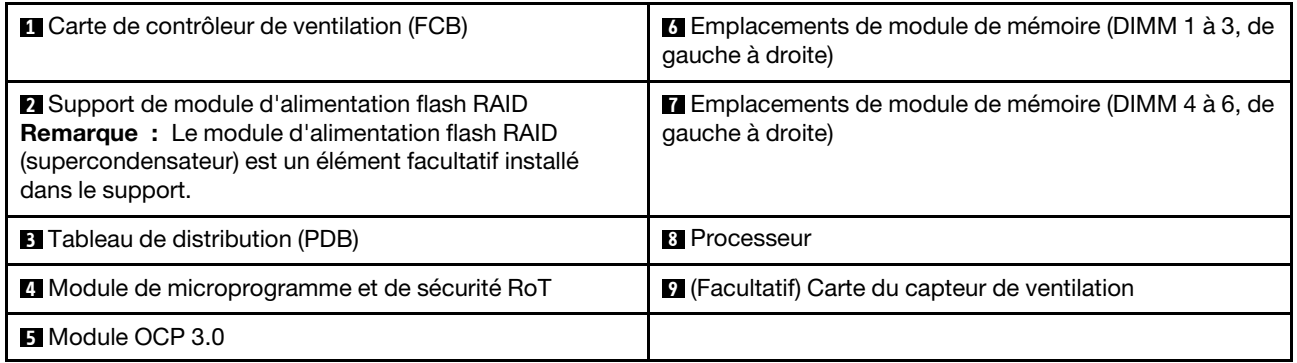

### <span id="page-33-0"></span>Présentation de la carte mère

Les figures de cette section fournissent des informations sur les connecteurs, les commutateurs et les cavaliers présents sur la carte mère.

Pour plus d'informations sur les voyants disponibles sur la carte mère, voir [« Voyants de la carte mère » à la](#page-41-0) [page 34](#page-41-0).

### <span id="page-34-0"></span>Connecteurs de la carte mère

Les figures ci-après présentent les connecteurs internes sur la carte mère.

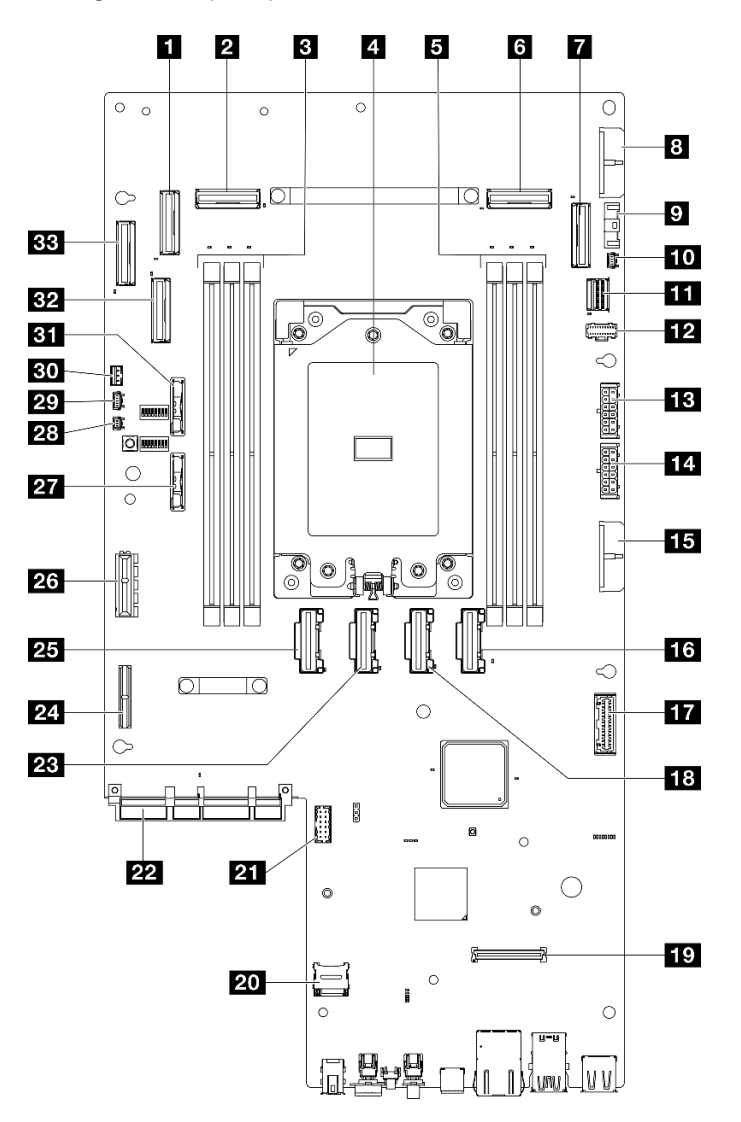

Figure 8. Connecteurs de la carte mère

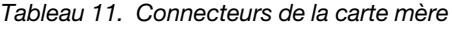

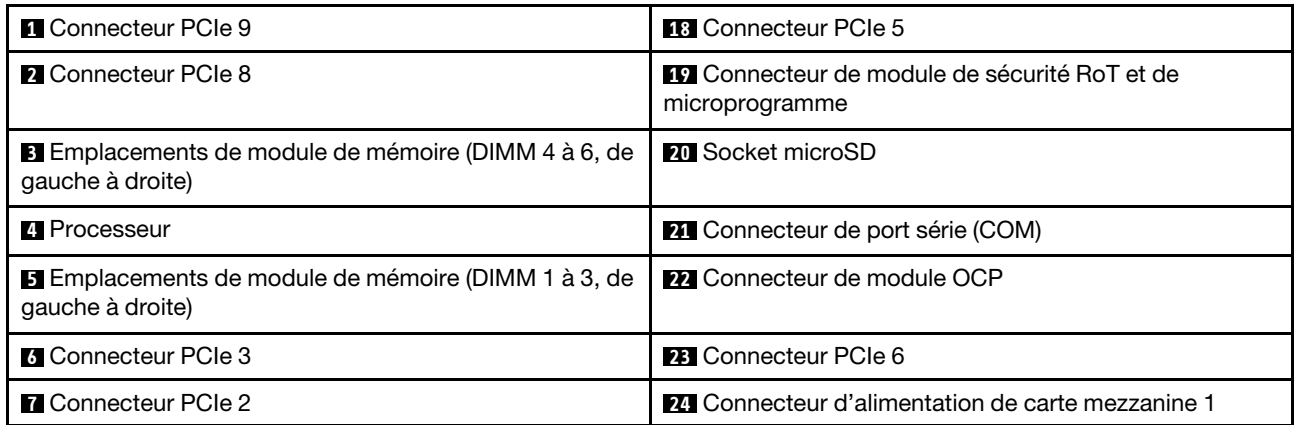

Tableau 11. Connecteurs de la carte mère (suite)

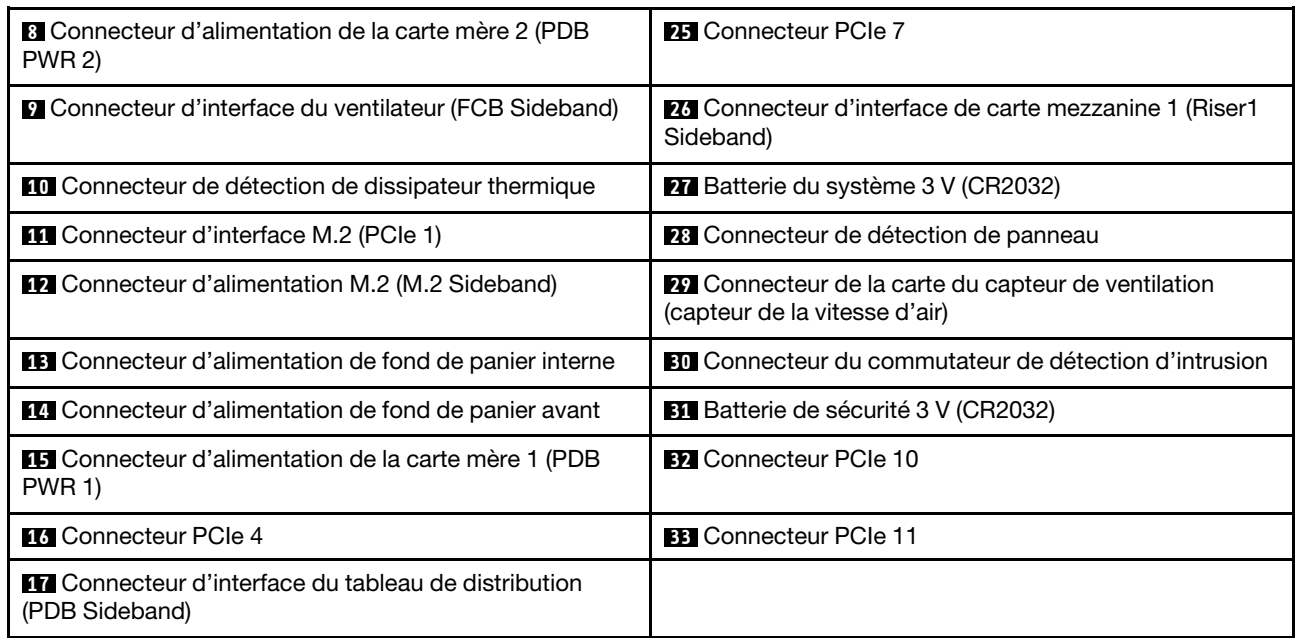

### <span id="page-35-0"></span>Commutateurs de la carte mère

Les figures ci-après présentent l'emplacement des commutateurs, des cavaliers et des boutons sur le serveur.

Remarque : Si un autocollant de protection transparent est présent sur le dessus des blocs de commutateurs, vous devez le retirer pour accéder aux commutateurs.

#### Important :

- 1. Avant de modifier la position d'un commutateur ou d'un cavalier, mettez le serveur hors tension et débranchez tous les cordons d'alimentation et câbles externes. Passez en revue les informations suivantes :
	- [https://pubs.lenovo.com/safety\\_documentation/](https://pubs.lenovo.com/safety_documentation/)
	- « Conseils d'installation », « Manipulation des dispositifs sensibles à l'électricité statique » et « Mise hors tension du serveur » dans le Guide d'utilisation ou le Guide de maintenance du matériel.
- 2. Tous les blocs de commutateurs et de cavaliers de la carte mère n'apparaissant pas sur les figures du présent document sont réservés.
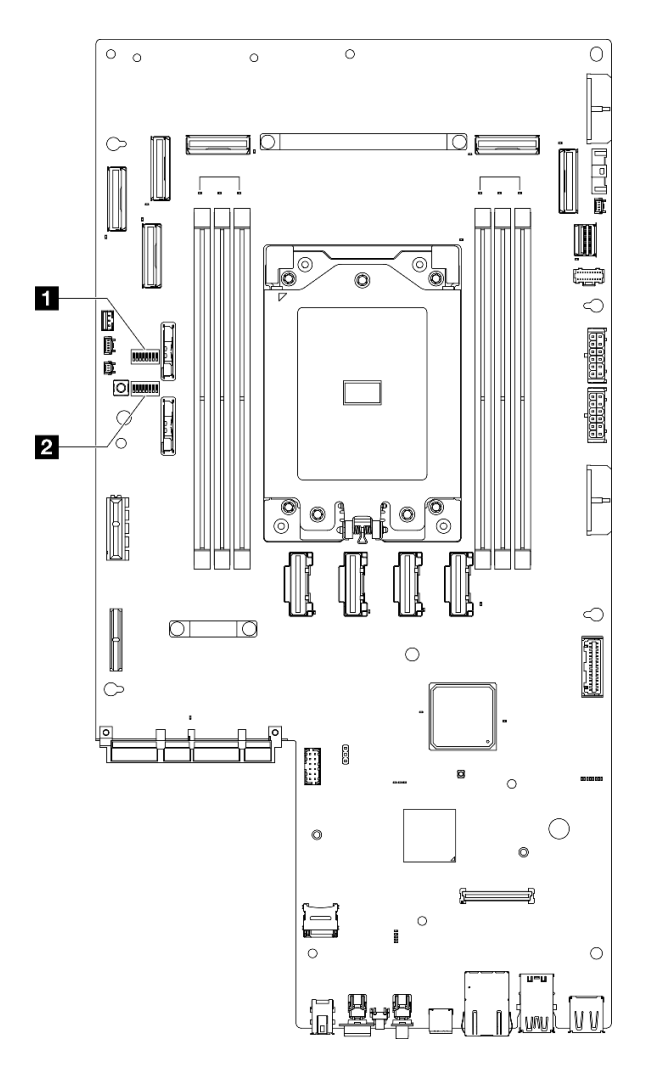

Figure 9. Commutateurs de la carte mère

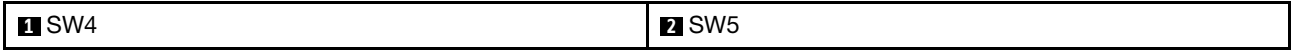

Le tableau suivant décrit les commutateurs de la carte mère.

Tableau 12. Commutateurs de la carte mère

| <b>Bloc</b>                 | Commu- | Nom du                                                | Description de l'utilisation                                                                 |                     |  |  |
|-----------------------------|--------|-------------------------------------------------------|----------------------------------------------------------------------------------------------|---------------------|--|--|
| commu-<br>tateur<br>tateurs |        | commutateur                                           | <b>Allumé</b>                                                                                | Éteint              |  |  |
| SW <sub>4</sub>             | 3      | Effacement de la<br>mémoire CMOS                      | Efface le registre d'horloge en<br>temps réel (RTC)                                          | Normal (par défaut) |  |  |
| SW <sub>5</sub>             | 3      | Sauvegarde<br>d'initialisation XClarity<br>Controller | Le nœud va démarrer à l'aide<br>d'une sauvegarde du<br>microprogramme XClarity<br>Controller | Normal (par défaut) |  |  |
|                             | -4     | Effacement du mot de<br>passe                         | Remplace le mot de passe à la<br>mise sous tension                                           | Normal (par défaut) |  |  |
|                             | 5      | Sécurité faible                                       | Activer la sécurité faible                                                                   | Normal (par défaut) |  |  |

Tableau 12. Commutateurs de la carte mère (suite)

| <b>Bloc</b><br>commu-<br>tateurs | Commu-                                              | Nom du      | Description de l'utilisation                                  |                     |  |  |
|----------------------------------|-----------------------------------------------------|-------------|---------------------------------------------------------------|---------------------|--|--|
|                                  | tateur                                              | commutateur | <b>Allumé</b>                                                 | Éteint              |  |  |
|                                  | Mise à jour forcée de<br><b>XClarity Controller</b> |             | Active la mise à jour forcée de<br><b>XClarity Controller</b> | Normal (par défaut) |  |  |

# Affichage des voyants et des diagnostics du système

Reportez-vous à la section ci-après pour obtenir des informations sur les voyants système et l'affichage des diagnostics.

Pour plus d'informations, voir [« Dépannage par affichage des voyants et des diagnostics du système » à la](#page-37-0) [page 30](#page-37-0).

# <span id="page-37-0"></span>Dépannage par affichage des voyants et des diagnostics du système

Parcourez la section ci-après pour obtenir des informations sur l'affichage des voyants et des diagnostics du système.

# Voyants d'unité

Cette rubrique fournit des informations sur les voyants des unités.

Le tableau ci-après décrit les problèmes indiqués par le voyant d'activité de l'unité, ainsi que le voyant d'état de l'unité.

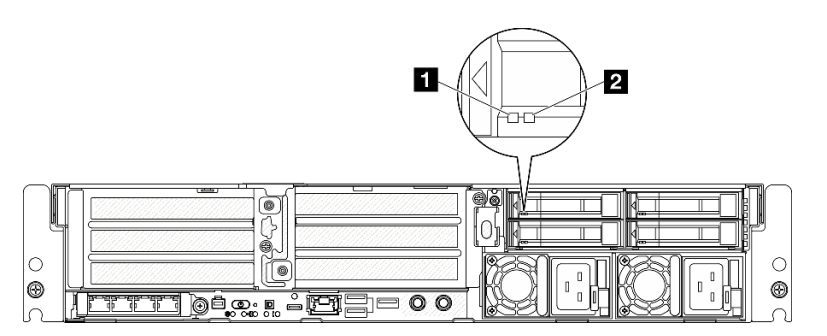

#### Figure 10. Voyants d'unité

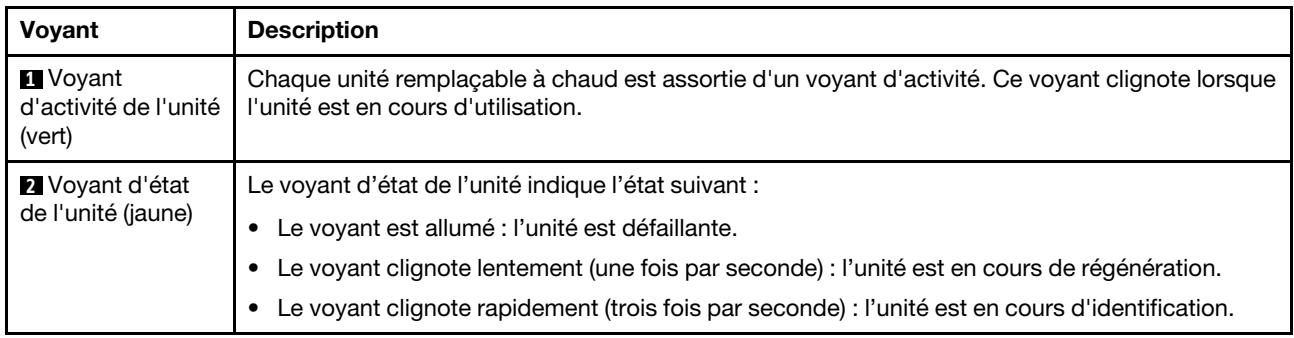

# <span id="page-37-1"></span>Voyants avant

Cette rubrique fournit des informations sur les boutons et voyants situés à l'avant du serveur.

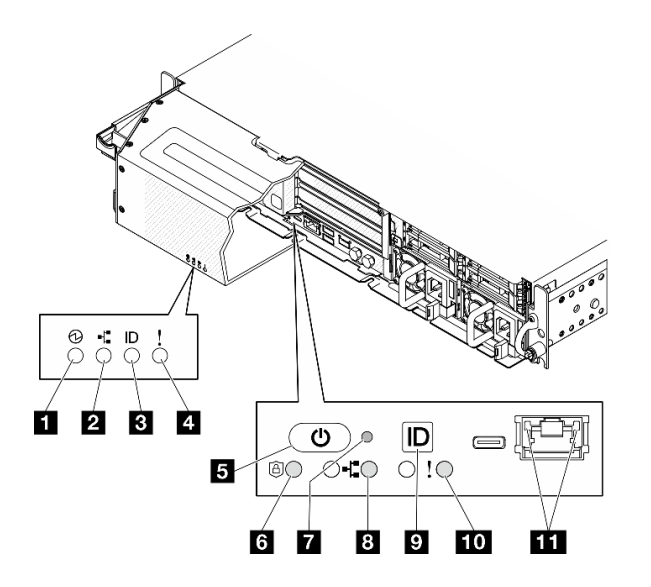

Figure 11. Voyants avant

Tableau 13. Voyants avant

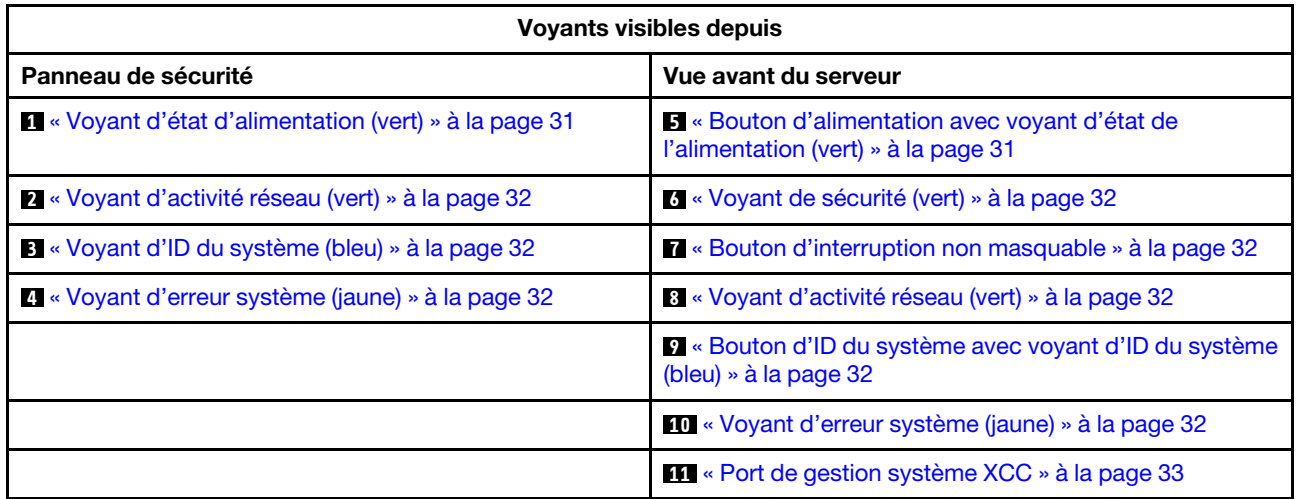

#### <span id="page-38-0"></span>**1** Voyant d'état d'alimentation (vert) / **5** Bouton d'alimentation avec voyant d'état de l'alimentation (vert)

Lorsque vous avez terminé de configurer le serveur, le bouton d'alimentation vous permet de le mettre sous tension. Si vous ne pouvez pas arrêter le serveur à partir du système d'exploitation, vous pouvez également maintenir le bouton d'alimentation enfoncé pendant plusieurs secondes pour mettre le serveur hors tension. Les états des voyants d'alimentation sont les suivants :

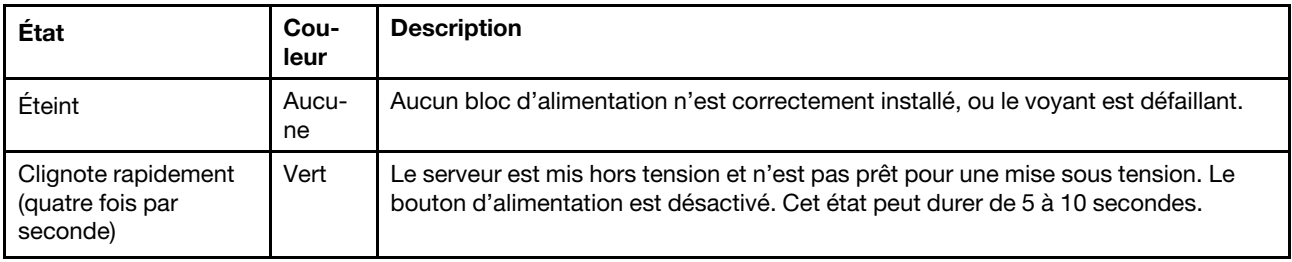

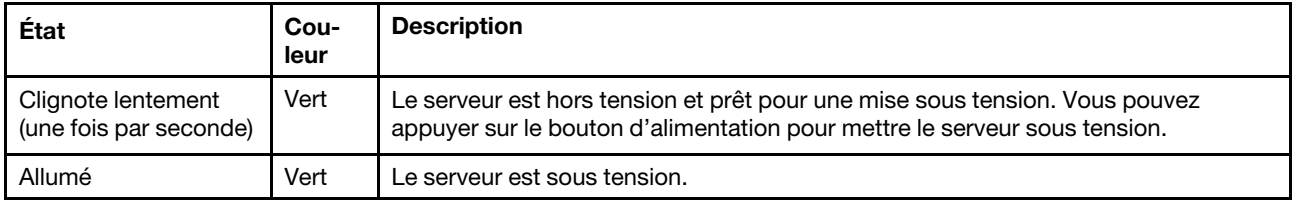

### <span id="page-39-0"></span>**2** / **8** Voyant d'activité réseau (vert)

Lorsque ce voyant clignote, il indique que le serveur transmet ou reçoit des signaux du réseau local Ethernet.

#### <span id="page-39-2"></span>**3** Voyant d'ID du système (bleu) / **9** Bouton d'ID du système avec voyant d'ID du système (bleu)

Utilisez ce bouton ID système et le voyant bleu d'ID système pour localiser visuellement le serveur. À chaque fois que vous appuyez sur le bouton ID du système, l'état des voyants ID du système change. Les voyants peuvent être allumés, clignotants, ou éteints. Vous pouvez également utiliser le Lenovo XClarity Controller ou un programme de gestion à distance pour modifier l'état des voyants ID du système afin d'identifier plus facilement et visuellement le serveur parmi d'autres serveurs.

#### <span id="page-39-4"></span>**4** / **10** Voyant d'erreur système (jaune)

Le voyant d'erreur système vous indique la présence d'erreurs système.

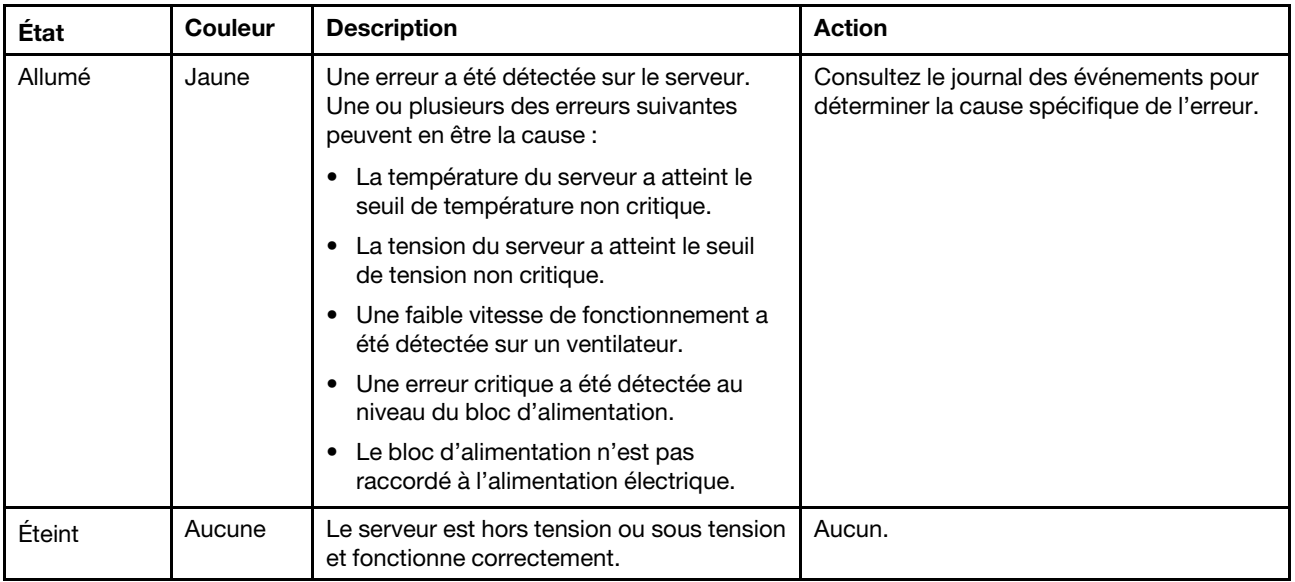

#### <span id="page-39-1"></span>**6** Voyant de sécurité (vert)

Les états du Voyant de sécurité sont les suivants :

Fixe : le serveur fonctionne avec une fonctionnalité de sécurité activée.

Clignotant : le serveur est en mode verrouillage du système. Activez ou déverrouillez le système pour l'utiliser.

Désactivé : aucune fonctionnalité de sécurité n'est activée sur le serveur.

#### <span id="page-39-3"></span>**7** Bouton d'interruption non masquable

Appuyez sur ce bouton pour forcer l'interruption non masquable du processeur. Vous devrez peut-être utiliser la pointe d'un crayon ou un trombone pour appuyer sur le bouton. Vous pouvez également l'utiliser pour forcer un vidage mémoire d'écran bleu. N'utilisez ce bouton que lorsque support Lenovo vous le demande.

### <span id="page-40-0"></span>**11 Port de gestion système XCC Voyants**

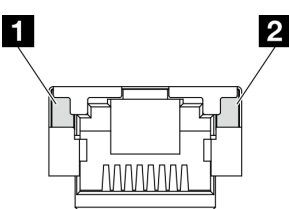

Figure 12. Voyants du Port de gestion système XCC

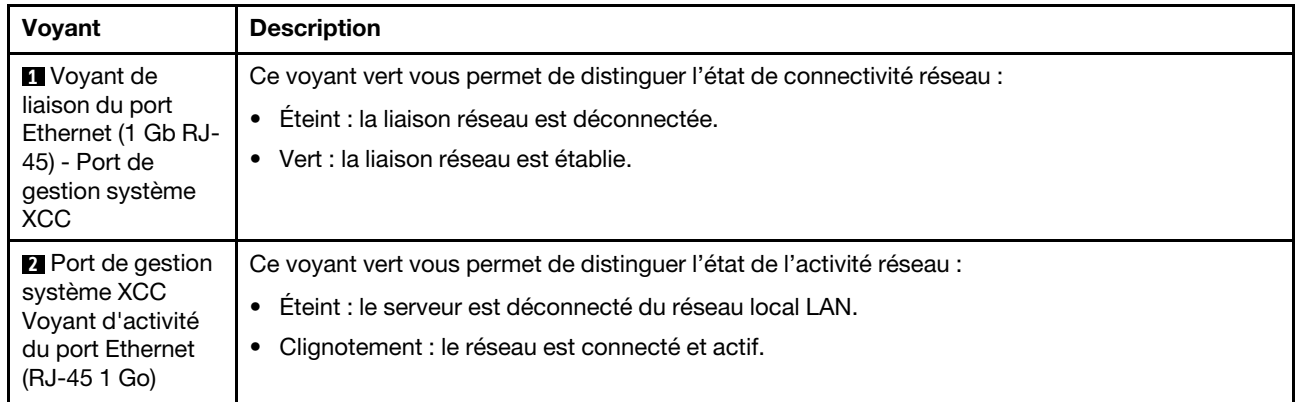

# Voyants de l'alimentation

Cette rubrique fournit des informations sur les différents états du voyant d'état de l'alimentation et les suggestions d'action correspondantes.

Pour pouvoir démarrer, le serveur doit respecter la configuration minimale suivante :

- Un processeur
- Un module de mémoire DRAM DDR5 dans l'emplacement 3 (DIMM3)
- Un bloc d'alimentation dans la baie PSU 1 (PSU1)
- Une unité d'amorçage M.2 (si le système d'exploitation est nécessaire pour le débogage)
- Cinq ventilateurs système

Le tableau suivant décrit les problèmes associés aux différentes combinaisons des voyants du bloc d'alimentation et du voyant de mise sous tension, ainsi que les actions que vous devez effectuer pour les résoudre.

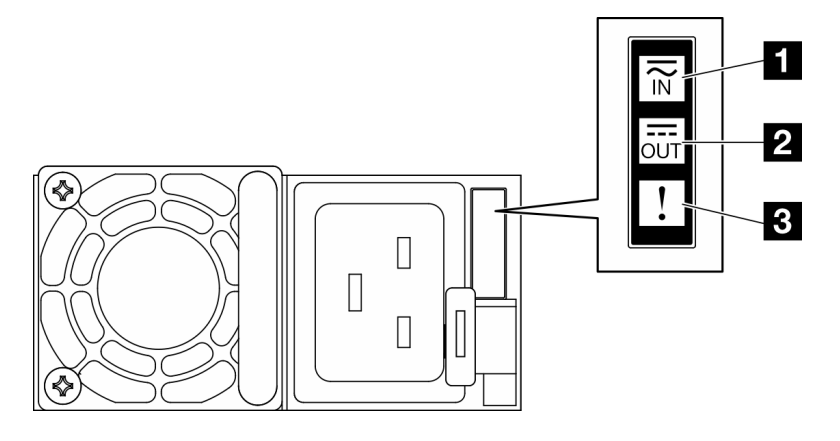

Figure 13. Voyants de l'alimentation

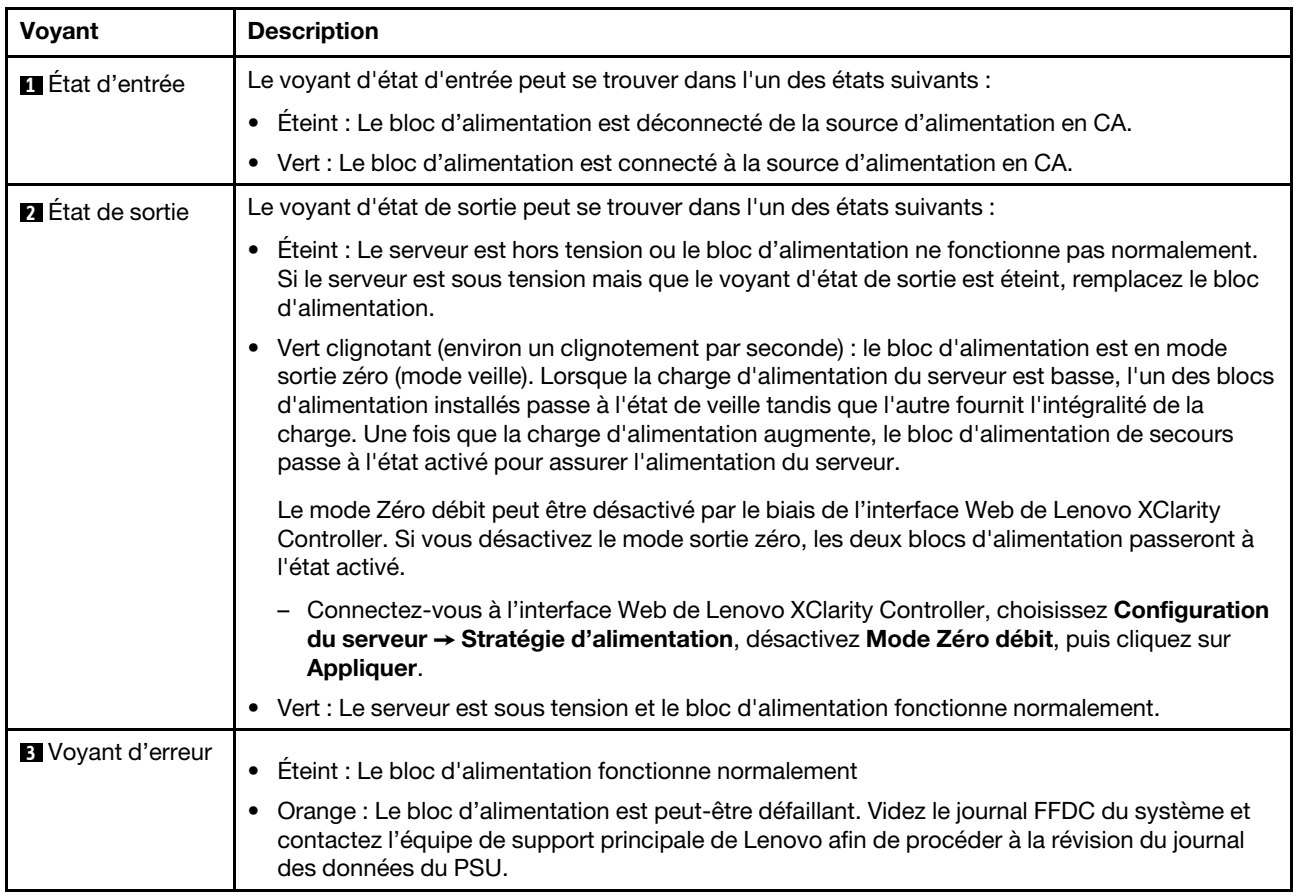

# <span id="page-41-0"></span>Voyants de la carte mère

Les illustrations suivantes présentent les voyants lumineux (LED) de la carte mère.

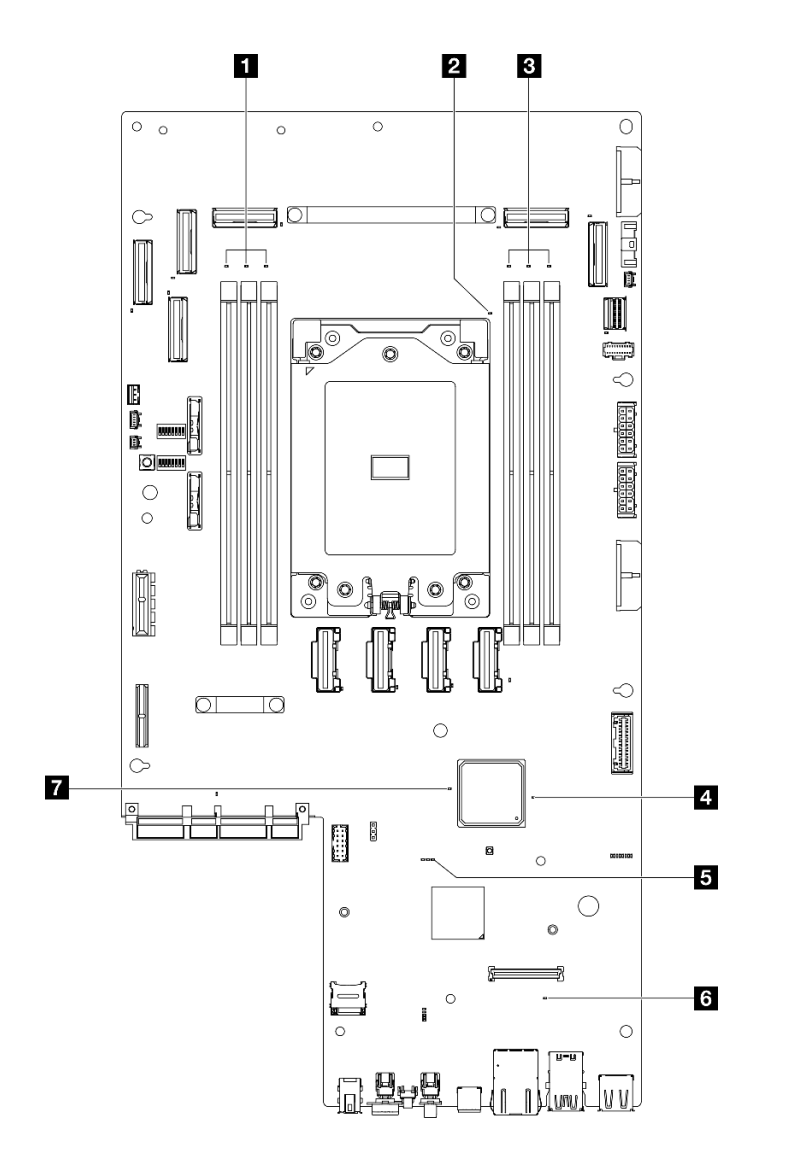

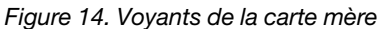

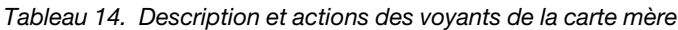

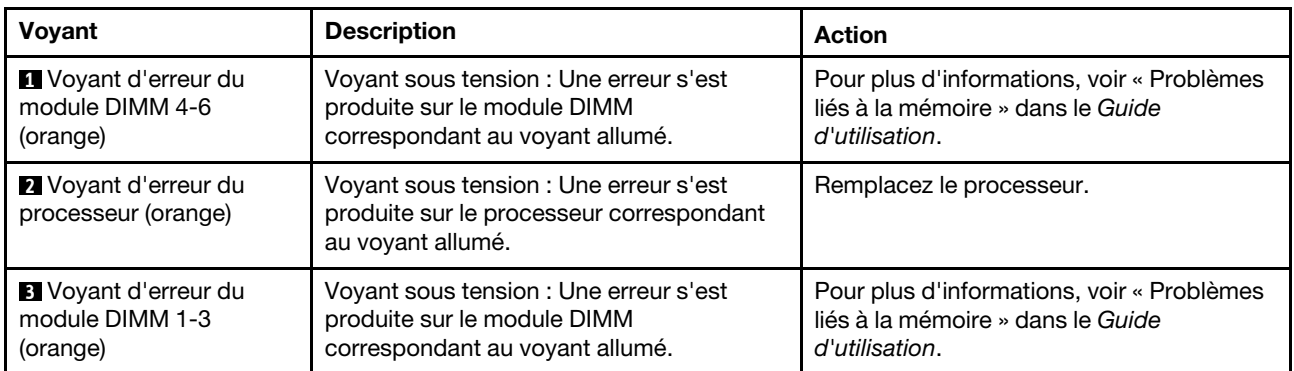

| Voyant                                        | <b>Description</b>                                                                                                    | <b>Action</b>                                                                                                    |
|-----------------------------------------------|----------------------------------------------------------------------------------------------------|----------------------------------------------------------------------------------------------------|
| 4 Voyant d'état<br>d'alimentation FPGA (vert) | Le voyant d'alimentation FPGA permet<br>d'identifier les différentes erreurs FPGA.<br>• Voyant clignotant rapidement (quatre<br>fois par seconde) : l'autorisation FPGA<br>est différée.<br>Voyant clignotant lentement (une fois<br>par seconde) : le FPGA est prêt à la<br>mise sous tension.<br>Voyant allumé : le FPGA est mis sous<br>tension. | Procédez comme suit si le voyant d'état<br>d'alimentation FPGA clignote toujours<br>rapidement pendant plus de 5 minutes :<br>• Si XCC est accessible :<br>1. Consultez le journal des<br>événements de Lenovo XClarity<br>Controller et le journal des erreurs<br>système pour obtenir plus<br>d'informations sur l'erreur.<br>2. Si nécessaire, enregistrez et effacez<br>le journal.<br>· Si XCC n'est pas accessible :<br>1. Branchez de nouveau le cordon<br>d'alimentation.<br>2. Inspectez la carte mère et assurez-<br>vous qu'elle est bien installée.<br>(Techniciens qualifiés uniquement)<br>Si besoin, réinstallez-la.<br>3. Si le problème persiste, prenez<br>contact avec le support Lenovo.                                                                                                    |
| <b>El</b> Voyant de présence<br>XCC (vert)    | Le voyant de présence XCC permet<br>d'identifier l'état du module XCC.<br>• Clignotant (environ un clignotement par<br>seconde) : XCC fonctionne<br>normalement.<br>Clignotement à d'autres vitesses ou<br>$\bullet$<br>allumé en permanence : XCC en est à sa<br>phase initiale ou fonctionne<br>anormalement.<br>Éteint : XCC ne fonctionne pas.  | • Procédez comme suit si le voyant de<br>présence XCC est toujours éteint ou<br>toujours allumé :<br>- Si XCC n'est pas accessible :<br>1. Branchez de nouveau le cordon<br>d'alimentation.<br>2. Inspectez la carte mère et<br>assurez-vous qu'elle est bien<br>installée. (Techniciens qualifiés<br>uniquement) Si besoin,<br>réinstallez-la.<br>3. (Techniciens qualifiés<br>uniquement) Remplacez la carte<br>mère.<br>- Si XCC est accessible :<br>1. Consultez le journal des<br>événements de Lenovo XClarity<br>Controller et le journal des<br>erreurs système pour obtenir<br>plus d'informations sur l'erreur.<br>2. Si nécessaire, enregistrez et<br>effacez le journal.<br>• Procédez comme suit si le voyant de<br>présence XCC clignote toujours<br>rapidement pendant plus de 5 minutes :<br>1. Branchez de nouveau le cordon<br>d'alimentation.<br>2. Inspectez la carte mère et assurez-<br>vous qu'elle est bien installée. |

Tableau 14. Description et actions des voyants de la carte mère (suite)

Tableau 14. Description et actions des voyants de la carte mère (suite)

| Voyant                            | <b>Description</b>                                                                                    | <b>Action</b>                                                                                                    |  |  |
|-----------------------------------|----------------------------------------------------------------------------------------------------|----------------------------------------------------------------------------------------------------|--|--|
|                                   |                                                                                                    | (Techniciens qualifiés uniquement)<br>Si besoin, réinstallez-la.                                                                                               |  |  |
|                                   |                                                                                                    | 3. (Techniciens qualifiés uniquement)<br>Remplacez la carte mère.                                                                                              |  |  |
|                                   |                                                                                                    | • Procédez comme suit si le voyant de<br>présence XCC clignote toujours<br>lentement pendant plus de 5 minutes :                                               |  |  |
|                                   |                                                                                                    | 1. Branchez de nouveau le cordon<br>d'alimentation.                                                                                                    |  |  |
|                                   |                                                                                                    | 2. Inspectez la carte mère et assurez-<br>vous qu'elle est bien installée.<br>(Techniciens qualifiés uniquement)<br>Si besoin, réinstallez-la.                 |  |  |
|                                   |                                                                                                    | 3. Si le problème persiste, prenez<br>contact avec le support Lenovo.                                                                                          |  |  |
| <b>5 Voyant d'erreur</b>          | Voyant allumé : une erreur s'est produite.                                                            | Procédez comme suit :                                                                                                    |  |  |
| système (orange)                  |                                                                                                    | 1. Vérifiez le voyant d'identification et le<br>voyant de vérification du journal, puis<br>suivez les instructions.                                            |  |  |
|                                   |                                                                                                    | 2. Consultez le journal des événements<br>de Lenovo XClarity Controller et le<br>journal des erreurs système pour<br>obtenir plus d'informations sur l'erreur. |  |  |
|                                   |                                                                                                    | 3. Si nécessaire, enregistrez et effacez le<br>journal.                                                                                                    |  |  |
| Voyant de présence<br>FPGA (vert) | Le voyant de présence FPGA permet<br>d'identifier l'état du module FPGA.                              | Procédez comme suit si le voyant de<br>présence FPGA est toujours éteint ou                                                                                    |  |  |
|                                   | Clignotant (environ un clignotement par<br>$\bullet$<br>seconde) : Le FPGA fonctionne<br>normalement. | toujours allumé :<br>1. (Techniciens qualifiés uniquement)<br>Remplacez la carte mère.                                                                         |  |  |
|                                   | Allumé ou éteint : Le FPGA ne<br>fonctionne pas.                                                      | 2. Si le problème persiste, prenez contact<br>avec le support Lenovo.                                                                                          |  |  |

# Voyants du module de microprogramme et de sécurité RoT

Les illustrations suivantes présentent les voyants du Firmware and Root of Trust Security Module (module de microprogramme et de sécurité RoT).

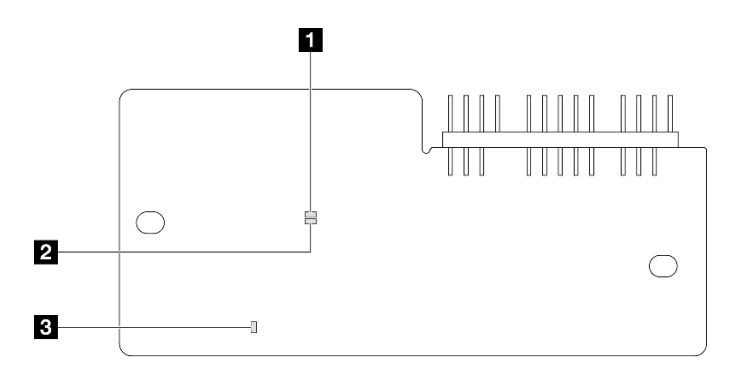

Figure 15. Voyants du module de microprogramme et de sécurité RoT

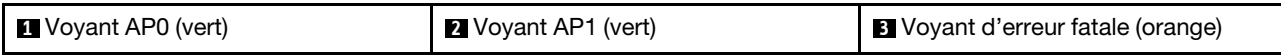

Tableau 15. Description des voyants

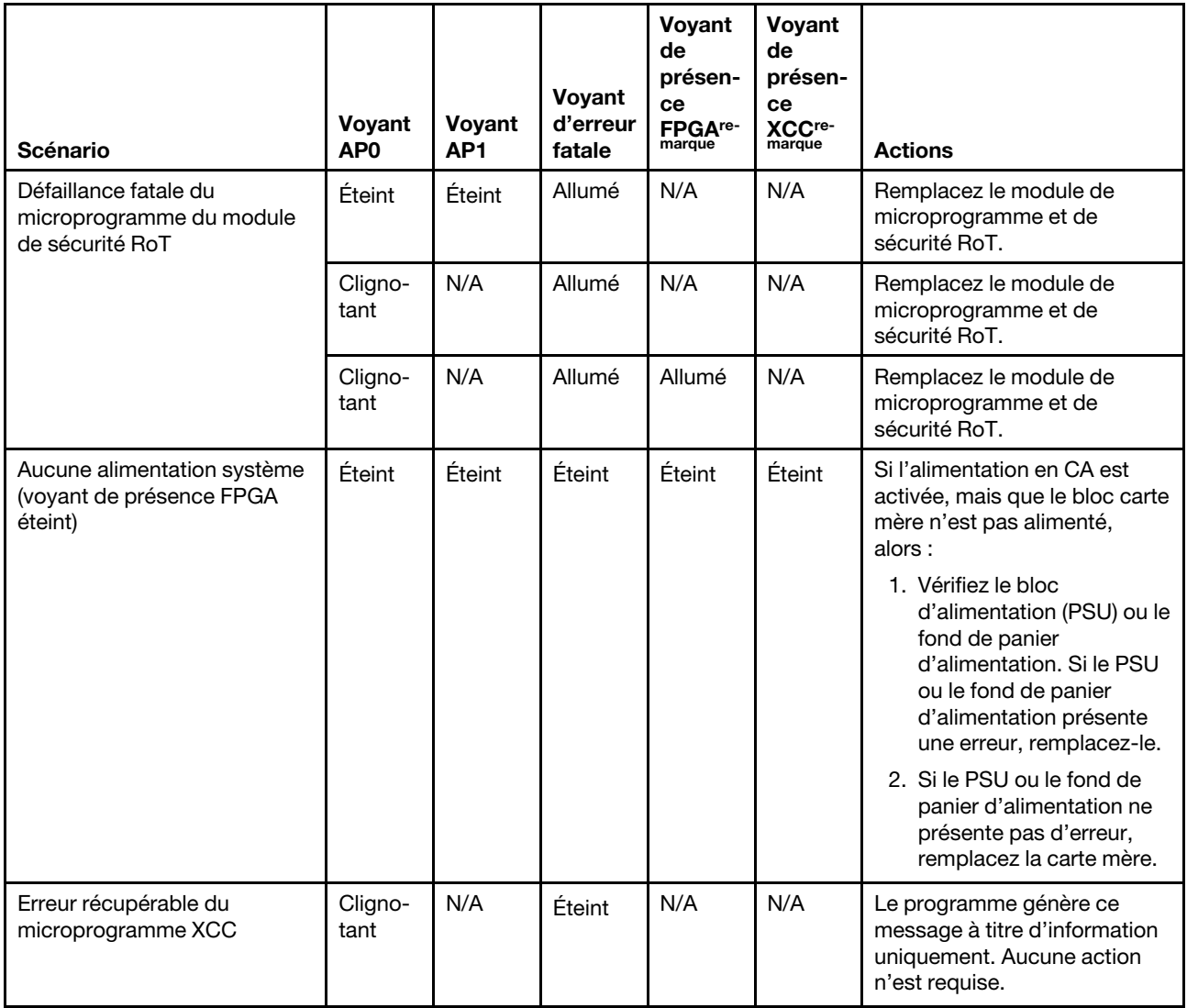

#### Tableau 15. Description des voyants (suite)

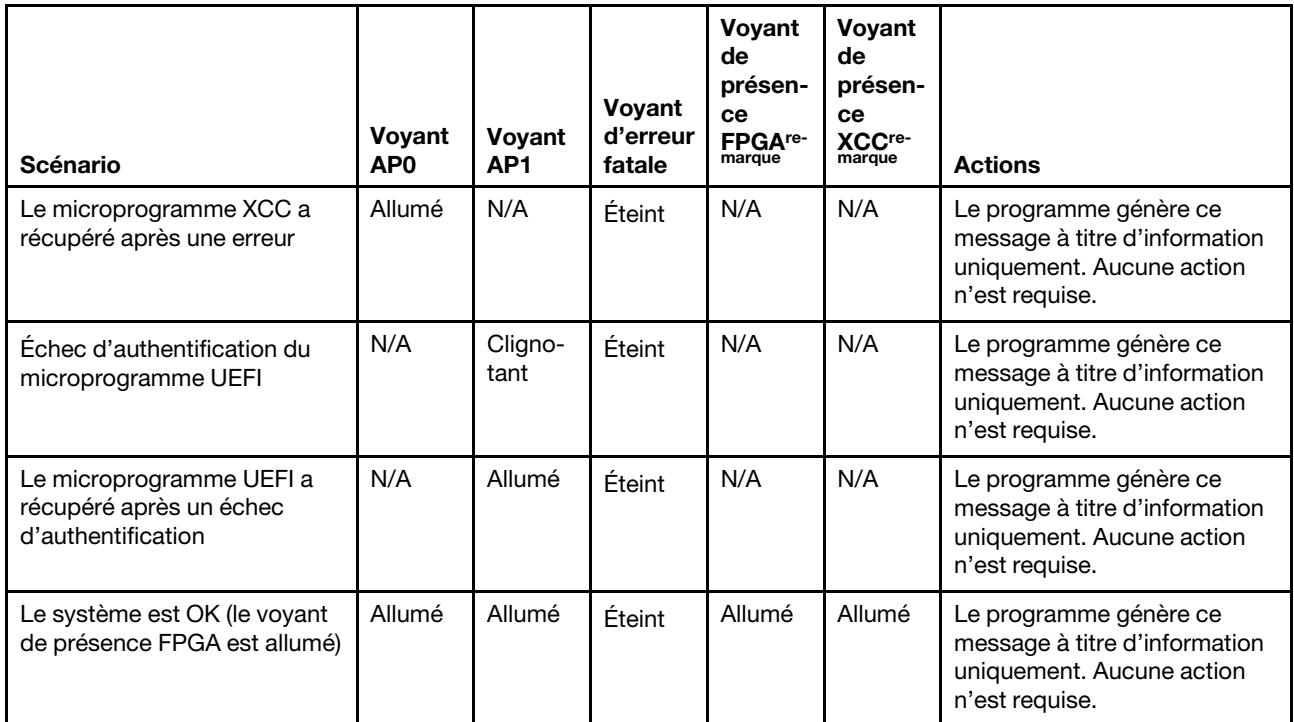

Remarque : Pour plus d'informations sur le voyant FPGA et le voyant de présence XCC, voir [« Voyants de](#page-41-0)  [la carte mère » à la page 34.](#page-41-0)

# Voyants du port de gestion du système XCC

Cette rubrique fournit des informations sur les voyants du Port de gestion système XCC.

Le tableau ci-après décrit les problèmes signalés par les voyants du Port de gestion système XCC.

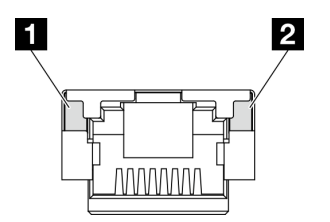

Figure 16. Voyants du Port de gestion système XCC

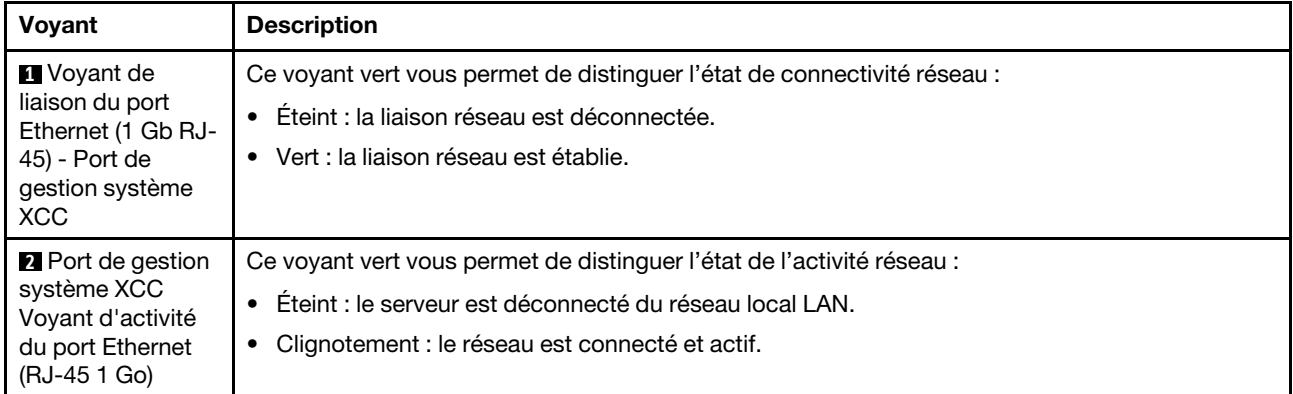

# Ensemble de diagnostics externe

L'ensemble de diagnostics externe est un dispositif externe connecté au serveur via un câble, qui permet d'accéder rapidement aux informations système, telles que les erreurs, l'état du système, le microprogramme, le réseau et les données d'intégrité.

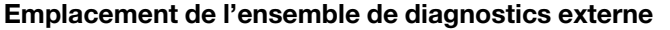

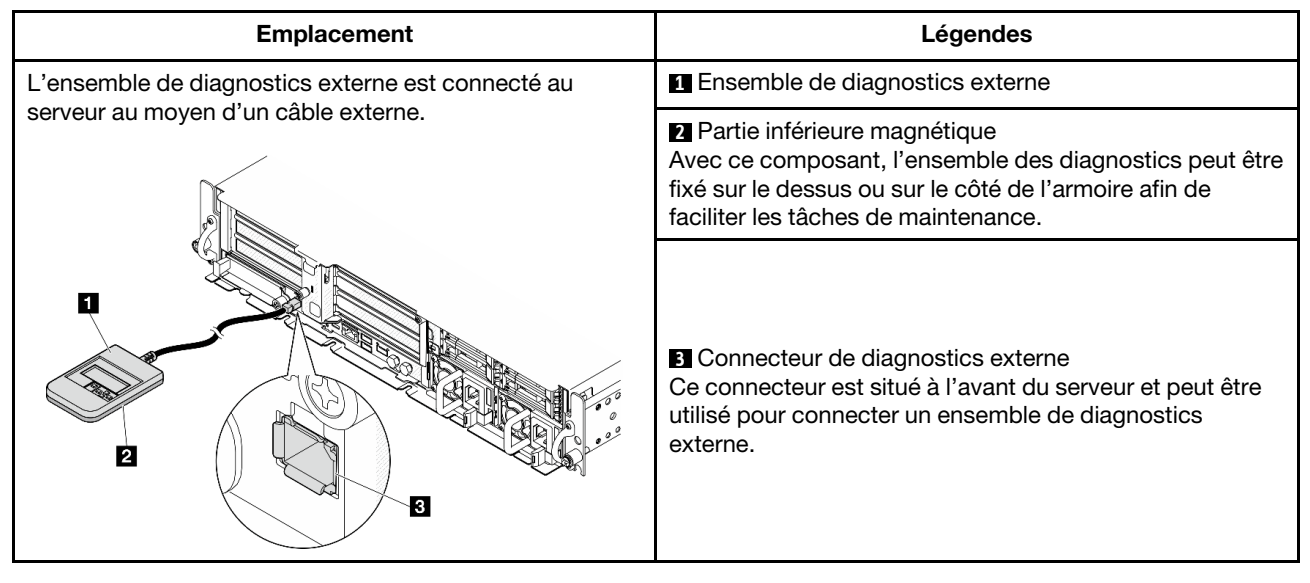

Remarque : Lorsque vous débranchez l'ensemble de diagnostics externe, consultez les instructions suivantes :

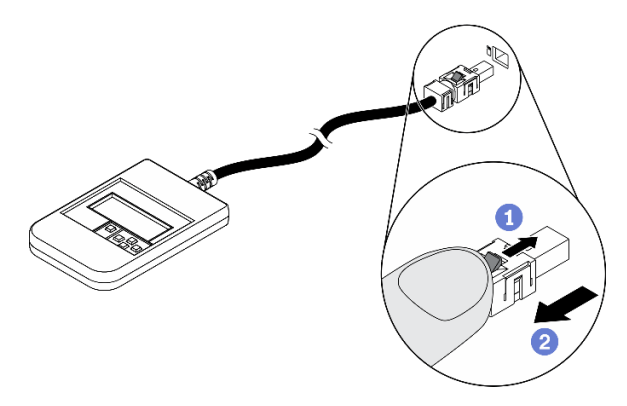

Appuyez sur le clip en plastique à l'avant du connecteur.

**Maintenez le clip et retirez le câble du connecteur.** 

### Présentation du panneau d'affichage

Le dispositif de diagnostic est composé d'un écran LCD et de 5 boutons de navigation.

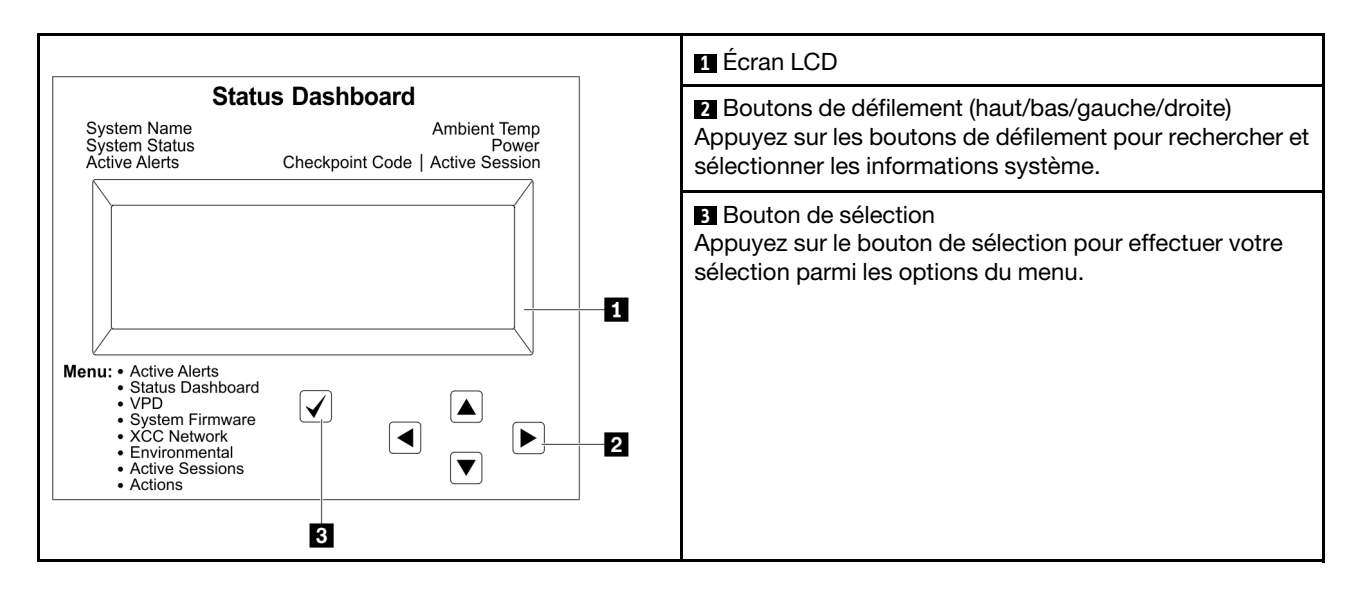

#### Organigrammes des options

Le panneau LCD affiche différentes informations système. Parcourez les options à l'aide des touches de défilement.

Selon le modèle, les options et les entrées sur l'écran LCD peuvent différer.

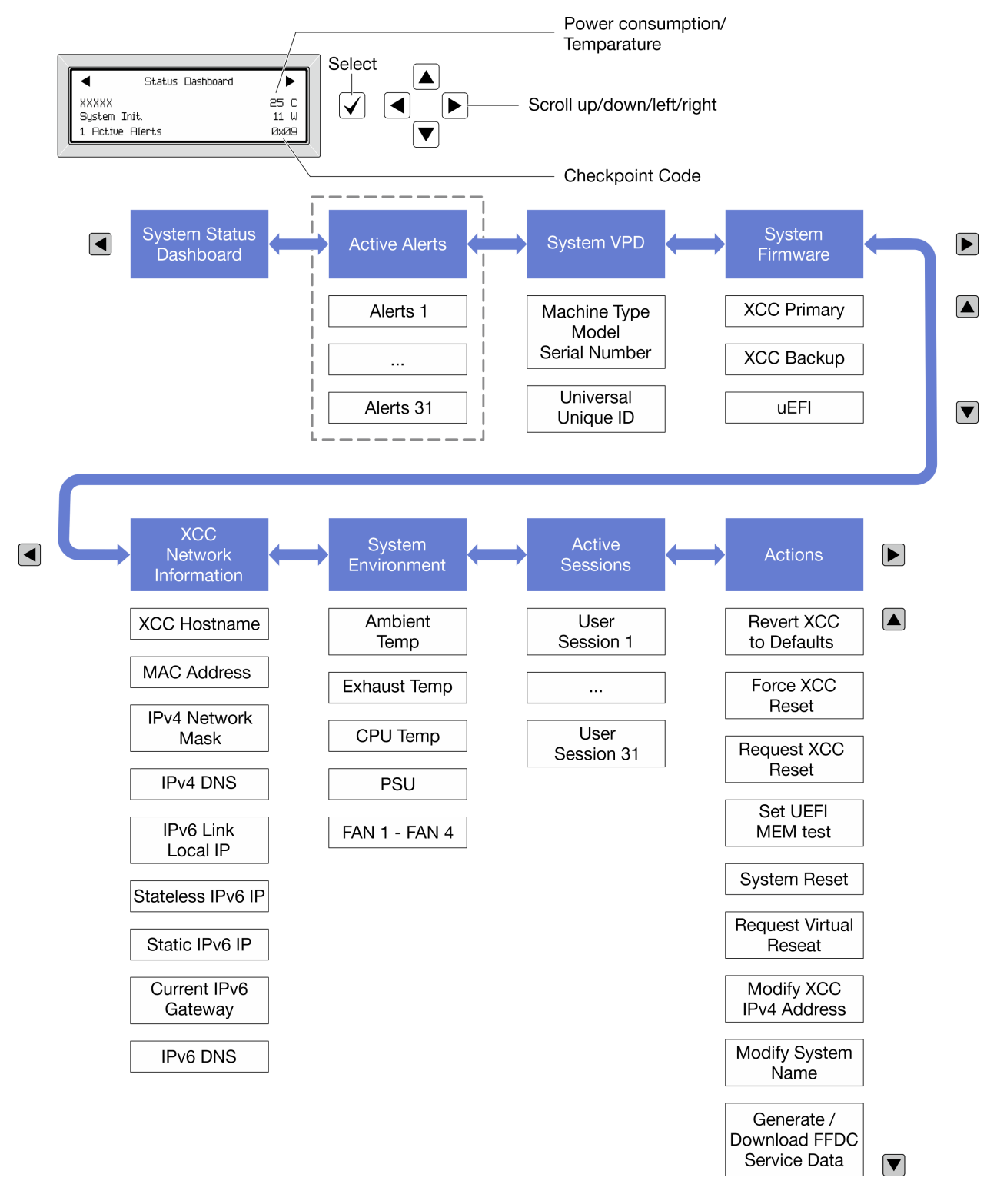

### Liste de menus complète

Les options disponibles sont répertoriées ci-après. Basculez entre une option et les entrées d'informations annexes avec le bouton de sélection et basculez entre les options ou les entrées d'informations avec les boutons de défilement.

Selon le modèle, les options et les entrées sur l'écran LCD peuvent différer.

### Menu Accueil (tableau de bord de l'état du système)

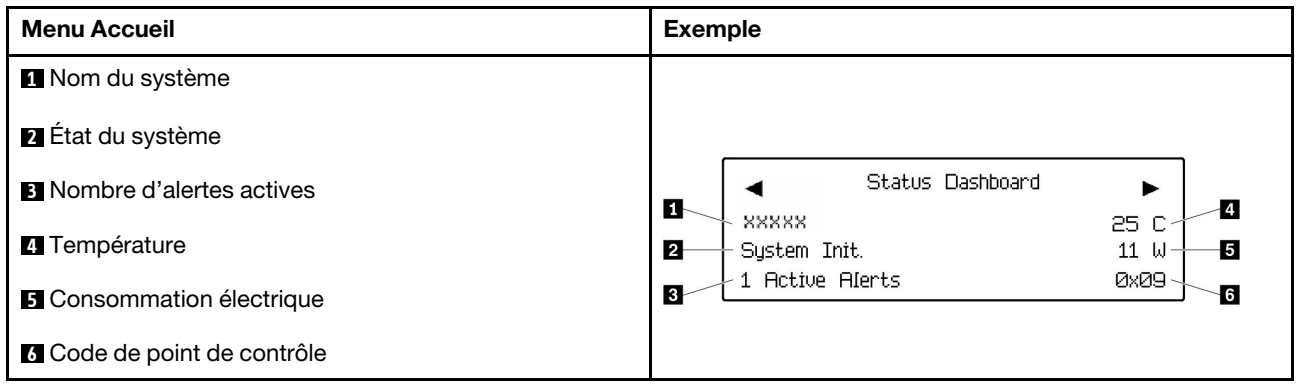

### Alertes actives

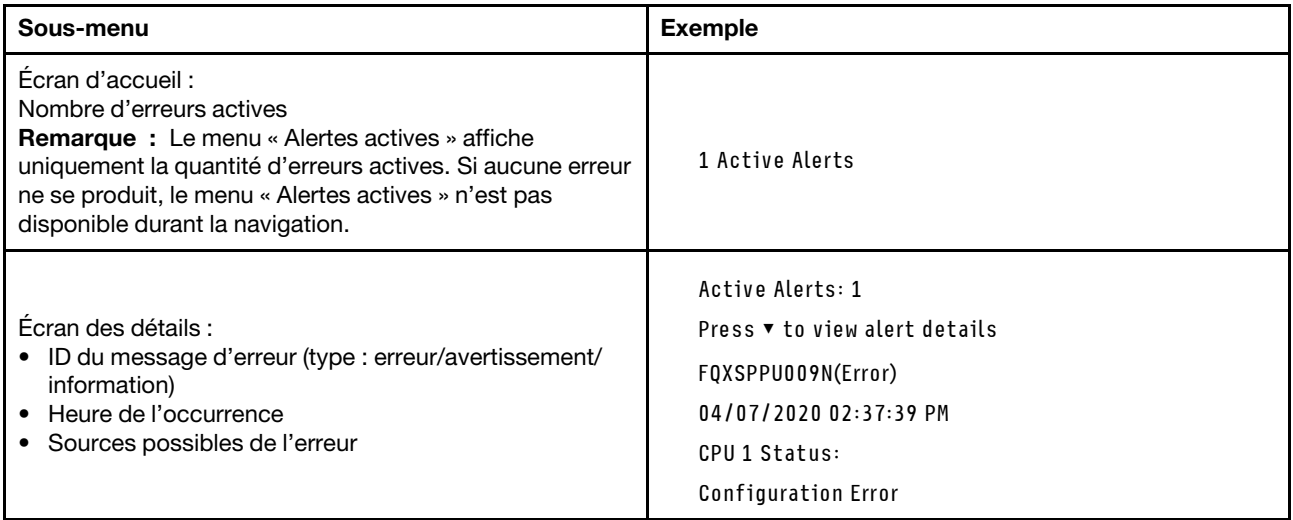

### Informations relatives aux données techniques essentielles du système

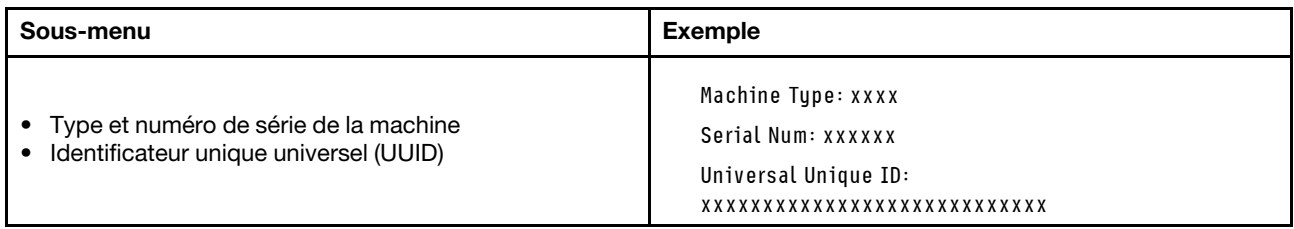

#### Microprogramme du système

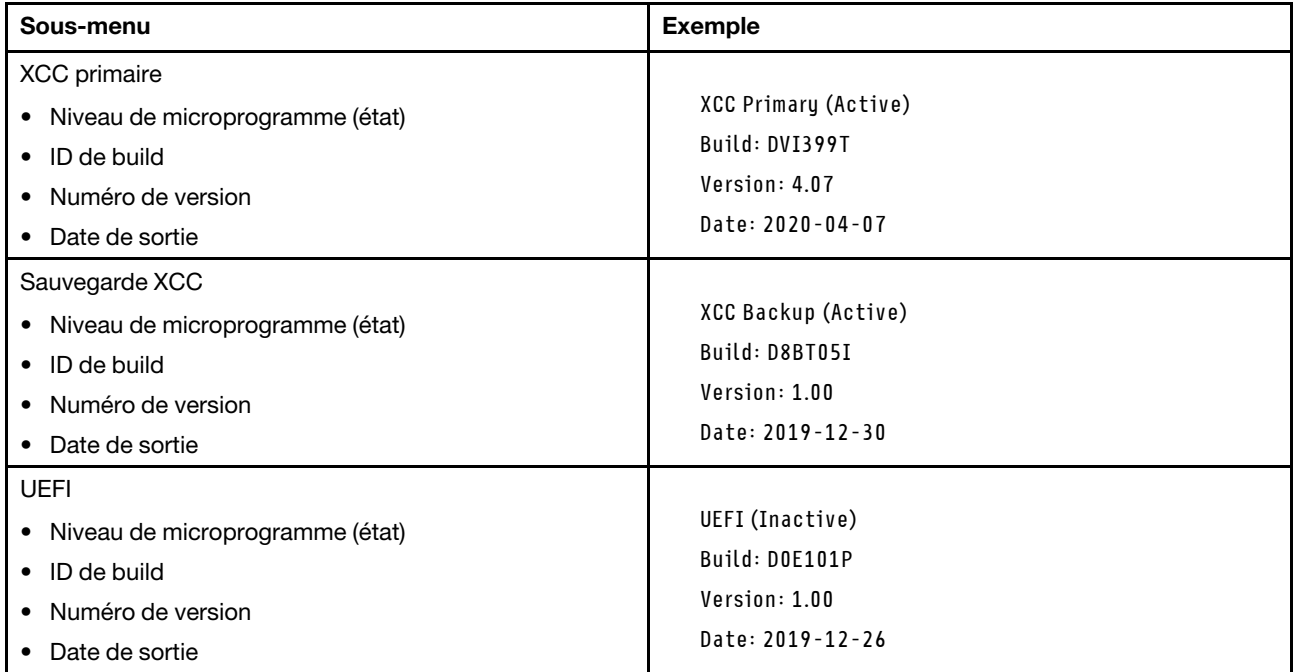

### Informations réseau du module XCC

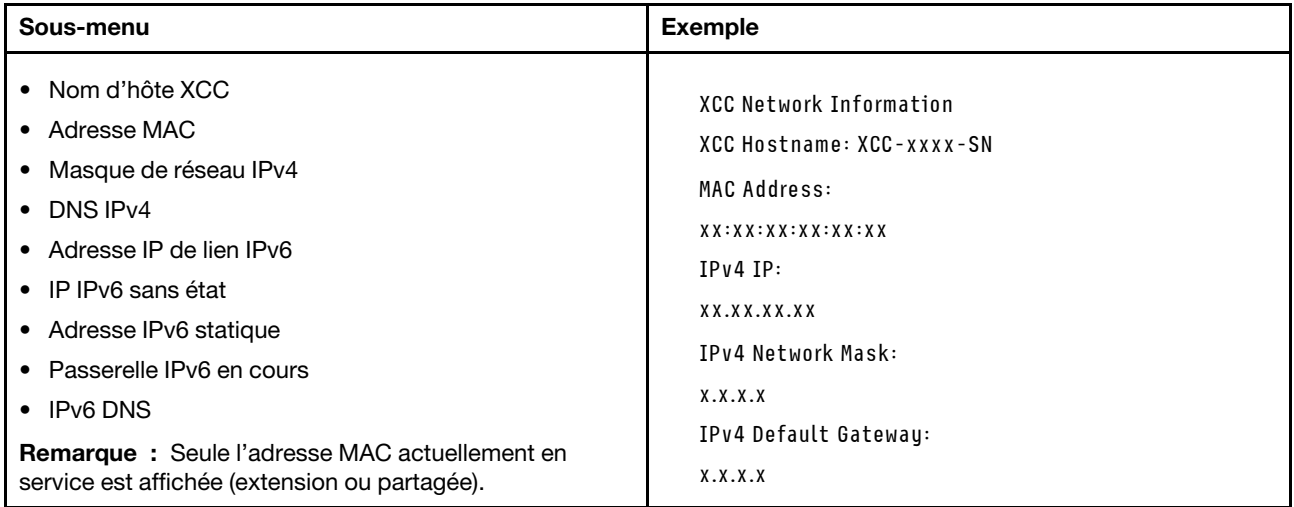

### Information sur l'environnement du système

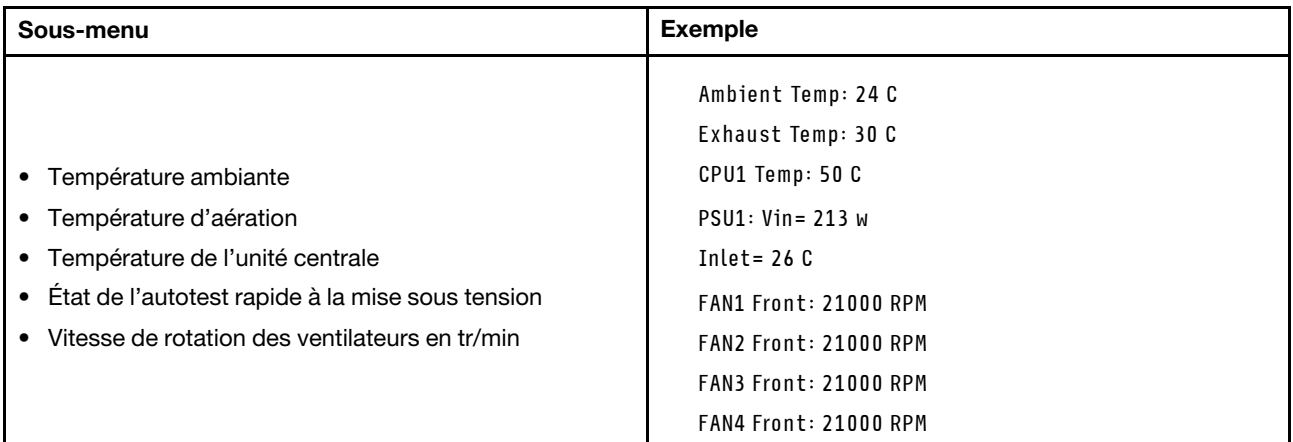

#### Sessions actives

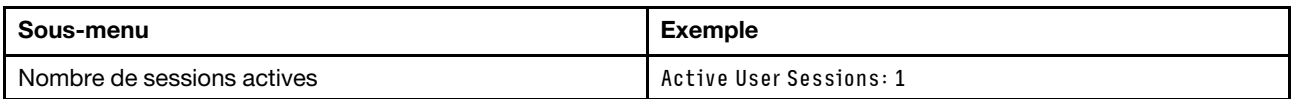

### Actions

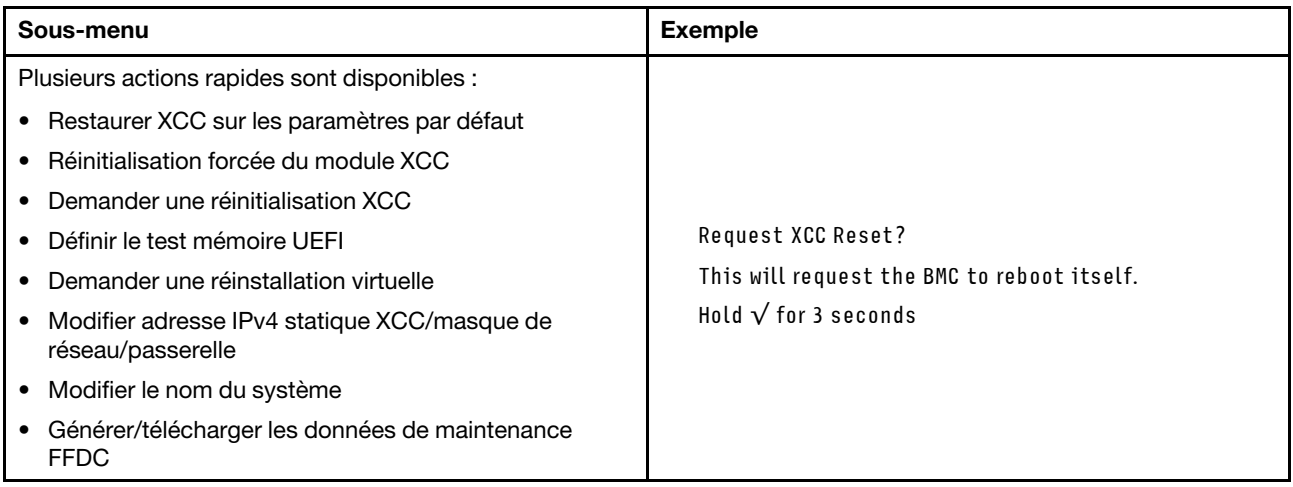

# <span id="page-54-0"></span>Chapitre 3. Liste des pièces

Identifiez chacun des composants disponibles pour votre serveur dans la liste de pièces.

Pour plus d'informations sur la commande de pièces :

- 1. Accédez au site <http://datacentersupport.lenovo.com> et affichez la page de support de votre serveur.
- 2. Cliquez sur Composants.
- 3. Entrez le numéro de série pour afficher une liste des composants pour votre serveur.

Il est fortement recommandé de vérifier les données de synthèse de l'alimentation de votre serveur à l'aide de Lenovo Capacity Planner avant d'acheter de nouvelles pièces.

Remarque : Selon le modèle, il est possible que votre serveur diffère légèrement de l'illustration.

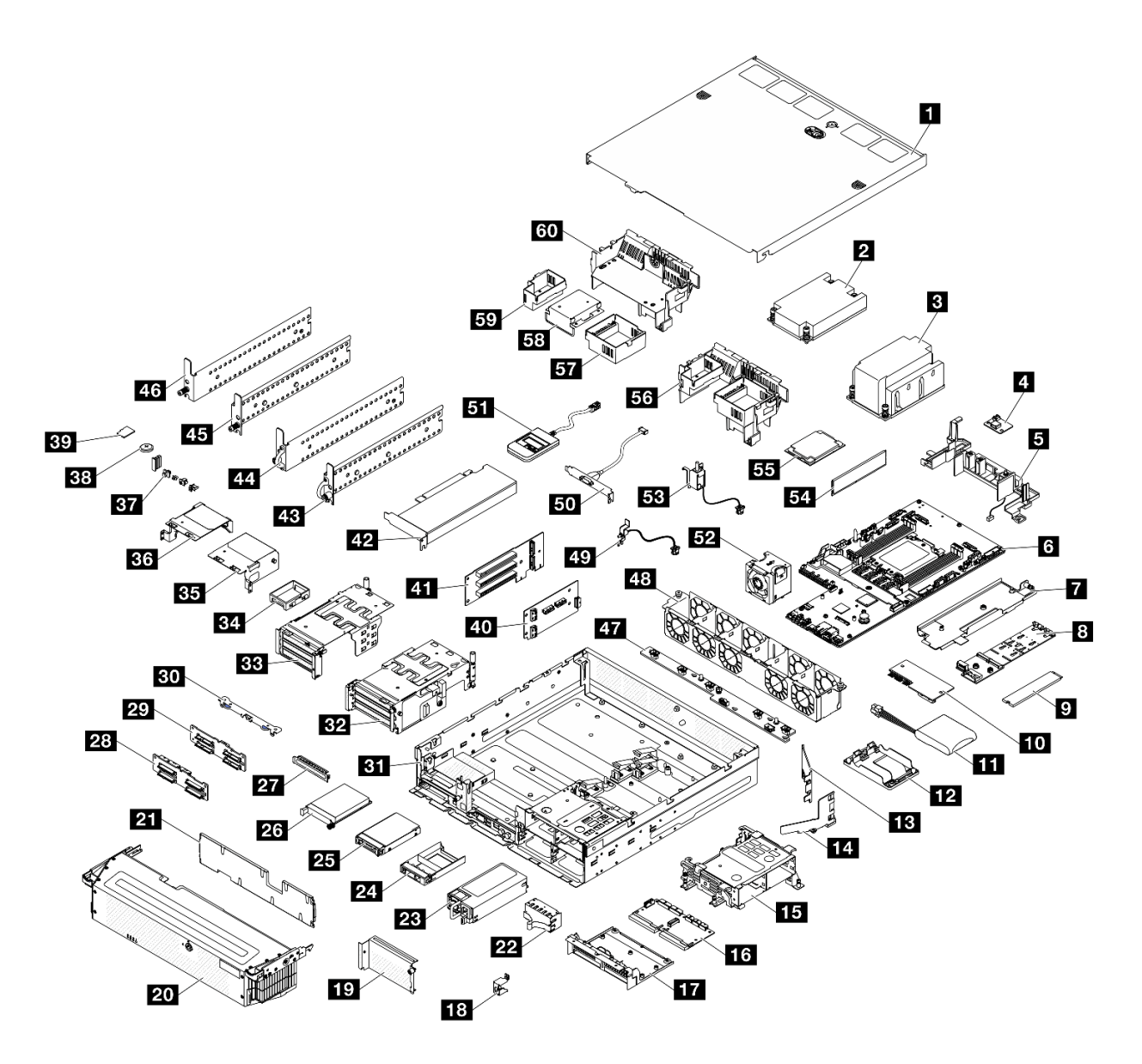

Figure 17. Composants serveur

Les pièces répertoriées dans le tableau suivant sont identifiées comme une des suivantes :

- T1 : Unité remplaçable par l'utilisateur (CRU) de niveau 1. Le remplacement des CRU de niveau 1 vous incombe. Si Lenovo installe une unité remplaçable par l'utilisateur de niveau 1 à votre demande sans contrat de service préalable, les frais d'installation vous seront facturés.
- T2 : Unité remplaçable par l'utilisateur (CRU) de niveau 2. Vous pouvez installer une CRU de niveau 2 vous-même ou demander à Lenovo de l'installer, sans frais supplémentaire, selon le type de service prévu par la garantie de votre serveur.
- F : Unité remplaçable sur site (FRU). Seuls les techniciens de maintenance qualifiés sont habilités à installer les FRU.
- C : Composants consommables et structurels. L'achat et le remplacement des composants consommables et structurels (par exemple, un obturateur ou un cache) est votre responsabilité. Si Lenovo achète ou installe une pièce structurelle à votre demande, les frais d'installation vous seront facturés.

### Tableau 16. Liste des pièces

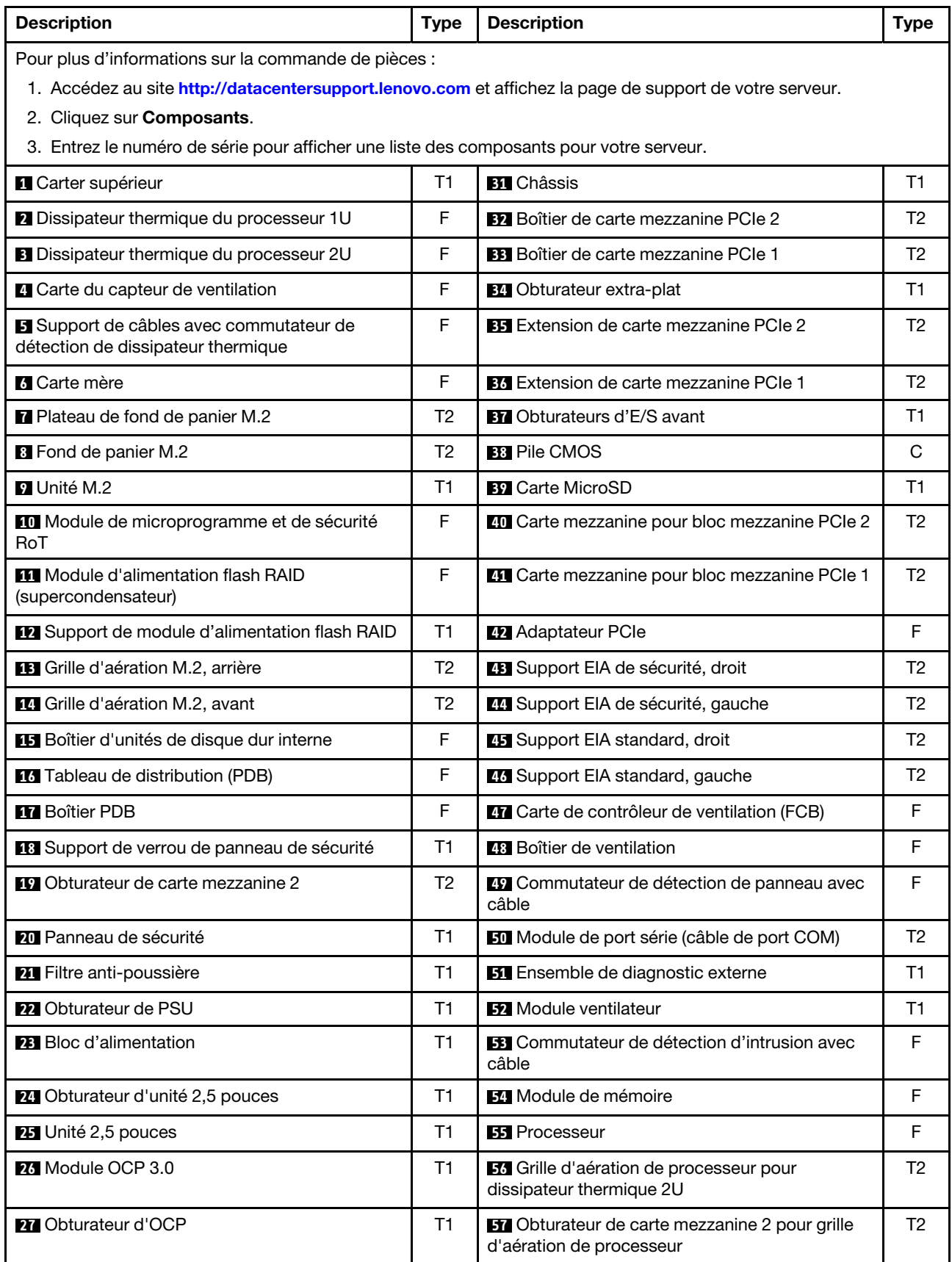

Tableau 16. Liste des pièces (suite)

| <b>Description</b>                    | <b>Type</b> | <b>Description</b>                                                                | Type |
|---------------------------------------|-------------|-----------------------------------------------------------------------------------|------|
| 28 Fond de panier d'unité NVMe        | T2          | <b>53</b> Obturateur central pour grille d'aération de<br>processeur              | Т1   |
| <b>27</b> Fond de panier d'unité SATA | Т2          | <b>By</b> Obturateur de carte mezzanine 1 pour grille<br>d'aération de processeur | T2   |
| <b>BU</b> Support de fond de panier   |             | <b>40</b> Grille d'aération de processeur pour<br>dissipateur thermique 1U        | Т1   |

# Cordons d'alimentation

Plusieurs cordons d'alimentation sont disponibles, selon le pays et la région où le serveur est installé.

Pour afficher les cordons d'alimentation disponibles pour le serveur :

1. Accédez au site Web.

#### <http://dcsc.lenovo.com/#/>

- 2. Cliquez sur Preconfigured Model (Modèle préconfiguré) ou Configure to order (Configuré sur commande).
- 3. Entrez le type de machine et le modèle de votre serveur pour afficher la page de configuration.
- 4. Cliquez sur l'onglet Power (Alimentation) → Power Cables (Cordons d'alimentation) pour afficher tous les cordons d'alimentation.

#### Remarques :

- Pour votre sécurité, vous devez utiliser le cordon d'alimentation fourni avec une prise de terre. Pour éviter les chocs électriques, utilisez toujours le cordon d'alimentation et la fiche avec une prise correctement mise à la terre.
- Les cordons d'alimentation utilisés aux États-Unis et au Canada pour ce produit sont homologués par l'Underwriter's Laboratories (UL) et certifiés par l'Association canadienne de normalisation (CSA).
- Pour une tension de 115 volts, utilisez un ensemble homologué UL, composé d'un cordon à trois conducteurs de type SVT ou SJT, de diamètre au moins égal au numéro 18 AWG et de longueur n'excédant pas 4,6 mètres, et d'une fiche de prise de courant (15 A à 125 V) à lames en parallèle, avec mise à la terre.
- Pour une tension de 230 volts (États-Unis), utilisez un ensemble homologué UL, composé d'un cordon à trois conducteurs de type SVT ou SJT, de diamètre au moins égal au numéro 18 AWG et de longueur n'excédant pas 4,6 mètres, et d'une fiche de prise de courant (15 A à 250 V) à lames en tandem, avec mise à la terre.
- Pour une tension de 230 volts (hors des États-Unis) : utilisez un cordon muni d'une prise de terre. Assurez-vous que le cordon d'alimentation est conforme aux normes de sécurité en vigueur dans le pays où l'unité sera installée.
- Les cordons d'alimentation autorisés dans une région ou un pays particulier ne sont généralement disponibles que dans cette région ou dans ce pays.

# <span id="page-58-1"></span>Chapitre 4. Déballage et configuration

Les informations de la présente section vous aident à procéder au déballage et à la configuration du serveur. Lors du déballage du serveur, vérifiez si les éléments du colis sont corrects. Assurez-vous de bien savoir où trouver certaines informations, comme le numéro de série du serveur et l'accès à Lenovo XClarity Controller. Assurez-vous de bien suivre les instructions de la section [« Liste de contrôle de configuration du serveur » à](#page-60-0) [la page 53](#page-60-0) lors de la configuration du serveur.

# <span id="page-58-0"></span>Contenu du colis du serveur

Lorsque vous recevez votre serveur, vérifiez que le colis contient tout ce que vous devez recevoir.

Le colis du serveur comprend les éléments suivants :

- Serveur
- Kit d'installation de glissières\* . Le guide d'installation est fourni dans l'emballage.
- Boîte d'emballage comprenant des éléments tels que les cordons d'alimentation\* , le kit d'accessoires, la clé des supports EIA de sécurité\* et les documents imprimés.

#### Remarques :

- Certains des éléments répertoriés sont disponibles uniquement sur certains modèles.
- Les éléments marqués d'un astérisque (\*) sont en option.

Si l'un des éléments est manquant ou endommagé, contactez votre revendeur. Conservez votre preuve d'achat et l'emballage. Ils peuvent vous être demandés en cas de demande d'application de la garantie.

## Identification du serveur et accès à Lenovo XClarity Controller

La présente section vous explique comment identifier votre serveur et où trouver les informations d'accès à Lenovo XClarity Controller.

#### Identification de votre serveur

Lorsque vous prenez contact avec Lenovo pour obtenir de l'aide, les informations telles que le type de machine, le modèle et le numéro de série permettent aux techniciens du support d'identifier votre serveur et de vous apporter un service plus rapide.

La figure ci-après présente l'emplacement de l'étiquette d'identification, qui indique le numéro du modèle, le type de machine et le numéro de série du serveur. Vous pouvez également ajouter d'autres étiquettes d'informations système à l'avant du serveur dans les espaces réservés aux étiquettes client.

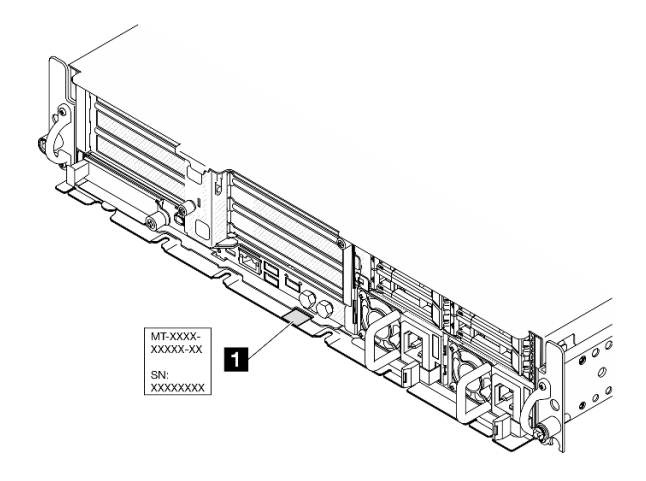

Figure 18. Emplacement de l'étiquette d'identification

### Étiquette d'accès réseau Lenovo XClarity Controller

L'étiquette d'accès réseau Lenovo XClarity Controller est fixée à l'étiquette amovible située près du coin supérieur droit de la vue du châssis, avec l'adresse MAC à laquelle vous accédez en tirant sur celle-ci.

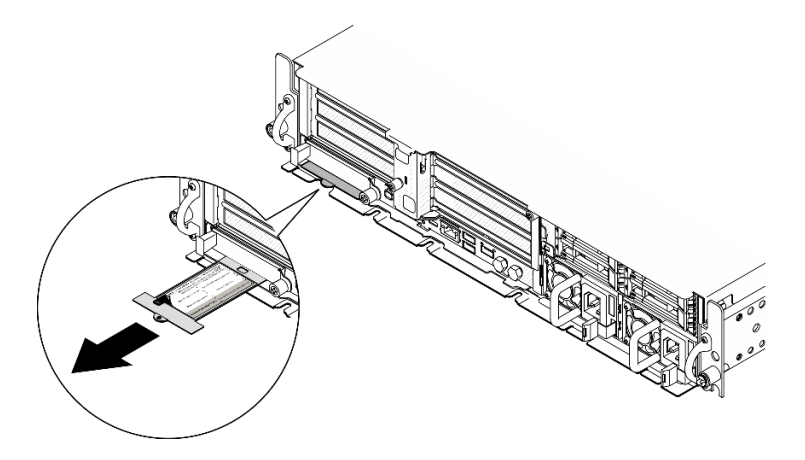

Figure 19. Étiquette d'accès réseau Lenovo XClarity Controller figurant sur l'étiquette amovible

#### Étiquette de maintenance et code QR

Par ailleurs, l'étiquette de maintenance située dans la partie interne du cache du plateau, fournit un code de référence rapide (QR) qui permet un accès mobile aux informations de maintenance. Vous pouvez scanner le code QR via une application de lecture de code QR installé sur votre appareil mobile et accéder rapidement à la page Web des informations de maintenance. La page Web des informations de maintenance fournit des informations supplémentaires relatives à l'installation de composants et des vidéos de remplacement, ainsi que des codes d'erreur nécessaires au support.

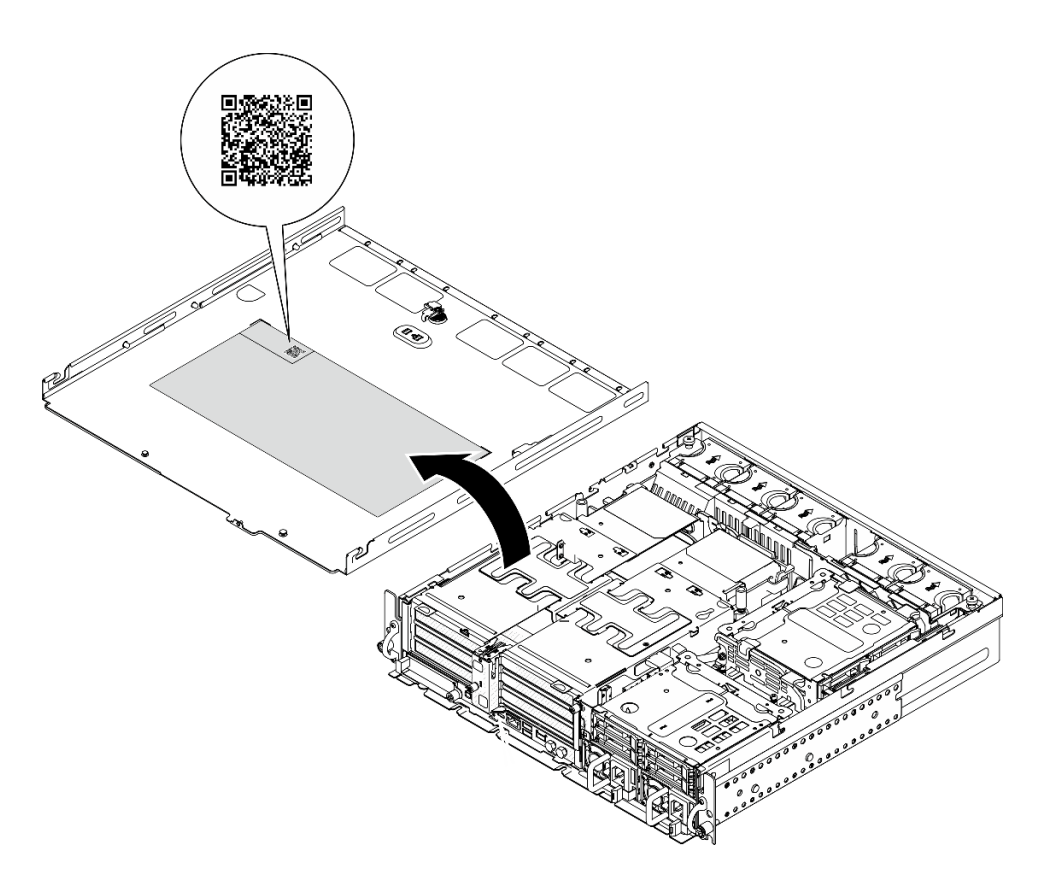

<span id="page-60-0"></span>Figure 20. Étiquette de maintenance et code QR

# Liste de contrôle de configuration du serveur

À l'aide de la liste de contrôle de configuration du serveur, vérifiez que vous avez effectué toutes les tâches nécessaires à la configuration du serveur.

La procédure de configuration du serveur varie selon la configuration du serveur tel qu'il a été livré. Dans certains cas, le serveur est entièrement configuré et vous n'avez qu'à le connecter au réseau et à une source d'alimentation en CA, puis à le mettre sous tension. Dans d'autres cas, il est nécessaire d'installer des options matérielles, de configurer le matériel et le microprogramme et d'installer un système d'exploitation.

Les étapes suivantes décrivent la procédure générale pour configurer un serveur.

### Configuration du matériel du serveur

Procédez comme suit pour configurer le matériel du serveur.

- 1. Déballez le serveur. Pour plus d'informations, voir [« Contenu du colis du serveur » à la page 51.](#page-58-0)
- 2. Installez tout matériel ou option de serveur nécessaire. Reportez-vous aux rubriques pertinentes dans « Procédures de remplacement de matériel » dans le Guide d'utilisation ou le Guide de maintenance du matériel.
- 3. Installez le serveur dans une armoire standard, si nécessaire. Consultez le « Guide de configuration » dans le Guide d'utilisation ou le Guide de maintenance du matériel.
- 4. Branchez tous les câbles externes sur le serveur. Pour connaître l'emplacement des connecteurs, voir [Chapitre 2 « Composants serveur » à la page 21](#page-28-0).

Vous devez, en général, connecter les câbles ci-après :

• Connecter le serveur à la source d'alimentation

- Connecter le serveur au réseau de données
- Connecter le serveur au dispositif de stockage
- Connecter le serveur au réseau de gestion
- 5. Si le Voyant de sécurité du serveur clignote, ce dernier est en mode verrouillage du système. Activez ou déverrouillez le système pour l'utiliser. Voir [« Activation ou déverrouillage du système » à la page 56](#page-63-0).
- 6. Mettez le serveur sous tension.

L'emplacement du bouton d'alimentation et du voyant d'alimentation sont indiqués ci-après :

- [Chapitre 2 « Composants serveur » à la page 21](#page-28-0)
- [« Dépannage par affichage des voyants et des diagnostics du système » à la page 30](#page-37-0)

Vous pouvez mettre le serveur sous tension (voyant d'alimentation allumé) selon l'une des méthodes suivantes :

- Vous pouvez appuyer sur le bouton de mise sous tension.
- Le serveur peut redémarrer automatiquement après une interruption d'alimentation.
- Le serveur peut répondre aux demandes de mise sous tension distantes adressées au Lenovo XClarity Controller.

Remarque : Vous pouvez accéder à l'interface du processeur de gestion pour configurer le système sans mettre le serveur sous tension. Dès que le serveur est raccordé à l'alimentation, l'interface du processeur de gestion est disponible. Pour plus de détails concernant l'accès au processeur du serveur de gestion, voir la section « Ouverture et utilisation de l'interface Web de XClarity Controller » de la documentation XCC compatible avec votre serveur à l'adresse suivante : [https://pubs.lenovo.com/lxcc](https://pubs.lenovo.com/lxcc-overview/)[overview/](https://pubs.lenovo.com/lxcc-overview/).

7. Validez le serveur. Assurez-vous que le voyant d'alimentation, le voyant du connecteur Ethernet et le voyant réseau sont bien allumés en vert, ce qui signifie que le matériel du serveur a été correctement installé.

Pour plus d'informations sur les indications des voyants, voir [« Dépannage par affichage des voyants et](#page-37-0) [des diagnostics du système » à la page 30](#page-37-0).

#### Configuration du système

Suivez les procédures suivantes pour configurer votre système. Pour obtenir des instructions détaillées, reportez-vous à [Chapitre 5 « Configuration système » à la page 55.](#page-62-0)

- 1. Définissez la connexion réseau pour Lenovo XClarity Controller vers le réseau de gestion.
- 2. Mettez à jour le microprogramme pour le serveur, si nécessaire.
- 3. Configurez le microprogramme pour le serveur.

Les informations suivantes sont disponibles pour la configuration RAID :

- <https://lenovopress.lenovo.com/lp0578-lenovo-raid-introduction>
- <https://lenovopress.lenovo.com/lp0579-lenovo-raid-management-tools-and-resources>
- 4. Installez le système d'exploitation.
- 5. Sauvegardez la configuration du serveur.
- 6. Installez les applications et les programmes pour lesquels le serveur est destiné à être utilisé.
- 7. Configurez les fonctions de sécurité ThinkEdge. Voir [« Activation/déverrouillage du système et](#page-62-1) [configuration des fonctionnalités de sécurité ThinkEdge » à la page 55.](#page-62-1)

# <span id="page-62-0"></span>Chapitre 5. Configuration système

Suivez ces procédures pour configurer votre système.

## Définition de la connexion réseau pour Lenovo XClarity Controller

Pour pouvoir accéder à Lenovo XClarity Controller via votre réseau, vous devez d'abord spécifier comment Lenovo XClarity Controller doit se connecter au réseau. Selon la façon dont la connexion réseau est mise en place, vous devrez peut-être indiquer également une adresse IP statique.

Les méthodes suivantes sont disponibles pour définir la connexion réseau pour le Lenovo XClarity Controller si vous n'utilisez pas le DHCP :

• Si un écran est connecté au serveur, vous pouvez utiliser Lenovo XClarity Provisioning Manager pour définir la connexion réseau.

Procédez comme suit pour connecter Lenovo XClarity Controller au réseau à l'aide de Lenovo XClarity Provisioning Manager.

- 1. Démarrez le serveur.
- 2. Appuyez sur la touche spécifiée dans les instructions à l'écran pour afficher l'interface Lenovo XClarity Provisioning Manager. (Pour plus de détails, consultez la section « Démarrage » de la documentation LXPM compatible avec votre serveur à l'adresse suivante : [https://pubs.lenovo.com/](https://pubs.lenovo.com/lxpm-overview/) [lxpm-overview/](https://pubs.lenovo.com/lxpm-overview/).)
- 3. Accédez à LXPM  $\rightarrow$  Configuration UEFI  $\rightarrow$  Paramètres BMC pour préciser la manière dont Lenovo XClarity Controller va se connecter au réseau.
	- Si vous optez pour une connexion IP statique, spécifiez bien une adresse IPv4 ou IPv6 disponible sur le réseau.
	- Si vous choisissez une connexion DHCP, vérifiez que l'adresse MAC du serveur a été configurée dans le serveur DHCP.
- 4. Cliquez sur OK pour appliquer les paramètres, puis patientez deux ou trois minutes.
- 5. Utilisez une adresse IPv6 ou Ipv4 pour connecter Lenovo XClarity Controller.

Important : Le nom d'utilisateur par défaut du module Lenovo XClarity Controller est USERID et le mot de passe, PASSW0RD (passw0rd avec un zéro, et non la lettre O). Cet utilisateur par défaut dispose d'un accès Superviseur. Pour une sécurité accrue, il est obligatoire de modifier ce nom d'utilisateur et ce mot de passe lors de votre configuration initiale.

## <span id="page-62-1"></span>Activation/déverrouillage du système et configuration des fonctionnalités de sécurité ThinkEdge

ThinkEdge SE455 V3 prend en charge des fonctionnalités de sécurité uniques de ThinkEdge. Les fonctionnalités de sécurité étant activées, le système entre en mode verrouillage du système en cas d'événements d'altération et il n'est pas possible d'accéder aux données chiffrées tant que le système n'a pas été activé ou déverrouillé. L'état des fonctionnalités de sécurité unique de ThinkEdge peut être modifié dans Lenovo XClarity Controller.

#### Configurer les fonctionnalités de sécurité

Pour configurer les fonctionnalités de sécurité, procédez comme suit :

1. Si le Voyant de sécurité du serveur clignote, ce dernier est en mode verrouillage du système. Activez ou déverrouillez le système pour l'utiliser. Voir [« Activation ou déverrouillage du système » à la page 56](#page-63-0).

- 2. Conservez une sauvegarde de la clé d'authentification de l'unité à chiffrement automatique (SED AK). Voir [« Gestion de la clé d'authentification de l'unité à chiffrement automatique \(SED AK\) » à la page 59.](#page-66-0)
- 3. Configurez les fonctionnalités de sécurité dans Lenovo XClarity Controller. Consultez [« Mode](#page-65-0) [verrouillage du système » à la page 58](#page-65-0) pour modifier l'état des fonctionnalités de sécurité.

Remarque : Les sections suivantes abordent la procédure de configuration des fonctionnalités de sécurité ThinkEdge dans l'interface web Lenovo XClarity Controller. Pour en savoir plus, consultez [https://](https://lenovopress.lenovo.com/lp1725-thinkedge-security) [lenovopress.lenovo.com/lp1725-thinkedge-security](https://lenovopress.lenovo.com/lp1725-thinkedge-security).

#### Responsabilité du client :

- Conservez le code d'activation sécurisé (fourni dans le prospectus).
- Pour utiliser Application ThinkShield Edge Mobile Management, préparez le câble USB approprié pour le téléphone mobile, le cas échéant.
- Conservez une sauvegarde de la clé d'authentification de l'unité à chiffrement automatique (SED AK). Voir [« Gestion de la clé d'authentification de l'unité à chiffrement automatique \(SED AK\) » à la page 59.](#page-66-0)
	- Définissez et rappelez-vous le mot de passe du fichier de sauvegarde SED AK afin de restaurer le SED AK à l'avenir.
- Contactez le service informatique afin qu'il puisse vous aider à demander ou à activer un appareil lorsque nécessaire.
- Confirmez si votre système SE455 V3 a fait l'objet d'une demande par votre organisation. Si tel n'est pas le cas, contactez le service informatique pour demander l'appareil.
- Confirmez que la connectivité sans fil (réseau) fonctionne. Le technicien de maintenance ne peut pas vous aider à examiner la connexion réseau de l'appareil.
- Déplacez le système SE455 V3 vers un emplacement de travail sûr pour la maintenance.
- Remettez le système SE455 V3 à son emplacement de travail une fois la maintenance effectuée.

## <span id="page-63-0"></span>Activation ou déverrouillage du système

Pendant l'expédition, en cas d'événements de falsification ou à la réception d'une commande de verrouillage provenant du logiciel de gestion Lenovo, le serveur passe en Mode verrouillage du système pour plus de sécurité. Avant son utilisation, le serveur doit être activé ou déverrouillé pour pouvoir s'initialiser et être totalement fonctionnel. Pour activer ou déverrouiller le système, suivez les étapes décrites dans cette rubrique.

Si le Voyant de sécurité du serveur clignote, ce dernier est en mode verrouillage du système. Activez ou déverrouillez le système pour l'utiliser. Consultez [« Voyants avant » à la page 30](#page-37-1) pour localiser le Voyant de sécurité.

### <span id="page-63-1"></span>Contrôle du mode verrouillage du système

Pour savoir si le système doit être activé ou déverrouillé, consultez l'état Contrôle du Mode verrouillage du système sur la page d'accueil de l'interface Web de Lenovo XClarity Controller. L'état Contrôle du Mode verrouillage du système doit être l'un des suivants :

- ThinkShield Portal : le système peut être activé avec ThinkShield Key Vault Portal. Consultez [« Activation](#page-64-0)  [du système » à la page 57](#page-64-0) pour activer le système.
- XClarity Controller : le système peut être déverrouillé via Lenovo XClarity Controller. Consultez [« Déverrouillage du système » à la page 58](#page-65-1) pour déverrouiller le système.

#### Important :

• Lorsque l'état Contrôle du Mode verrouillage du système est XClarity Controller, si XClarity Controller est réinitialisé aux paramètres d'usine, les donnée d'identification par défaut peuvent être utilisées pour se

connecter à XClarity Controller et déverrouiller le système. Il est important d'utiliser des contrôles de sécurité, tels qu'un mot de passe UEFI, pour empêcher les utilisateurs non autorisés d'exécuter une réinitialisation de XClarity Controller aux valeurs par défaut. Pour un niveau de sécurité optimal, il est recommandé de définir le paramètre Contrôle du Mode verrouillage du système sur ThinkShield Portal.

- Une fois l'état Contrôle du Mode verrouillage du système modifié sur ThinkShield Portal, il ne peut pas être rétabli à XClarity Controller.
- Pour définir Contrôle du Mode verrouillage du système sur ThinkShield Portal, utilisez Lenovo XClarity Essentials UpdateXpress. Voir la section « « Mise à niveau du mode de contrôle de verrouillage » » sur <https://pubs.lenovo.com/lxce-ux/> pour en savoir plus.

### <span id="page-64-0"></span>Activation du système

Procédez comme suit pour activer le système via ThinkShield Key Vault Portal.

#### Vous devez disposer d'un Lenovo ID avec les autorisations appropriées

Avant d'activer un système pour la première fois, assurez-vous d'avoir un Lenovo ID doté des autorisations appropriées dans l'interface Web ThinkShield Key Vault Portal ou dans l'application mobile ThinkShield.

#### Remarque : Le rôle du Lenovo ID doit être Administrateur d'organisation, Utilisateur de maintenance ou Utilisateur Edge pour activer le système.

- Pour la définition de l'ID Lenovo, consultez le site <https://passport.lenovo.com>.
- Pour vous connecter au ThinkShield Key Vault Portal Lenovo, consultez [https://](https://portal.thinkshield.lenovo.com) [portal.thinkshield.lenovo.com](https://portal.thinkshield.lenovo.com).

### Méthodes d'activation

Il existe plusieurs méthodes différentes pour activer le système via ThinkShield Key Vault Portal. Selon l'environnement du serveur, déterminez la méthode la plus appropriée pour activer le système.

#### • Activation de l'application mobile

Concernant la méthode d'activation sur l'application mobile, vous devrez vous munir d'un smartphone Android ou iOS avec connexion cellulaire.

- 1. Connectez le câble d'alimentation à votre ThinkEdge SE455 V3.
- 2. Téléchargez Application ThinkShield Edge Mobile Management depuis Google Play ou l'Apple App Store sur votre smartphone Android ou iOS (terme de recherche : « ThinkShield Edge mobile Management »).
- 3. Connectez-vous à Application ThinkShield Edge Mobile Management avec l'ID enregistré de votre organisation.
- 4. Lorsque l'application vous demande de le faire, connectez le câble USB avec le câble de recharge USB du téléphone mobile au ThinkEdge SE455 V3.

Remarque : Lorsque le smartphone vous demande l'indiquer la raison pour laquelle vous souhaitez établir une connexion USB, choisissez Transfert de données.

- 5. Suivez les instructions à l'écran « Activate Device » (Activer l'appareil) pour effectuer l'activation sécurisée du système.
- 6. Une fois activé, Application ThinkShield Edge Mobile Management affiche l'écran « Périphérique activé ».

Remarque : Pour connaître les étapes détaillées, consultez le *quide d'utilisation de l'application de* gestion mobile ThinkShield Edge dans<https://lenovopress.lenovo.com/lp1725-thinkedge-security>.

• Activation automatique du portail

Remarque : Pour activer le système via l'interface Web ThinkShield Key Vault Portal pour la première fois, votre organisation doit en faire la demande. Le type de machine, le numéro de série et le code d'activation sont requis pour demander un appareil. Pour en savoir plus sur la demande d'un appareil, consultez<https://lenovopress.lenovo.com/lp1725-thinkedge-security>.

- 1. Connectez le câble d'alimentation à votre ThinkEdge SE455 V3.
- 2. Connectez le port XClarity Controller Management Ethernet à un réseau disposant d'un accès à Internet.

Remarque : Le port TCP sortant 443 (HTTPS) doit être ouvert pour que l'activation ait lieu.

- 3. Connectez-vous à ThinkShield Key Vault Portal avec l'ID enregistré de votre organisation.
- 4. Si le serveur n'est pas demandé par votre organisation, demandez-le. Ajoutez l'appareil en cliquant sur le bouton Demander l'appareil dans le Gestionnaire de périphériques. Entrez le type de machine, le numéro de série et le code d'activation sécurisé dans les zones correspondantes.
- 5. À partir du Gestionnaire de périphériques, sélectionnez le serveur que vous prévoyez d'activer, puis cliquez sur activer. L'état du serveur passe à Prêt.
- 6. Le serveur sera activé dans un délai de 15 minutes, puis il se mettra sous tension automatiquement. Une fois l'activation réussie, le serveur passe à l'état Actif sur le ThinkShield Key Vault Portal.

#### Remarques :

- Si l'activation du serveur n'est pas lancée dans les deux heures après le branchement du cordon d'alimentation, débranchez le cordon d'alimentation, puis rebranchez-le sur votre ThinkEdge SE455 V3.
- Pour connaître les étapes détaillées, consultez le guide d'utilisation de l'application Web ThinkShield Key Vault Portal dans<https://lenovopress.lenovo.com/lp1725-thinkedge-security>.

### <span id="page-65-1"></span>Déverrouillage du système

#### Important :

• Lorsque l'état Contrôle du Mode verrouillage du système est XClarity Controller, si XClarity Controller est réinitialisé aux paramètres d'usine, les donnée d'identification par défaut peuvent être utilisées pour se connecter à XClarity Controller et déverrouiller le système. Il est important d'utiliser des contrôles de sécurité, tels qu'un mot de passe UEFI, pour empêcher les utilisateurs non autorisés d'exécuter une réinitialisation de XClarity Controller aux valeurs par défaut. Pour un niveau de sécurité optimal, il est recommandé de définir le paramètre Contrôle du Mode verrouillage du système sur ThinkShield Portal. Voir [« Contrôle du mode verrouillage du système » à la page 56](#page-63-1) pour en savoir plus.

Procédez comme suit pour déverrouiller le système dans l'interface web Lenovo XClarity Controller

Remarques : Pour déverrouiller le système, le rôle de l'utilisateur XCC doit être l'un des suivants :

- Administrateur
- Administrateur+
- 1. Connectez-vous à l'interface Web Lenovo XClarity Controller, puis accédez à Configuration BMC → Sécurité ➙ Mode verrouillage du système.
- 2. Appuyez sur le bouton Actif, puis sur le bouton Appliquer. Lorsque l'état du mode verrouillage du système passe à l'état Inactif, le système est déverrouillé.

# <span id="page-65-0"></span>Mode verrouillage du système

Consultez cette rubrique pour en savoir plus sur le mode verrouillage du système et les fonctions associées dans Lenovo XClarity Controller.

Lorsque le mode verrouillage du système est activé, le système ne peut pas être démarré et l'accès au SED AK n'est pas autorisé.

Connectez-vous à l'interface Web Lenovo XClarity Controller et accédez à Configuration BMC ➙ Sécurité → Mode verrouillage du système afin de configurer les fonctionnalités de sécurité.

Remarque : Lorsque l'état Contrôle du mode verrouillage du système indiqué sur la page d'accueil de l'interface Web Lenovo XClarity Controller est XClarity Controller, l'état du mode verrouillage du système peut être modifié vers XCC. Pour plus d'informations, voir [« Activation ou déverrouillage du système » à la](#page-63-0) [page 56.](#page-63-0)

### Détection d'intrusion de châssis

Lorsque la détection d'intrusion de châssis est définie sur **Activée**, le système détecte les mouvements physiques du carter supérieur. Si le carter supérieur est ouvert de manière inopinée, le système entre automatiquement en mode verrouillage du système.

# <span id="page-66-0"></span>Gestion de la clé d'authentification de l'unité à chiffrement automatique (SED AK)

Pour ThinkEdge SE455 V3 avec SED installé, le SED AK peut être géré dans Lenovo XClarity Controller. Une fois le serveur configuré ou après avoir apporté des modifications à la configuration, il est nécessaire de sauvegarder la SED AK afin d'éviter la perte de données en cas de panne matérielle.

#### Gestionnaire de clé de l'unité à chiffrement automatique d'authentification SED (AK)

Connectez-vous à l'interface Web Lenovo XClarity Controller et accédez à Configuration BMC ➙ Sécurité → Gestionnaire de clé d'authentification SED (AK) pour gérer le SED AK.

Remarques : Le fonctionnement du gestionnaire SED AK n'est pas autorisé dans les conditions suivantes :

- Le mode verrouillage du système indique l'état Actif. Le SED AK est verrouillé tant que le système n'est pas activé ou déverrouillé. Consultez la section [« Activation ou déverrouillage du système » à la page 56](#page-63-0) pour activer ou déverrouiller le système.
- L'utilisateur actuel n'est pas habilité à gérer la SED AK.
	- Pour générer, sauvegarder et récupérer le SED AK avec une phrase passe ou un fichier de sauvegarde, le rôle de l'utilisateur XCC doit être Administrateur.
	- Pour récupérer le SED AK à partir d'une sauvegarde automatique, le rôle de l'utilisateur XCC doit être Administrateur+.

#### Chiffrement SED

L'état du chiffrement SED peut être modifié, pour passer de l'état Désactivé à l'état Activé. Procédez comme suit pour activer le chiffrement SED.

- 1. Appuyez sur le bouton Activé.
- 2. Sélectionnez la méthode de génération SED AK :
	- Génération d'une clé à l'aide d'une phrase passe : définissez le mot de passe et saisissez-le à nouveau afin de le confirmer.
	- Génération d'une clé aléatoire : Un SED AK aléatoire sera créé.

3. Appuyez sur le bouton Appliquer.

#### Attention :

• Une fois que le chiffrement SED est défini sur Activé, il ne peut pas être modifié à nouveau sur Désactivé.

• Lorsque le chiffrement SED est activé, il est nécessaire de lancer un cycle d'alimentation du système est nécessaire après l'installation d'une unité à chiffrement automatique (SED) ; sans ce cycle d'alimentation, la SED ne sera pas reconnue par le système d'exploitation hôte.

#### Modification de la clé SED AK

- Génération d'une clé à l'aide d'une phrase passe : définissez le mot de passe et saisissez-le à nouveau afin de le confirmer. Cliquez sur Re-generate (Regénérer) pour obtenir la nouvelle clé SED AK.
- Génération d'une clé de manière aléatoire : cliquez sur Régénérer pour obtenir une clé SED AK aléatoire.

#### Sauvegarde de la clé d'authentification de l'unité à chiffrement automatique (SED AK)

Définissez le mot de passe et entrez-le à nouveau pour confirmation. Cliquez sur**Démarrer la sauvegarde** pour sauvegarder la clé SED AK, puis téléchargez le fichier de clé SED AK et stockez-le en lieu sûr en vue d'un usage ultérieur.

Remarque : Si vous utilisez le fichier de sauvegarde de clé SED AK pour restaurer une configuration, le système vous demandera le mot de passe que vous avez défini ici.

#### Récupération de la clé SED AK

- Récupération de la clé SED AK à l'aide d'une phrase passe : utilisez le mot de passe défini dans le mode Génération d'une clé à l'aide d'une phrase passe pour récupérer la clé SED AK.
- Récupération de la clé SED AK à partir d'un fichier de sauvegarde : Téléchargez le fichier de sauvegarde généré dans le mode Sauvegarde de la clé d'authentification de l'unité à chiffrement automatique (SED AK) et entrez le mot de passe de fichier de sauvegarde correspondant afin de récupérer la clé SED AK.
- Récupérer la SED AK à partir de la sauvegarde automatique : après le remplacement de la carte mère, utilisez la sauvegarde automatique pour récupérer la SED AK de la SED installée.

Remarque : Pour récupérer le SED AK à partir d'une sauvegarde automatique, le rôle de l'utilisateur XCC doit être Administrateur+.

# Définition des mesures du filtre anti-poussière

Lorsque la carte du capteur de ventilation est installée, SE455 V3 BMC prend en charge la mesures du filtre anti-poussière afin de vérifier l'état du filtre anti-poussière.

Connectez-vous à l'interface Web Lenovo XClarity Controller et accédez à Utilisation ➙ Vitesse du ventilateur (tr/min) → Mesure du filtre anti-poussière afin de prendre la mesure en sélectionnant Exécuter immédiatement (une fois) ou en sélectionnant un programme régulier.

Remarque : Lors de la prise de mesures, les ventilateurs fonctionnent à pleine vitesse pendant environ 30 secondes.

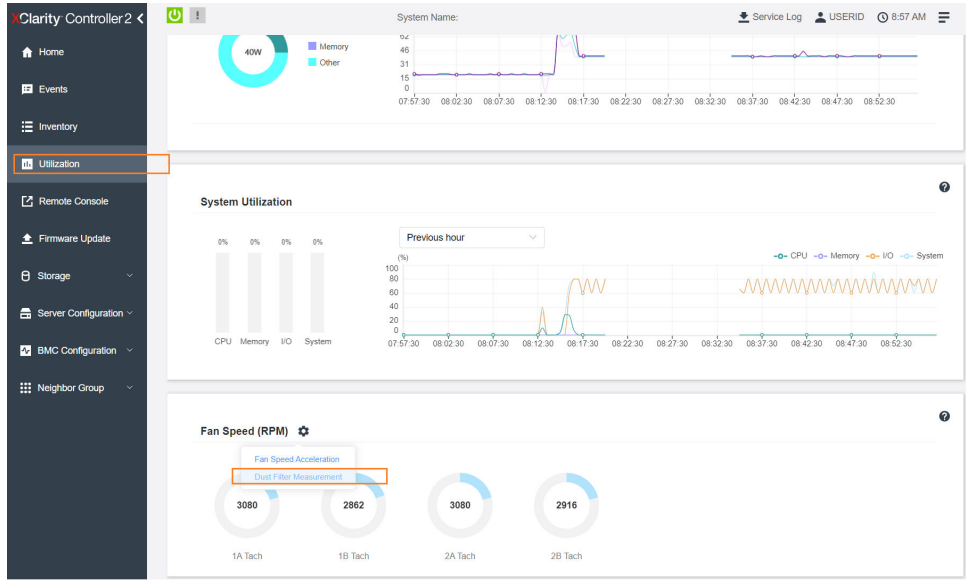

Figure 21. Mesures du filtre anti-poussière

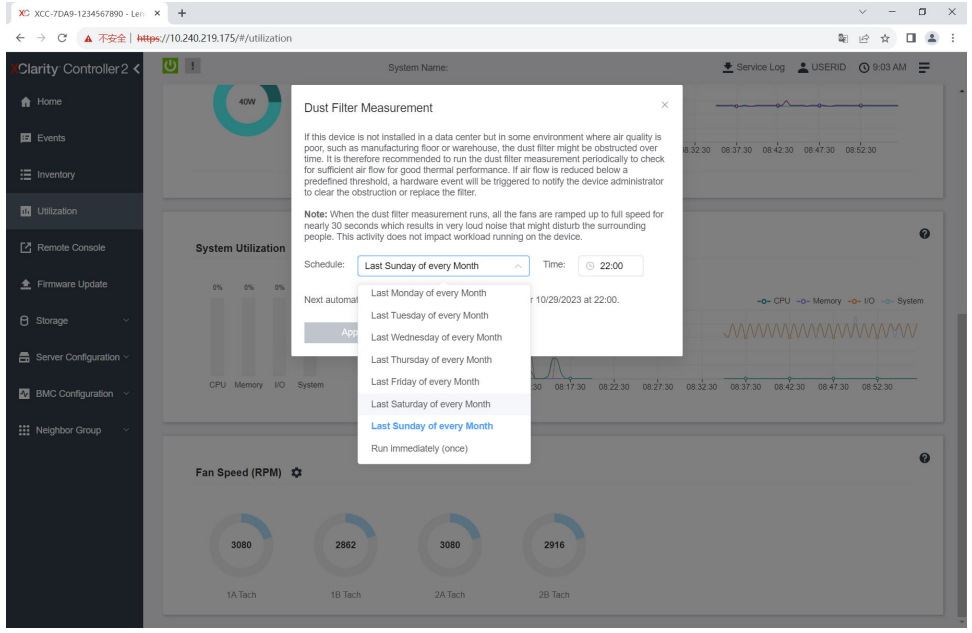

Figure 22. Paramètres des mesures de filtre anti-poussière

Après avoir pris les mesures, consultez le journal des événements Lenovo XClarity Controller pour connaître l'état du filtre anti-poussière. Pour un fonctionnement correct, remplacez le filtre anti-poussière conformément aux suggestions d'action de l'événement généré.

| Clarity Controller 2 <                     | $\mathbf{C}$                                                                                         |                    |                     | System Name:                 |            |                                                                                                    | Service Log & USERID @ 9:07 AM                     |  |
|--------------------------------------------|----------------------------------------------------------------------------------------------------|--------------------|---------------------|------------------------------|------------|----------------------------------------------------------------------------------------------------|----------------------------------------------------|--|
| <b>f</b> Home                              | Event Log                                                                                            | Audit Log          | Maintenance History | <b>Alert Recipients</b>      |            |                                                                                                    | 0                                                  |  |
| E Events                                   | Customize Table The Clear Logs C Refresh<br>Q<br>п<br>$Type: \Box$<br>All Event Sources<br>All Dates |                    |                     |                              |            |                                                                                                    |                                                    |  |
| : Inventory                                |                                                                                                    |                    |                     |                              |            |                                                                                                    |                                                    |  |
| <b>III</b> Utilization                     | Index                                                                                                | Severity           | 11 Source           | 11 Common ID                 | 11 Message |                                                                                                    | †1 Date<br>$^{\dagger}$                            |  |
| Remote Console                             | $\bullet$                                                                                            | $\mathbf{H}$       | System              | FOXSPEM4044I                 |            | Dust filter measurement was successfully completed, no action is needed.                                                                                    | October 26, 2023 9:07:0                            |  |
| ← Firmware Update                          | $\bar{2}$                                                                                            | $\mathbf{H}$<br>H. | System<br>System    | FQXSPEM4039I<br>FOXSPEM4000I |            | Attempting to perform an immediate dust filter measurement on server SN# 123456789.<br>The Audit Event Log on system SN# 1234567890 cleared by user USERID. | October 26, 2023 9:05:1<br>October 26, 2023 9:04:4 |  |
| <b>B</b> Storage<br>$\sim$                 |                                                                                                    |                    |                     |                              |            |                                                                                                    |                                                    |  |
| $\blacksquare$ Server Configuration $\vee$ |                                                                                                    |                    |                     |                              |            |                                                                                                    |                                                    |  |
| $N$ BMC Configuration $\sim$               |                                                                                                    |                    |                     |                              |            |                                                                                                    |                                                    |  |
| <b>III</b> Neighbor Group<br>$\checkmark$  |                                                                                                    |                    |                     |                              |            |                                                                                                    |                                                    |  |
|                                            |                                                                                                    |                    |                     |                              |            |                                                                                                    |                                                    |  |
|                                            |                                                                                                    |                    |                     |                              |            |                                                                                                    |                                                    |  |

Figure 23. Événements de mesures de filtre anti-poussière

| Clarity Controller 2 <                      | $\cup$ !                                                                 |          |                  | System Name:                 |  |                                                                                                    | Service Log & USERID @ 8:08 AM = |                                                     |                       |
|---------------------------------------------|--------------------------------------------------------------------------|----------|------------------|------------------------------|--|----------------------------------------------------------------------------------------------------|----------------------------------|-----------------------------------------------------|-----------------------|
| <b>f</b> Home                               | Audit Log<br>Maintenance History<br><b>Alert Recipients</b><br>Event Log |          |                  |                              |  |                                                                                                    |                                  |                                                     | $\boldsymbol{\omega}$ |
| $E$ Events                                  | Customize Table   Clear Logs   C Refresh<br>Type:                        |          |                  |                              |  |                                                                                                    |                                  |                                                     |                       |
| E Inventory                                 | Q<br>๏<br>All Event Sources<br>All Dates                                 |          |                  |                              |  |                                                                                                    |                                  |                                                     |                       |
| <b>IL Utilization</b>                       | Index                                                                    | Severity | 11 Source        | 11 Common ID                 |  | 11 Message                                                                                                    | <b>11</b> Date                   |                                                     | $^{\dagger}$          |
| Remote Console                              | $\bullet$                                                                | ▲        | System           | FOXSPEM4040I                 |  | Dust filter measurement is completed. The airflow pathway is obstructed, check and rep                                                                      |                                  | October 27, 2023 8:06:2                             |                       |
| ← Firmware Update                           | $\bar{2}$                                                                | H.<br>п  | System<br>System | FQXSPEM4039I<br>FQXSPEM4000I |  | Attempting to perform an immediate dust filter measurement on server SN# 123456789.<br>The Audit Event Log on system SN# 1234567890 cleared by user USERID. |                                  | October 27, 2023 8:04:3.<br>October 27, 2023 8:04:0 |                       |
| <b>B</b> Storage<br>$\checkmark$            |                                                                          |          |                  |                              |  |                                                                                                    |                                  |                                                     |                       |
| $\frac{m}{n+1}$ Server Configuration $\vee$ |                                                                          |          |                  |                              |  |                                                                                                    |                                  |                                                     |                       |
| $N$ BMC Configuration $\sim$                |                                                                          |          |                  |                              |  |                                                                                                    |                                  |                                                     |                       |
| : Neighbor Group<br>$\checkmark$            |                                                                          |          |                  |                              |  |                                                                                                    |                                  |                                                     |                       |

Figure 24. Événements de mesures de filtre anti-poussière

### Mise à jour du microprogramme

Plusieurs options sont disponibles pour mettre à jour le microprogramme du serveur.

Vous pouvez utiliser les outils répertoriés ici pour mettre à jour le microprogramme le plus récent de votre serveur et des appareils installés sur le serveur.

- Les pratiques recommandées relatives à la mise à jour du microprogramme sont disponibles sur le site suivant :
	- <https://lenovopress.lenovo.com/lp0656-lenovo-thinksystem-firmware-and-driver-update-best-practices>
- Le microprogramme le plus récent est disponible sur le site suivant :
	- <https://datacentersupport.lenovo.com/products/servers/thinkedge/se455v3/7dby/downloads/driver-list/>
- Vous pouvez vous abonner aux notifications produit pour rester à jour quant aux mises à jour du microprogramme :
	- <https://datacentersupport.lenovo.com/solutions/ht509500>

#### Lots statiques (Service Packs)

Lenovo publie généralement le microprogramme sous la forme de regroupements appelés Lots statiques (Service Packs). Pour vous assurer que toutes les mises à jour du microprogramme sont compatibles, vous devez mettre à jour tout le microprogramme en même temps. Si vous mettez à jour le microprogramme pour

Lenovo XClarity Controller et UEFI, mettez d'abord à jour le microprogramme pour Lenovo XClarity Controller.

#### Terminologique de la méthode de mise à jour

- Mise à jour interne. L'installation ou la mise à jour est effectuée à l'aide d'un outil ou d'une application dans un système d'exploitation qui s'exécute sur l'unité centrale noyau du serveur.
- Mise à jour hors bande. L'installation ou mise à jour est effectuée par le Lenovo XClarity Controller qui collecte la mise à jour puis la dirige vers le sous-système ou le périphérique cible. Les mises à jour hors bande n'ont pas de dépendance sur un système d'exploitation qui s'exécute sur l'unité centrale noyau. Toutefois, la plupart des opérations hors bande nécessitent que le serveur soit dans l'état d'alimentation S0 (en cours de fonctionnement).
- Mise à jour sur cible. L'installation ou la mise à jour est lancée à partir d'un système d'exploitation installé et s'exécutant sur le serveur cible en lui-même.
- Mise à jour hors cible. L'installation ou la mise à jour est lancée à partir d'un périphérique informatique interagissant directement avec le Lenovo XClarity Controller du serveur.
- Lots statiques (Service Packs). Les lots statiques (Service Packs) sont des mises à jour groupées conçues et testées pour fournir le niveau de fonctionnalité, de performance et de compatibilité interdépendant. Les lots statiques (Service Packs) sont spécifiques aux types de machines/serveurs et sont construits (avec mises à jour de microprogrammes et de pilotes de périphérique) pour prendre en charge des distributions de système d'exploitation Windows Server, Red Hat Enterprise Linux (RHEL) et SUSE Linux Enterprise Server (SLES) spécifiques. Des lots statiques (Service Packs) spécifiques à un microprogramme spécifique à une machine sont également disponibles.

#### Outils de mise à jour du microprogramme

Consultez le tableau suivant pour déterminer le meilleur outil Lenovo à utiliser pour l'installation et la configuration du microprogramme :

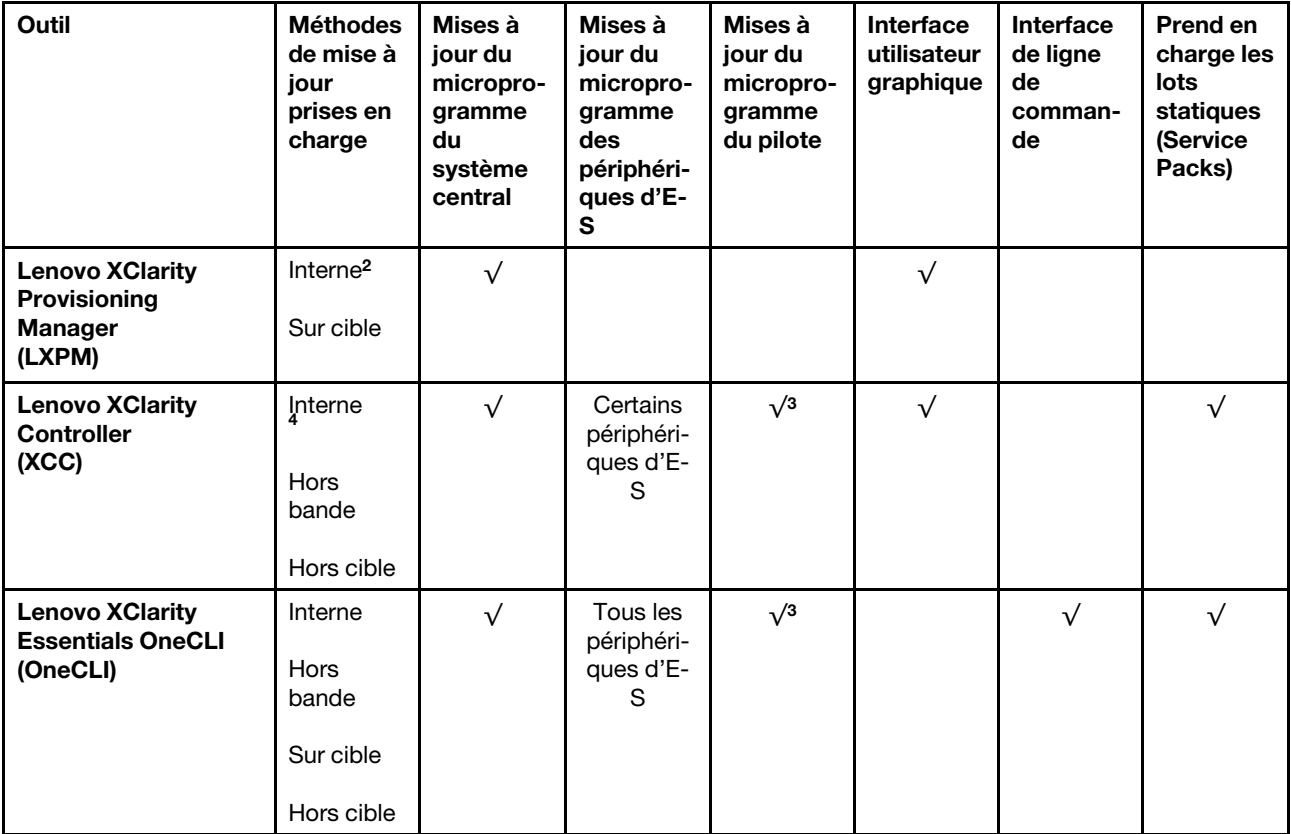

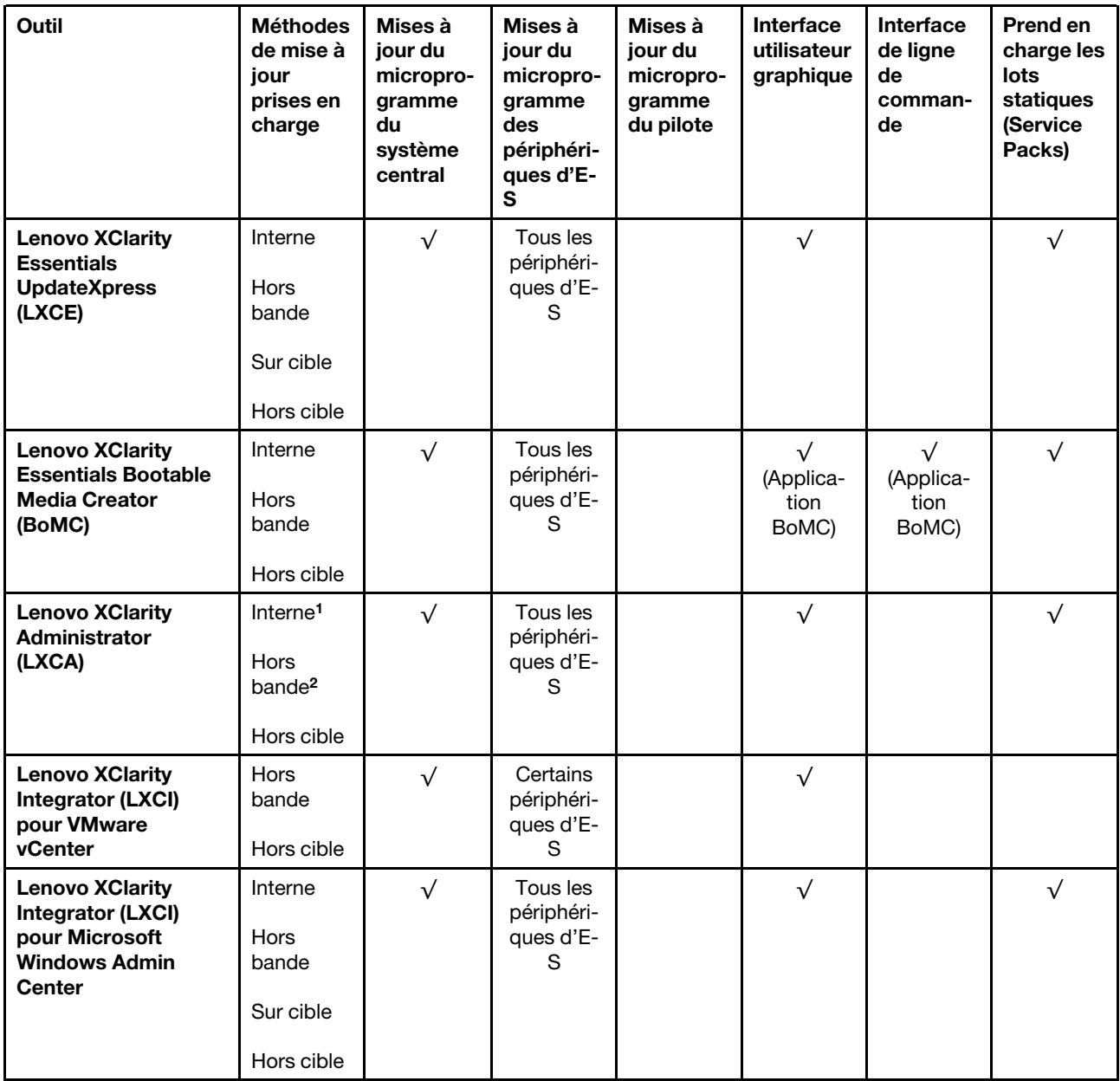
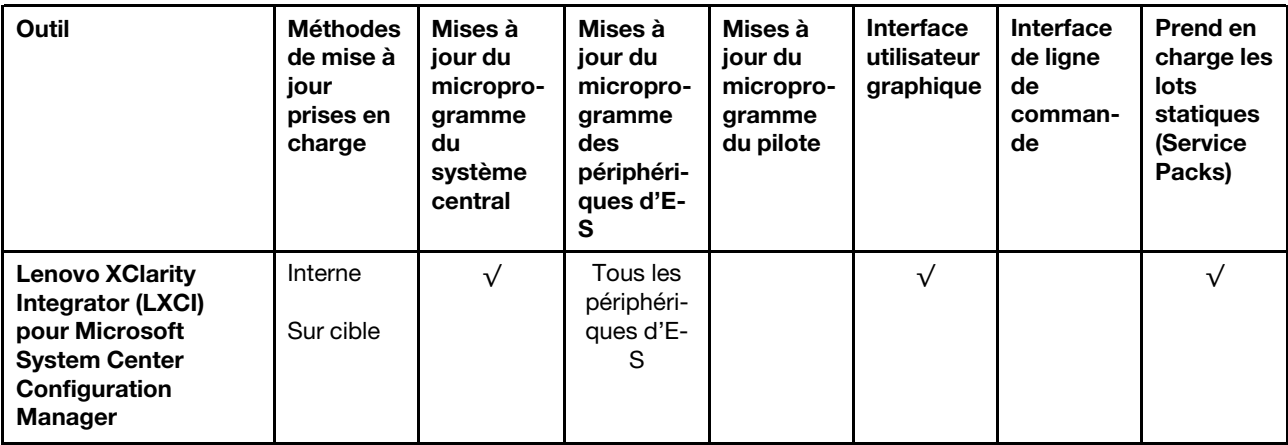

#### Remarques :

- 1. Pour les mises à jour du microprogramme d'E-S.
- 2. Pour les mises à jour du microprogramme du BMC et de l'UEFI.
- 3. La mise à jour du microprogramme du pilote est uniquement prise en charge par les outils et les méthodes suivants :
	- XCC Mise à jour d'un système nu (Bare Metal Update, BMU) : interne et requiert le redémarrage du système.
	- Lenovo XClarity Essentials OneCLI:
		- Pour les disques pris en charge par les produits ThinkSystem V2 et V3 (les disques existants) : internes et ne requièrent pas de redémarrage du système.
		- Pour les unités uniquement prises en charge par les produits ThinkSystem V3 (nouvelles unités) : transfert vers XCC et mise à jour avec XCC BMU (interne, requiert un redémarrage du système).
- 4. Mise à jour d'un système nu (Bare Metal Update, BMU) uniquement.

#### • Lenovo XClarity Provisioning Manager

Depuis Lenovo XClarity Provisioning Manager, vous pouvez mettre à jour le microprogramme de Lenovo XClarity Controller, le microprogramme UEFI et le logiciel Lenovo XClarity Provisioning Manager.

Remarque : Par défaut, l'interface utilisateur graphique Lenovo XClarity Provisioning Manager s'affiche lorsque vous démarrez le serveur et appuyez sur la touche spécifiée dans les instructions à l'écran. Si vous avez modifié cette valeur par défaut afin qu'elle corresponde à la configuration système texte, vous pouvez ouvrir l'interface graphique utilisateur à partir de l'interface de configuration du système.

Pour obtenir des informations supplémentaires sur l'utilisation de Lenovo XClarity Provisioning Manager pour mettre à jour le microprogramme, voir :

« Mise à jour du microprogramme » dans la documentation LXPM compatible avec votre serveur sur <https://pubs.lenovo.com/lxpm-overview/>

#### • Lenovo XClarity Controller

Si vous devez installer une mise à jour spécifique, vous pouvez utiliser l'interface Lenovo XClarity Controller pour un serveur spécifique.

#### Remarques :

– Pour effectuer une mise à jour interne via Windows ou Linux, le pilote du système d'exploitation doit être installé et l'interface Ethernet sur USB (parfois appelée Réseau local via USB) doit être activée.

Pour obtenir des informations supplémentaires sur la configuration d'Ethernet sur USB, consulter :

« Configuration d'Ethernet sur USB » dans la version de la documentation XCC compatible avec votre serveur sur <https://pubs.lenovo.com/lxcc-overview/>

– Si vous mettez à jour le microprogramme à l'aide de Lenovo XClarity Controller, vérifiez que vous avez téléchargé et installé les pilotes de périphérique les plus récents pour le système d'exploitation exécuté sur le serveur.

Pour obtenir des informations supplémentaires sur l'utilisation de Lenovo XClarity Controller pour mettre à jour le microprogramme, voir :

« Mise à jour du microprogramme de serveur » dans la documentation XCC compatible avec votre serveur sur <https://pubs.lenovo.com/lxcc-overview/>

#### • Lenovo XClarity Essentials OneCLI

Lenovo XClarity Essentials OneCLI est une collection d'applications de ligne de commande qui peut être utilisée pour gérer les serveurs Lenovo. Son application de mise à jour peut être utilisée pour mettre à jour le microprogramme et les pilotes de périphérique de vos serveurs. La mise à jour peut être effectuée dans le système d'exploitation hôte du serveur (en bande) ou à distance, via le module BMC du serveur (hors bande).

Pour obtenir des informations supplémentaires sur l'utilisation de Lenovo XClarity Essentials OneCLI pour mettre à jour le microprogramme, voir :

[https://pubs.lenovo.com/lxce-onecli/onecli\\_c\\_update](https://pubs.lenovo.com/lxce-onecli/onecli_c_update)

#### • Lenovo XClarity Essentials UpdateXpress

Lenovo XClarity Essentials UpdateXpress permet de mettre à jour la plupart des fonctions OneCLI via une interface utilisateur graphique (GUI). Cela permet d'acquérir et de déployer les modules de mise à jour de lots statiques et les mises à jour individuelles. Un lot statique contient des mises à jour du microprogramme et des pilotes de périphérique pour Microsoft Windows et pour Linux.

Vous pouvez vous procurer Lenovo XClarity Essentials UpdateXpress à l'adresse suivante :

<https://datacentersupport.lenovo.com/solutions/lnvo-xpress>

#### • Lenovo XClarity Essentials Bootable Media Creator

Vous pouvez utiliser Lenovo XClarity Essentials Bootable Media Creator pour créer un support amorçable approprié aux mises à jour du microprogramme, aux mises à jour des données techniques essentielles, à la collecte d'inventaire et FFDC, à la configuration système avancée, à la gestion des clés FoD, à l'effacement sécurisé, à la configuration RAID et aux diagnostics sur les serveurs pris en charge.

Vous pouvez obtenir Lenovo XClarity Essentials BoMC à l'emplacement suivant :

<https://datacentersupport.lenovo.com/solutions/lnvo-bomc>

#### • Lenovo XClarity Administrator

Si vous gérez plusieurs serveurs à l'aide de Lenovo XClarity Administrator, vous pouvez mettre à jour le microprogramme pour tous les serveurs gérés via cette interface. La gestion du microprogramme est simplifiée grâce à l'affectation de stratégies de conformité du microprogramme aux nœuds finaux gérés. Lorsque vous créez et affectez une règle de conformité aux nœuds finaux gérés, Lenovo XClarity Administrator surveille les modifications de l'inventaire pour ces nœuds finaux et marque tous ceux qui ne sont pas conformes.

Pour obtenir des informations supplémentaires sur l'utilisation de Lenovo XClarity Administrator pour mettre à jour le microprogramme, voir :

[https://pubs.lenovo.com/lxca/update\\_fw](https://pubs.lenovo.com/lxca/update_fw)

#### • Offres Lenovo XClarity Integrator

Les offres Lenovo XClarity Integrator peuvent intégrer des fonctions de gestion de Lenovo XClarity Administrator et de votre serveur avec le logiciel utilisé dans une certaine infrastructure de déploiement, telle que VMware vCenter, Microsoft Admin Center ou Microsoft System Center.

Pour obtenir des informations supplémentaires sur l'utilisation de Lenovo XClarity Integrator pour mettre à jour le microprogramme, voir :

<https://pubs.lenovo.com/lxci-overview/>

## Configuration du microprogramme

Plusieurs options sont disponibles pour installer et configurer le microprogramme du serveur.

Important : Lenovo ne recommande pas de régler les mémoires ROM en option sur Hérité, mais vous pouvez effectuer ce réglage si nécessaire. Veuillez noter que ce paramètre empêche le chargement des pilotes UEFI pour les dispositifs d'emplacement, ce qui peut entraîner des conséquences négatives pour les logiciels Lenovo, tels que LXCA, OneCLI et XCC. Ces conséquences négatives incluent, sans s'y limiter, l'impossibilité de déterminer les détails de carte d'adaptateur, comme le nom de modèle et les niveaux de microprogramme. Par exemple, « ThinkSystem RAID 930-16i 4 Go Flash » peut s'afficher sous le nom « Adaptateur 06:00:00 ». Dans certains cas, la fonctionnalité d'un adaptateur PCIe spécifique peut ne pas être activée correctement.

#### • Lenovo XClarity Provisioning Manager (LXPM)

Dans Lenovo XClarity Provisioning Manager, vous pouvez configurer les paramètres UEFI de votre serveur.

Remarques : Lenovo XClarity Provisioning Manager offre une interface utilisateur graphique permettant de configurer un serveur. L'interface basée sur le texte de la configuration système (l'utilitaire Setup Utility) est également disponible. À partir de Lenovo XClarity Provisioning Manager, vous pouvez choisir de redémarrer le serveur et d'accéder à l'interface basée sur le texte. En outre, vous pouvez faire de l'interface en mode texte l'interface par défaut qui s'affiche lorsque vous lancez LXPM. Pour ce faire, cliquez sur Lenovo XClarity Provisioning Manager → Configurer UEFI → Paramètres système → <F1> Contrôle de démarrage ➙ Configuration mode texte. Pour démarrer le serveur avec une interface utilisateur graphique, choisissez Auto ou Suite d'outils.

Pour plus d'informations, voir les documents suivants :

- Recherchez la LXPMversion de documentation compatible avec votre serveur à l'emplacement [https://](https://pubs.lenovo.com/lxpm-overview/)  [pubs.lenovo.com/lxpm-overview/](https://pubs.lenovo.com/lxpm-overview/)
- Guide d'utilisation UEFI sur <https://pubs.lenovo.com/uefi-overview/>

#### • Lenovo XClarity Essentials OneCLI

Vous pouvez utiliser l'application et les commandes de configuration pour afficher les paramètres de configuration système actuels et apporter des modifications à Lenovo XClarity Controller et UEFI. Les informations de configuration enregistrées peuvent être utilisées pour répliquer ou restaurer d'autres systèmes.

Pour plus d'informations sur la configuration du serveur à l'aide de Lenovo XClarity Essentials OneCLI, voir :

[https://pubs.lenovo.com/lxce-onecli/onecli\\_c\\_settings\\_info\\_commands](https://pubs.lenovo.com/lxce-onecli/onecli_c_settings_info_commands)

#### • Lenovo XClarity Administrator

Vous pouvez rapidement appliquer et pré-appliquer les accès de vos serveurs à l'aide d'une configuration cohérente. Les paramètres de configuration (tels que le stockage local, les adaptateurs d'E-S, les paramètres d'amorçage, le microprogramme, les ports, ainsi que les paramètres Lenovo XClarity

Controller et UEFI) sont sauvegardés en tant que modèle de serveur pouvant s'appliquer à un ou plusieurs serveurs gérés. Lorsque les modèles de serveur sont mis à jour, les modifications sont automatiquement déployées sur les serveurs concernés.

Des détails spécifiques sur la mise à jour du microprogramme à l'aide de Lenovo XClarity Administrator sont disponibles à l'adresse :

[https://pubs.lenovo.com/lxca/server\\_configuring](https://pubs.lenovo.com/lxca/server_configuring)

#### • Lenovo XClarity Controller

Vous pouvez configurer le processeur de gestion du serveur par l'intermédiaire de l'interface Web Lenovo XClarity Controller, l'interface de ligne de commande ou l'API Redfish.

Pour plus d'informations sur la configuration du serveur à l'aide de Lenovo XClarity Controller, voir :

La section « Configuration du serveur » dans la documentation XCC compatible avec votre serveur sur <https://pubs.lenovo.com/lxcc-overview/>

### Configuration du module de mémoire

Les performances mémoire dépendent de plusieurs facteurs, tels que le mode, la vitesse, les rangs et le peuplement de la mémoire, ainsi que le processeur.

Des informations sur l'optimisation des performances mémoire et la configuration de la mémoire sont disponibles sur le site Lenovo Press à l'adresse suivante :

<https://lenovopress.lenovo.com/servers/options/memory>

En outre, vous bénéficiez d'un configurateur de mémoire, qui est disponible sur le site suivant :

[https://dcsc.lenovo.com/#/memory\\_configuration](https://dcsc.lenovo.com/#/memory_configuration)

## Configuration RAID

L'utilisation de la technologie RAID (Redundant Array of Independent Disks) à des fins de stockage des données reste l'une des méthodes les plus utilisées et les plus rentables pour augmenter les performances, la disponibilité et à la capacité de stockage du serveur.

La technologie RAID accroît les performances en permettant à plusieurs unités de gérer simultanément les requêtes d'E-S. RAID elle peut également éviter de perdre des données en cas de défaillance d'une unité en reconstruisant (ou en les régénérant) les données manquantes de l'unité défectueuse à l'aide des données des unités restantes.

La grappe RAID (également appelée groupe d'unités RAID) est un ensemble de plusieurs unités physiques qui utilise une méthode courante pour répartir les données entre les unités. Une unité virtuelle (également appelée disque virtuel ou unité logique) est une partition du groupe d'unités comprenant des segments de données contigus sur les unités. L'unité virtuelle est présentée au système d'exploitation hôte sous la forme d'un disque physique pouvant être partitionné pour créer des unités logiques ou des volumes de système d'exploitation.

Une introduction à la technologie RAID est disponible sur le site Web Lenovo Press suivant :

#### <https://lenovopress.lenovo.com/lp0578-lenovo-raid-introduction>

Des informations détaillées sur les outils de gestion et les ressources RAID sont disponibles sur le site Web Lenovo Press suivant :

#### <https://lenovopress.lenovo.com/lp0579-lenovo-raid-management-tools-and-resources>

## Déploiement du système d'exploitation

Plusieurs options sont disponibles pour déployer un système d'exploitation sur le serveur.

#### Systèmes d'exploitation disponibles

- Microsoft Windows Server
- VMware ESXi
- Red Hat Enterprise Linux
- SUSE Linux Enterprise Server

Liste complète des systèmes d'exploitation disponibles : <https://lenovopress.lenovo.com/osig>.

#### Déploiement à base d'outils

• Multi-serveur

Outils disponibles :

– Lenovo XClarity Administrator

[https://pubs.lenovo.com/lxca/compute\\_node\\_image\\_deployment](https://pubs.lenovo.com/lxca/compute_node_image_deployment)

– Lenovo XClarity Essentials OneCLI

[https://pubs.lenovo.com/lxce-onecli/onecli\\_r\\_uxspi\\_proxy\\_tool](https://pubs.lenovo.com/lxce-onecli/onecli_r_uxspi_proxy_tool)

– Pack de déploiement Lenovo XClarity Integrator pour SCCM (système d'exploitation Windows uniquement)

[https://pubs.lenovo.com/lxci-deploypack-sccm/dpsccm\\_c\\_endtoend\\_deploy\\_scenario](https://pubs.lenovo.com/lxci-deploypack-sccm/dpsccm_c_endtoend_deploy_scenario)

#### • Serveur unique

Outils disponibles :

– Lenovo XClarity Provisioning Manager

La section « Installation du système d'exploitation » dans la documentation LXPM compatible avec votre serveur sur <https://pubs.lenovo.com/lxpm-overview/>

– Lenovo XClarity Essentials OneCLI

[https://pubs.lenovo.com/lxce-onecli/onecli\\_r\\_uxspi\\_proxy\\_tool](https://pubs.lenovo.com/lxce-onecli/onecli_r_uxspi_proxy_tool)

– Pack de déploiement Lenovo XClarity Integrator pour SCCM (système d'exploitation Windows uniquement)

[https://pubs.lenovo.com/lxci-deploypack-sccm/dpsccm\\_c\\_endtoend\\_deploy\\_scenario](https://pubs.lenovo.com/lxci-deploypack-sccm/dpsccm_c_endtoend_deploy_scenario)

#### Déploiement manuel

Si vous ne parvenez pas à accéder aux outils ci-dessus, suivez les instructions ci-dessous, téléchargez le Guide d'installation du SE correspondant et déployez le système d'exploitation manuellement en vous référant au guide.

- 1. Accédez à <https://datacentersupport.lenovo.com/solutions/server-os>.
- 2. Dans le panneau de navigation, sélectionnez un système d'exploitation et cliquez sur Resources (Ressources).
- 3. Repérez la zone « Guides d'installation du système d'exploitation » et cliquez sur les instructions d'installation. Ensuite, suivez les instructions pour procéder au déploiement du système d'exploitation.

### Sauvegarde de la configuration du serveur

Après avoir configuré le serveur ou avoir apporté des modifications à sa configuration, il est recommandé de créer une sauvegarde complète de la configuration du serveur.

Assurez-vous de créer des sauvegardes pour les composants serveur suivants :

#### • Processeur de gestion

Vous pouvez sauvegarder la configuration du processeur de gestion via l'interface Lenovo XClarity Controller. Pour plus d'informations sur la sauvegarde de la configuration du processeur de gestion, voir :

La section « Sauvegarde de la configuration BMC » dans la documentation XCC compatible avec votre serveur sur <https://pubs.lenovo.com/lxcc-overview/>.

Vous pouvez également utiliser la commande save à partir de Lenovo XClarity Essentials OneCLI pour créer une sauvegarde de tous les paramètres de configuration. Pour plus d'informations sur la commande save, voir :

[https://pubs.lenovo.com/lxce-onecli/onecli\\_r\\_save\\_command](https://pubs.lenovo.com/lxce-onecli/onecli_r_save_command)

#### • Système d'exploitation

Utilisez vos propres méthodes de sauvegarde pour sauvegarder le système d'exploitation et les données utilisateur du serveur.

# <span id="page-78-0"></span>Annexe A. Service d'aide et d'assistance

Lenovo met à votre disposition un grand nombre de services que vous pouvez contacter pour obtenir de l'aide, une assistance technique ou tout simplement pour en savoir plus sur les produits Lenovo.

Sur le Web, vous trouverez des informations à jour relatives aux systèmes, aux dispositifs en option, à Lenovo Services et support Lenovo sur :

#### <http://datacentersupport.lenovo.com>

Remarque : IBM est le prestataire de services préféré de Lenovo pour ThinkSystem

### Avant d'appeler

Avant d'appeler, vous pouvez exécuter plusieurs étapes pour essayer de résoudre vous-même le problème. Si vous devez contacter le service, rassemblez les informations dont le technicien de maintenance aura besoin pour résoudre plus rapidement le problème.

#### Tentative de résolution du problème par vous-même

Bon nombre de problèmes peuvent être résolus sans aide extérieure. Pour cela, suivez les procédures indiquées par Lenovo dans l'aide en ligne ou dans la documentation de votre produit Lenovo. L'aide en ligne décrit aussi les tests de diagnostic que vous pouvez réaliser. La documentation de la plupart des systèmes, des systèmes d'exploitation et des programmes contient des procédures de dépannage, ainsi que des explications sur les messages et les codes d'erreur. Si vous pensez que le problème est d'origine logicielle, consultez la documentation qui accompagne le système d'exploitation ou le programme.

La documentation des produits ThinkSystem est disponible à l'adresse suivante :

#### <https://pubs.lenovo.com/>

Vous pouvez suivre la procédure ci-dessous pour tenter de résoudre le problème vous-même :

- Vérifiez que tous les câbles sont bien connectés.
- Observez les interrupteurs d'alimentation pour vérifier que le système et les dispositifs en option éventuels sont sous tension.
- Vérifiez si des mises à jour du logiciel, du microprogramme et des pilotes de périphériques du système d'exploitation sont disponibles pour votre produit Lenovo. (Consultez les liens suivants) La Déclaration de garantie Lenovo souligne que le propriétaire du produit Lenovo (autrement dit vous) est responsable de la maintenance et de la mise à jour de tous les logiciels et microprogrammes du produit (sauf si lesdites activités sont couvertes par un autre contrat de maintenance). Votre technicien vous demandera de mettre à niveau vos logiciels et microprogrammes si ladite mise à niveau inclut une solution documentée permettant de résoudre le problème.
	- Téléchargements de pilotes et logiciels
		- <https://datacentersupport.lenovo.com/products/servers/thinkedge/se455v3/7dby/downloads/driver-list/>
	- Centre de support du système d'exploitation
		- <https://datacentersupport.lenovo.com/solutions/server-os>
	- Instructions d'installation du système d'exploitation
		- <https://pubs.lenovo.com/thinkedge#os-installation>
- Si vous avez installé un nouveau matériel ou de nouveaux logiciels dans votre environnement, consultez <https://serverproven.lenovo.com> pour vérifier que votre produit les prend en charge.
- Consultez la section « Identification des problèmes » du Guide d'utilisation ou le Guide de maintenance du logiciel pour obtenir des instructions sur l'isolement et la résolution des problèmes.
- Pour plus d'informations sur la résolution d'un incident, accédez à <http://datacentersupport.lenovo.com>.

Pour rechercher les astuces disponibles pour votre serveur :

- 1. Accédez au site <http://datacentersupport.lenovo.com> et affichez la page de support de votre serveur.
- 2. Cliquez sur How To's (Procédures) dans le volet de navigation.
- 3. Cliquez sur Type d'article  $\rightarrow$  Solution dans le menu déroulant.

Suivez les instructions à l'écran pour choisir la catégorie du problème que vous rencontrez.

• Consultez le forum du centre de données Lenovo sur [https://forums.lenovo.com/t5/Datacenter-Systems/ct](https://forums.lenovo.com/t5/Datacenter-Systems/ct-p/sv_eg)[p/sv\\_eg](https://forums.lenovo.com/t5/Datacenter-Systems/ct-p/sv_eg) pour vérifier si quelqu'un d'autre a rencontré un problème similaire.

#### Collecte des informations requises pour appeler le support

Si vous avez besoin du service de garantie pour votre produit Lenovo, les techniciens de maintenance peuvent vous aider plus efficacement si vous avez les informations à disposition avant de passer votre appel. Vous pouvez également accéder à <http://datacentersupport.lenovo.com/warrantylookup> pour plus d'informations sur la garantie du produit.

Rassemblez les informations suivantes pour les transmettre au technicien de maintenance. Ces données peuvent aider le technicien de maintenance à trouver rapidement une solution à votre problème et garantir que vous receviez le niveau de service attendu du contrat auquel vous avez souscrit.

- Numéros de contrat de maintenance matérielle et logicielle, le cas échéant
- Numéro de type de machine (identificateur de la machine Lenovo à 4 chiffres). Pour obtenir le numéro du type de machine figurant sur l'étiquette d'identification, reportez-vous à la section [« Identification du](#page-58-0) [serveur et accès à Lenovo XClarity Controller » à la page 51](#page-58-0).
- Numéro de modèle
- Numéro de série
- Niveaux du code UEFI et du microprogramme du système
- Autres informations utiles (par exemple, les messages d'erreur et journaux)

Au lieu d'appeler Support Lenovo, vous pouvez accéder à <https://support.lenovo.com/servicerequest> pour soumettre une demande de service électronique. L'envoi d'une demande de service électronique lance la détermination d'une solution au problème en fournissant les informations pertinentes disponibles aux techniciens de maintenance. Les techniciens de maintenance Lenovo peuvent commencer à travailler sur votre solution dès que vous avez complété et déposé une demande de service électronique.

### Collecte des données de maintenance

Pour identifier clairement la cause principale d'un problème de serveur ou à la demande du support Lenovo, vous devrez peut-être collecter les données de maintenance qui peuvent être utilisées pour une analyse plus approfondie. Les données de maintenance contiennent des informations telles que les journaux des événements et l'inventaire matériel.

Les données de maintenance peuvent être collectées avec les outils suivants :

• Lenovo XClarity Provisioning Manager

Utilisez la fonction de collecte des données de maintenance de Lenovo XClarity Provisioning Manager pour collecter les données de maintenance du système. Vous pouvez collecter les données du journal système existantes ou exécuter un nouveau diagnostic afin de collecter de nouvelles données.

#### • Lenovo XClarity Controller

Vous pouvez utiliser l'interface Web ou CLI du Lenovo XClarity Controller pour collecter les données de maintenance pour le serveur. Le fichier peut être enregistré et envoyé au support Lenovo.

- Pour plus d'informations sur l'utilisation de l'interface Web pour la collecte des données de maintenance, reportez-vous à la section « Sauvegarde de la configuration BMC » dans la documentation XCC compatible avec votre serveur sur <https://pubs.lenovo.com/lxcc-overview/>.
- Pour plus d'informations sur l'utilisation de l'outil CLI pour la collecte des données de maintenance, consultez la section « commande XCC ffdc » dans la version de la documentation XCC compatible avec votre serveur sur <https://pubs.lenovo.com/lxcc-overview/>.

#### • Lenovo XClarity Administrator

Lenovo XClarity Administrator peut être configuré pour la collecte et l'envoi automatique de fichiers de diagnostic au support Lenovo lorsque certains événements réparables se produisent dans Lenovo XClarity Administrator et sur les nœuds finaux gérés. Vous pouvez choisir d'envoyer les fichiers de diagnostic au Support Lenovo à l'aide de la fonction d'Call Home ou à un autre prestataire de services via SFTP. Vous pouvez également collecter les fichiers de diagnostic manuellement, ouvrir un enregistrement de problème, et envoyer les fichiers de diagnostic au Support Lenovo.

Vous trouverez d'autres informations sur la configuration de la notification automatique de problème au sein de Lenovo XClarity Administrator via [https://pubs.lenovo.com/lxca/admin\\_setupcallhome](https://pubs.lenovo.com/lxca/admin_setupcallhome).

#### • Lenovo XClarity Essentials OneCLI

Lenovo XClarity Essentials OneCLI dispose d'une application d'inventaire pour collecter les données de maintenance. Il peut s'exécuter à la fois de manière interne et externe. Lors d'une exécution en interne au sein du système d'exploitation hôte sur le serveur, OneCLI peut collecter des informations sur le système d'exploitation, telles que le journal des événements du système d'exploitation, en plus des données de maintenance du matériel.

Pour obtenir les données de maintenance, vous pouvez exécuter la commande getinfor. Pour plus d'informations sur l'exécution de **getinfor**, voir https://pubs.lenovo.com/lxce-onecli/onecli\_r\_getinfor [command](https://pubs.lenovo.com/lxce-onecli/onecli_r_getinfor_command).

## Contact du support

Vous pouvez contacter le support pour vous aider à résoudre un problème.

Vous pouvez bénéficier du service matériel auprès d'un prestataire de services agréé par Lenovo. Pour trouver un prestataire de services autorisé par Lenovo à assurer un service de garantie, accédez à [https://](https://datacentersupport.lenovo.com/serviceprovider) [datacentersupport.lenovo.com/serviceprovider](https://datacentersupport.lenovo.com/serviceprovider) et utilisez les filtres pour effectuer une recherche dans différents pays. Pour obtenir les numéros de téléphone du support Lenovo, voir https:// [datacentersupport.lenovo.com/supportphonelist](https://datacentersupport.lenovo.com/supportphonelist) pour plus de détails concernant votre région.

# Annexe B. Documents et supports

Cette section fournit des documents pratiques, des pilotes et des téléchargements de microprogramme et des ressources de support.

## Téléchargement des documents

La présente section contient une introduction et des liens de téléchargement de documents pratiques.

#### **Documents**

Vous pouvez télécharger les documents sur les produits ci-après à l'adresse suivante :

[https://pubs.lenovo.com/se455-v3/pdf\\_files.html](https://pubs.lenovo.com/se455-v3/pdf_files.html)

- Guides d'installation des glissières
	- Installation des glissières dans une armoire
- Guide d'activation
	- Processus d'activation et code d'activation
- Guide d'utilisation
	- Présentation complète, configuration système, remplacement des composants matériels et dépannage.

Chapitres sélectionnés dans le Guide d'utilisation :

- Guide de configuration système : présentation du serveur, identification des composants, voyants système et affichage des diagnostics, déballage du produit, installation et configuration du serveur.
- Guide de maintenance du matériel : installation des composants matériels, cheminement des câbles et dépannage.
- Guide de référence des codes et messages
	- Événements XClarity Controller, LXPM et UEFI
- Manuel UEFI
	- Présentation des paramètres UEFI

## Sites Web de support

Cette section permet de télécharger des pilotes et microprogrammes, ainsi que d'accéder à des ressources de support.

#### Support et téléchargements

- Site Web de téléchargement des pilotes et logiciels pour ThinkEdge SE455 V3
	- <https://datacentersupport.lenovo.com/products/servers/thinkedge/se455v3/7dby/downloads/driver-list/>
- Forum de centre de données Lenovo
	- [https://forums.lenovo.com/t5/Datacenter-Systems/ct-p/sv\\_eg](https://forums.lenovo.com/t5/Datacenter-Systems/ct-p/sv_eg)
- Assistance centre de données Lenovo pour ThinkEdge SE455 V3
	- <https://datacentersupport.lenovo.com/products/servers/thinkedge/se455v3/7dby>
- Documents d'informations de licence Lenovo
- <https://datacentersupport.lenovo.com/documents/lnvo-eula>
- Site Web Lenovo Press (guides produit/fiches techniques/livres blancs)
	- <https://lenovopress.lenovo.com/>
- Déclaration de confidentialité Lenovo
	- <https://www.lenovo.com/privacy>
- Conseils de sécurité relatifs aux produits Lenovo
	- [https://datacentersupport.lenovo.com/product\\_security/home](https://datacentersupport.lenovo.com/product_security/home)
- Plans de garantie des produits Lenovo
	- <http://datacentersupport.lenovo.com/warrantylookup>
- Site Web du support pour les systèmes d'exploitation de serveur Lenovo
	- <https://datacentersupport.lenovo.com/solutions/server-os>
- Site Web Lenovo ServerProven (recherche d'options compatibles)
	- <https://serverproven.lenovo.com>
- Instructions d'installation du système d'exploitation
	- <https://pubs.lenovo.com/thinkedge#os-installation>
- Soumettre un eTicket (demande de maintenance)
	- <https://support.lenovo.com/servicerequest>
- S'abonner aux notifications produit Lenovo Data Center Group (toujours avoir les dernières mises à jour du microprogramme)
	- <https://datacentersupport.lenovo.com/solutions/ht509500>

# <span id="page-84-0"></span>Annexe C. Consignes

Le présent document peut contenir des informations ou des références concernant certains produits, logiciels ou services Lenovo non annoncés dans ce pays. Pour plus de détails, référez-vous aux documents d'annonce disponibles dans votre pays, ou adressez-vous à votre partenaire commercial Lenovo.

Toute référence à un produit, logiciel ou service Lenovo n'implique pas que seul ce produit, logiciel ou service puisse être utilisé. Tout autre élément fonctionnellement équivalent peut être utilisé, s'il n'enfreint aucun droit de Lenovo. Il est de la responsabilité de l'utilisateur d'évaluer et de vérifier lui-même les installations et applications réalisées avec des produits, logiciels ou services non expressément référencés par Lenovo.

Lenovo peut détenir des brevets ou des demandes de brevet couvrant les produits mentionnés dans le présent document. La remise de ce document n'est pas une offre et ne fournit pas de licence sous brevet ou demande de brevet. Vous pouvez en faire la demande par écrit à l'adresse suivante :

Lenovo (United States), Inc. 8001 Development Drive Morrisville, NC 27560 U.S.A. Attention: Lenovo Director of Licensing

LE PRÉSENT DOCUMENT EST LIVRÉ « EN L'ÉTAT » SANS GARANTIE DE QUELQUE NATURE. LENOVO DÉCLINE TOUTE RESPONSABILITÉ, EXPLICITE OU IMPLICITE, RELATIVE AUX INFORMATIONS QUI Y SONT CONTENUES, Y COMPRIS EN CE QUI CONCERNE LES GARANTIES DE NON-CONTREFAÇON ET D'APTITUDE A L'EXÉCUTION D'UN TRAVAIL DONNÉ. Certaines juridictions n'autorisent pas l'exclusion des garanties implicites, auquel cas l'exclusion ci-dessus ne vous sera pas applicable.

Le présent document peut contenir des inexactitudes ou des coquilles. Il est mis à jour périodiquement. Chaque nouvelle édition inclut les mises à jour. Lenovo peut, à tout moment et sans préavis, modifier les produits et logiciels décrits dans ce document.

Les produits décrits dans ce document ne sont pas conçus pour être implantés ou utilisés dans un environnement où un dysfonctionnement pourrait entraîner des dommages corporels ou le décès de personnes. Les informations contenues dans ce document n'affectent ni ne modifient les garanties ou les spécifications des produits Lenovo. Rien dans ce document ne doit être considéré comme une licence ou une garantie explicite ou implicite en matière de droits de propriété intellectuelle de Lenovo ou de tiers. Toutes les informations contenues dans ce document ont été obtenues dans des environnements spécifiques et sont présentées en tant qu'illustration. Les résultats peuvent varier selon l'environnement d'exploitation utilisé.

Lenovo pourra utiliser ou diffuser, de toute manière qu'elle jugera appropriée et sans aucune obligation de sa part, tout ou partie des informations qui lui seront fournies.

Les références à des sites Web non Lenovo sont fournies à titre d'information uniquement et n'impliquent en aucun cas une adhésion aux données qu'ils contiennent. Les éléments figurant sur ces sites Web ne font pas partie des éléments du présent produit Lenovo et l'utilisation de ces sites relève de votre seule responsabilité.

Les données de performance indiquées dans ce document ont été déterminées dans un environnement contrôlé. Par conséquent, les résultats peuvent varier de manière significative selon l'environnement d'exploitation utilisé. Certaines mesures évaluées sur des systèmes en cours de développement ne sont pas garanties sur tous les systèmes disponibles. En outre, elles peuvent résulter d'extrapolations. Les résultats

peuvent donc varier. Il incombe aux utilisateurs de ce document de vérifier si ces données sont applicables à leur environnement d'exploitation.

### **Marques**

LENOVO et THINKSYSTEM sont des marques de Lenovo.

Toutes les autres marques appartiennent à leurs propriétaires respectifs.

### Remarques importantes

La vitesse du processeur correspond à la vitesse de l'horloge interne du processeur. D'autres facteurs peuvent également influer sur les performances d'une application.

Les vitesses de l'unité de CD-ROM ou de DVD-ROM recensent les débits de lecture variable. La vitesse réelle varie et est souvent inférieure aux vitesses maximales possibles.

Lorsqu'il est fait référence à la mémoire du processeur, à la mémoire réelle et virtuelle ou au volume des voies de transmission, 1 Ko correspond à 1 024 octets, 1 Mo correspond à 1 048 576 octets et 1 Go correspond à 1 073 741 824 octets.

Lorsqu'il est fait référence à la capacité de l'unité de disque dur ou au volume de communications, 1 Mo correspond à un million d'octets et 1 Go correspond à un milliard d'octets. La capacité totale à laquelle l'utilisateur a accès peut varier en fonction de l'environnement d'exploitation.

La capacité maximale de disques durs internes suppose que toutes les unités de disque dur standard ont été remplacées et que toutes les baies d'unité sont occupées par des unités Lenovo. La capacité de ces unités doit être la plus importante disponible à ce jour.

La mémoire maximale peut nécessiter le remplacement de la mémoire standard par un module de mémoire en option.

Chaque cellule de mémoire à semi-conducteurs a un nombre fini intrinsèque de cycles d'écriture qu'elle peut prendre en charge. Par conséquent, un dispositif SSD peut avoir un nombre de cycles d'écriture maximal exprimé en total bytes written (TBW). Un périphérique qui excède cette limite peut ne pas répondre aux commandes générées par le système ou peut ne pas être inscriptible. Lenovo n'est pas responsable du remplacement d'un périphérique ayant dépassé son nombre maximal garanti de cycles de programme/ d'effacement, comme stipulé dans les spécifications publiées officielles du périphérique.

Lenovo ne prend aucun engagement et n'accorde aucune garantie concernant les produits non Lenovo. Seuls les tiers sont chargés d'assurer directement le support des produits non Lenovo.

Les applications fournies avec les produits Lenovo peuvent être différentes des versions mises à la vente et ne pas être fournies avec la documentation complète ou toutes les fonctions.

## Déclarations de compatibilité électromagnétique

Lorsque vous connectez un moniteur à l'équipement, vous devez utiliser les câbles conçus pour le moniteur ainsi que tous les dispositifs antiparasites livrés avec le moniteur.

Vous trouverez d'autres consignes en matière d'émissions électroniques sur :

[https://pubs.lenovo.com/important\\_notices/](https://pubs.lenovo.com/important_notices/)

## Déclaration BSMI RoHS pour la région de Taïwan

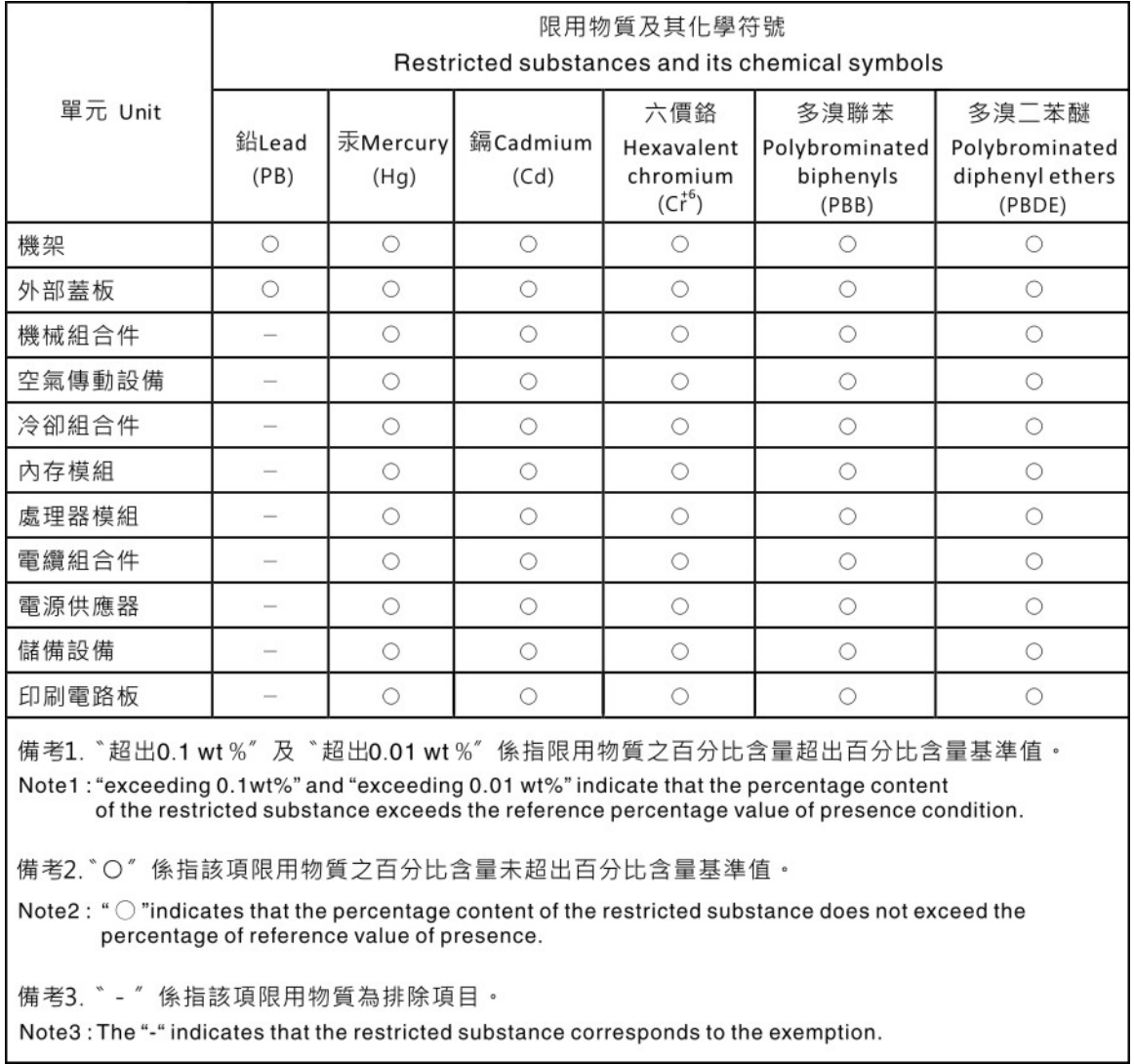

## Informations de contact pour l'importation et l'exportation de la région de Taïwan

Des contacts sont disponibles pour les informations d'importation et d'exportation de la région de Taïwan.

# 委製商/進口商名稱: 台灣聯想環球科技股份有限公司 進口商地址:台北市南港區三重路 66號 8樓 進口商電話: 0800-000-702

# Lenovo.